## Canon

## PowerShot SX30 IS

# Camera User Guide **Camera User Guide**<br>• Make sure you read this guide, including the "Safety<br>• Precautions" section, before using the camera.<br>• Store this guide safely so that you can use it in the future.

- Make sure you read this guide, including the "Safety Precautions" section, before using the camera.
- 

### **ENGLISH**

### <span id="page-1-2"></span><span id="page-1-0"></span>Checking the Package Contents

Check if the following items are included in your camera package. If anything is missing, contact the retailer from which you purchased the camera.

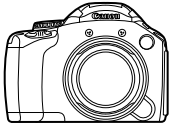

**Camera (includes hot shoe cap)**

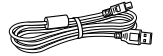

**Interface Cable IFC-400PCU**

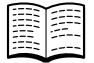

**Getting Started DIGITAL CAMERA** 

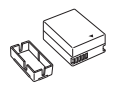

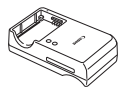

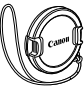

**Battery Pack NB-7L (with Terminal Cover) CB-2LZ/CB-2LZE**

**Battery Charger** 

**Lens Cap**

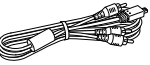

**Stereo AV Cable AVC-DC400ST**

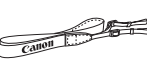

**Neck Strap NS-DC11**

**Case for Hot Shoe Cap**

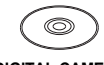

<span id="page-1-1"></span>**Solution Disk**

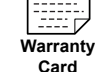

**"Canon Customer** 

### Stereo AV Cable<br>
Stereo AV Cable<br>
AVC-DC400ST NS-DC11 Shoe Cap<br>
The DIGITAL CAMERA<br>
Solution Disk Card Support" Leaflet<br>
PDF Manuals **Using the PDF Manuals** Also refer to the PDF manuals on the CD-ROM. After installation, shortcut icons appear on the desktop. If the software installation fails, you can find the manuals in the Readme folder on the CD-ROM. **• Camera User Guide (This Guide)** Once you have mastered the basics, use the camera's many features to shoot more challenging photos. **• Personal Printing Guide** (E Read when you want to connect the camera to a printer (sold separately) and print. **• Software Guide** Read when you want to use the included software.

• A memory card is not included.

• Adobe Reader is required to view the PDF manuals.

#### <span id="page-2-0"></span>Read This First

#### **Test Shots and Disclaimer**

Take some initial test shots and play them back to make sure the images were recorded correctly. Please note that Canon Inc., its subsidiaries and affiliates, and its distributors are not liable for any consequential damages arising from any malfunction of a camera or accessory, including memory cards, that results in the failure of an image to be recorded or to be recorded in a way that is machine readable.

#### **Warning Against Copyright Infringement**

The images recorded with this camera are intended for personal use. Do not record images that infringe upon copyright laws without the prior permission of the copyright holder. Please be advised that in certain cases the copying of images from performances, exhibitions, or commercial properties by means of a camera or other device may contravene copyright or other legal rights even if the image was shot for personal use.

#### **Warranty Limitations**

This camera's warranty is only effective in the country of sale. If there is a problem with the camera while abroad, please return it to the country of sale before proceeding with a warranty claim to a Canon Customer Support Help Desk. For Canon Customer Support contacts, please see the customer support list supplied with your camera. So a draming a sport cocypright natro who at the philoder. Please be advised that in certain<br>on performances, exhibitions, or commercian performances, exhibitions, or commercian<br>camera or other device may contravene copera

#### **LCD Monitor (Screen) and Electronic Viewfinder**

- **•** The LCD monitor and viewfinder are produced with extremely highprecision manufacturing techniques. More than 99.99% of the pixels operate to specification, but occasionally non-performing pixels may appear as bright or dark dots. This is not a malfunction and has no effect on the recorded image.
- **•** The LCD monitor may be covered with a thin plastic film for protection against scratches during shipment. If so, remove the film before using the camera.

#### **Camera Body Temperature**

Please take care when operating the camera for an extended period as the camera body may become warm. This is not a malfunction.

#### <span id="page-3-0"></span>What Do You Want to Do?

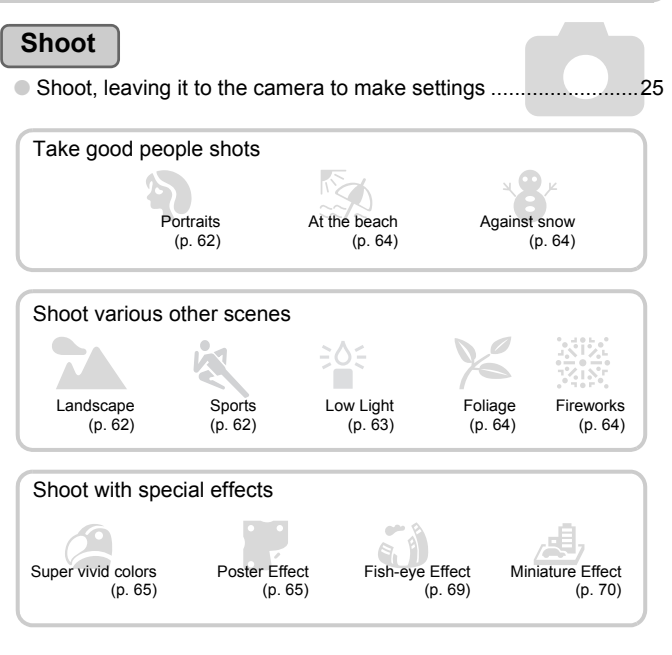

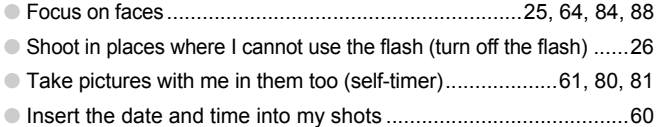

**1120** 

 $\sigma$ 

IП

#### **View**

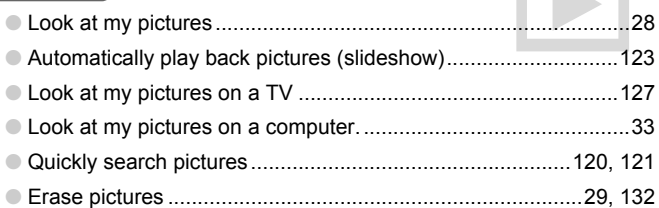

#### **Shoot/View Movies**

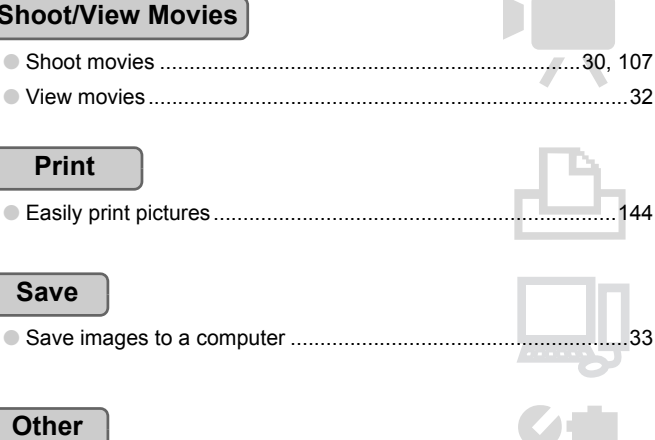

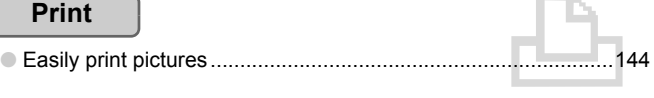

#### **Save**

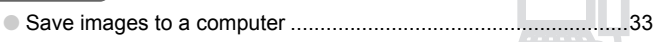

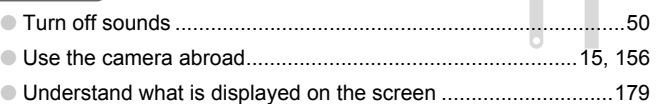

### <span id="page-5-0"></span>Table of Contents

Chapters 1 – 3 explain the basic operations and frequently used functions of this camera. Chapters 4 onward explain the advanced functions, letting you learn more as you read each chapter.

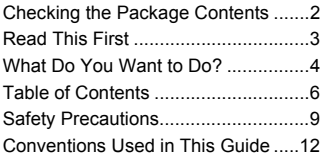

**1 [Getting Started...................13](#page-12-0)**

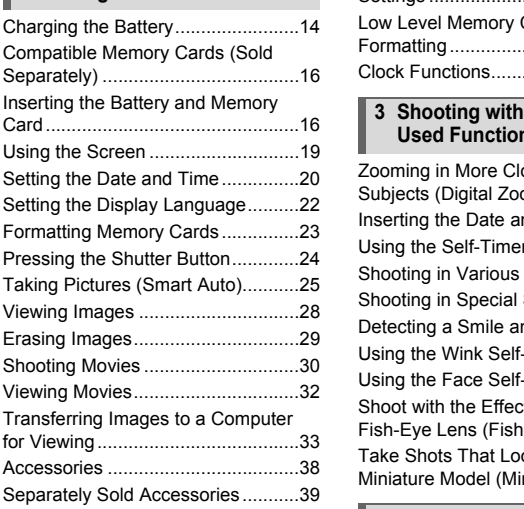

#### **2 [Learning More....................43](#page-42-0)**

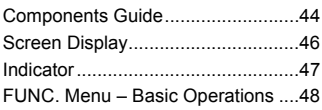

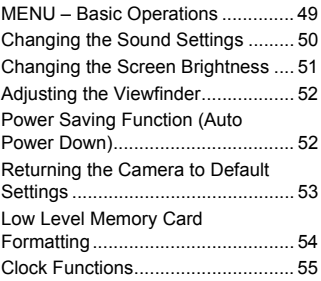

#### **3 [Shooting with Commonly](#page-56-0)  [Used Functions..................57](#page-56-0)**

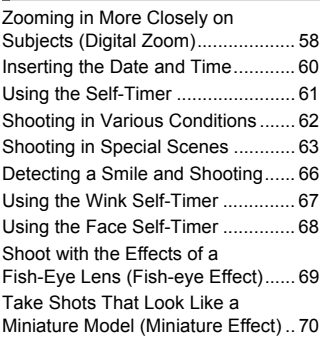

#### **4 [Choosing Settings](#page-70-0)  [Yourself...............................71](#page-70-0)**

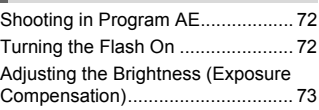

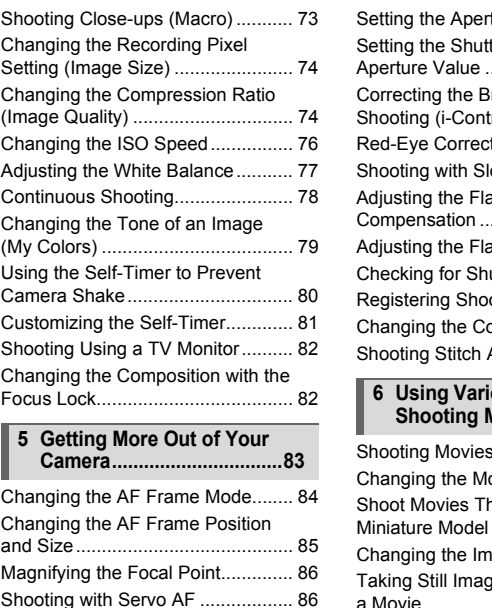

#### **5 Getting More Out of Your [Camera................................83](#page-82-0)**

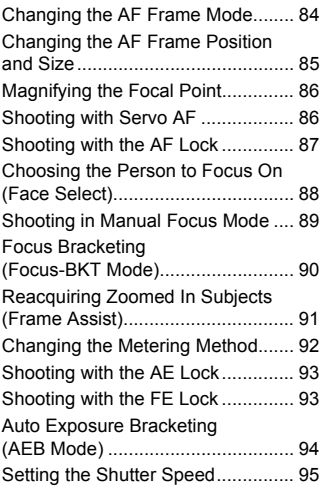

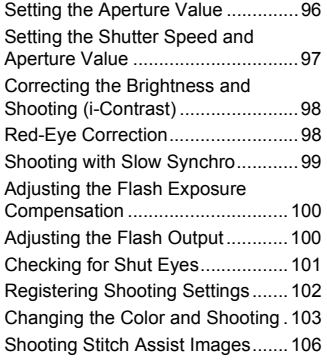

#### **6 [Using Various Functions for](#page-106-1)  [Shooting Movies.............. 107](#page-106-1)**

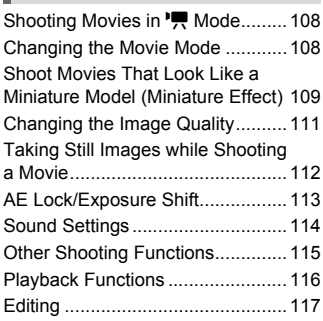

#### **7 [Using Various Playback and](#page-118-0)  [Editing Functions............ 119](#page-118-0)**

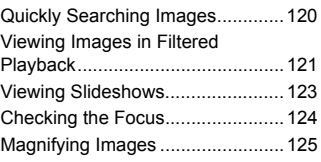

#### **Table of Contents**

Displaying Various Images

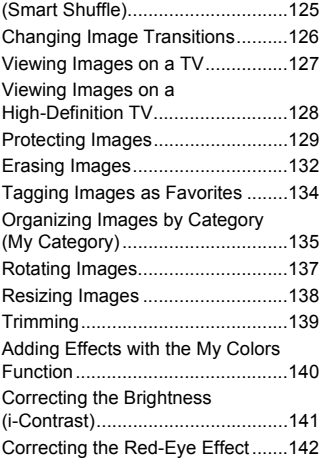

#### **8 [Printing .............................143](#page-142-0)**

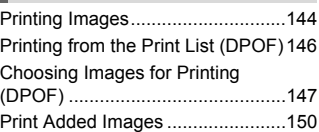

#### **9 [Customizing Camera Settings](#page-150-0) [...........................................151](#page-150-0)**

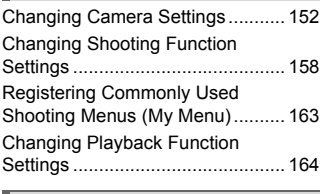

#### **10[Useful Information ...........165](#page-164-0)**

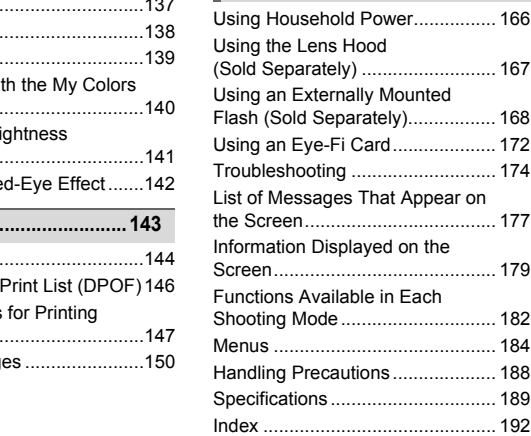

#### <span id="page-8-0"></span>Safety Precautions

- **•** Before using the product, please ensure that you read the safety precautions described below. Always ensure that the product is used correctly.
- **•** The safety precautions noted on the following pages are intended to prevent injuries to yourself and other persons, or damage to the equipment.
- **•** Be sure to also check the guides included with any separately sold accessories you use.
	-

Warning Denotes the possibility of serious injury or death.

#### **• Do not trigger the flash in close proximity to human eyes.**

Exposure to the intense light produced by the flash could damage eyesight. In particular, remain at least one meter (39 inches) away from infants when using the flash.

**• Store this equipment out of the reach of children and infants.** Strap: Putting the strap around a child's neck could result in asphyxiation. equipment out of the reach of children and infat<br>the strap around a child's neck could result in<br>acommended power sources.<br>mpt to disassemble, alter or apply heat to the<br>ping or subjecting the product to severe impa<br>e risk

- **• Use only recommended power sources.**
- **• Do not attempt to disassemble, alter or apply heat to the product.**
- **• Avoid dropping or subjecting the product to severe impacts.**
- **• To avoid the risk of injury, do not touch the interior of the product if it has been dropped or otherwise damaged.**
- **• Stop using the product immediately if it emits smoke, a strange smell, or otherwise behaves abnormally.**
- **• Do not use organic solvents such as alcohol, benzine, or thinner to clean the equipment.**
- **• Do not let the product come into contact with water (e.g. sea water) or other liquids.**
- **• Do not allow liquids or foreign objects to enter the camera.**

This could result in electrical shock or fire.

If liquids or foreign objects come into contact with the camera interior, immediately turn the camera power off and remove the battery.

If the battery charger becomes wet, unplug it from the outlet and consult your camera distributor or the closest Canon Customer Support Help Desk.

**• Do not play the supplied CD-ROM(s) in any CD player that does not support data CD-ROMs.**

Playing the CD-ROM(s) in an audio CD player (music player) could damage the speakers. It is also possible to suffer hearing loss from listening with headphones to the loud sounds of a CD-ROM played on a music CD player.

- **• Use only the recommended battery.**
- **• Do not place the battery near or in direct flame.**
- **• Unplug the power cord periodically and wipe away any dust and dirt that has collected on the plug, the exterior of the power outlet, and the surrounding area.**
- **• Do not handle the power cord with wet hands.**
- **• Do not use the equipment in a manner that exceeds the rated capacity of the electrical outlet or wiring accessories. Do not use if the power cord or plug are damaged, or not fully plugged into the outlet.**
- **• Do not allow dirt or metal objects (such as pins or keys) to contact the terminals or plug.**

The battery may explode or leak, resulting in electrical shock or fire. This could cause injury and damage the surroundings. In the event that a battery leaks and the battery acid contacts eyes, mouth, skin or clothing, immediately flush with water

**Caution** Denotes the possibility of injury.

- **• Be careful not to bang the camera or subject it to strong impacts or shocks when hanging it by the strap.**
- **• Be careful not to bump or push strongly on the lens.**

This could lead to injury or damage the camera.

**• When using the flash, be careful not to cover it with your fingers or clothing.** This could result in burns or damage to the flash. **tion**<br>
Denotes the possibility of injury.<br>
to bang the camera or subject it to strong impace<br>
to bump or push strongly on the lens.<br>
injury or damage the camera.<br> **e flash, be careful not to cover it with your fing**<br>
in b

**• Avoid using, placing or storing the product in the following places.**

- **Places subject to strong sunlight.**
- **Places subject to temperatures above 40 °C (104 °F).**
- **Humid or dusty areas.**

These could cause leakage, overheating or an explosion of the battery, resulting in electrical shock, fire, burns or other injuries.

High temperatures may cause deformation of the camera or battery charger casing.

**• The slideshow transition effects may cause discomfort when viewed for prolonged periods.**

**Caution** Denotes the possibility of damage to the equipment.

**• Do not aim the camera at bright light sources (the sun, etc.).**

Doing so may damage the image sensor.

**• When using the camera on a beach or at a windy location, be careful not to allow dust or sand to enter the camera.**

This may cause the camera to malfunction.

**• In regular use, small amounts of smoke may be emitted from the flash.**

This is due to the high intensity of the flash burning dust and foreign materials stuck to the front of the unit. Please use a cotton swab to remove dirt, dust or other foreign matter from the flash to prevent heat build-up and damage to the unit.

**• Remove and store the battery when you are not using the camera.** If the battery is left inside the camera, damage caused by leakage may occur.

**• Before you discard the battery, cover the terminals with tape or other insulators.** Contacting other metal materials may lead to fire or explosions.

- **• Unplug the battery charger from the power outlet after charging is complete, or when you are not using it.**
- **• Do not place anything, such as cloth on top of the battery charger while it is charging.**

Leaving the unit plugged in for a long period of time may cause it to overheat and distort, resulting in fire.

**• Do not place the battery near pets.**

Pets biting the battery could cause leakage, overheating or explosion, resulting in fire or damage. ■ Unplug the battery charger from the power outlet after ch<br>
when you are not using it.<br>
Do not place anything, such as cloth on top of the battery<br>
charging.<br>
Leaving the unit plugged in for a long period of time may ca<br>

- **• When carrying the camera in a bag, close the screen to face inward to ensure that hard objects to not come into contact with the screen.**
- **• Do not attach accessories to the strap.**

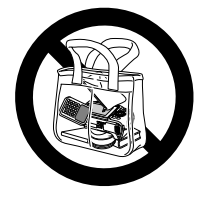

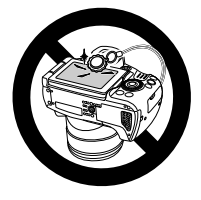

#### <span id="page-11-0"></span>Conventions Used in This Guide

- **•** Icons are used in the text to represent the camera buttons and control dial.
- **•** Language that displays on the screen appears inside [ ] (square brackets).
- **•** The directional buttons, control dial, and FUNC./SET button are represented by the following icons.

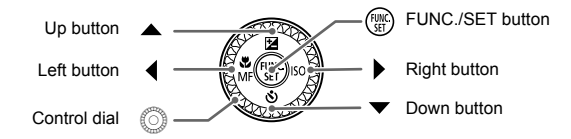

- **•** : Things you should be careful about
- **2**: Troubleshooting tips
- **•**  $\ddot{\omega}$  : Hints for getting more out of your camera
- *C*: Supplemental information
- **•** (p. xx): Reference pages ("xx" stands for a page number)
- **•** This guide assumes all functions are at their default settings.
- **•** The various types of memory cards that can be used in this camera are collectively referred to as memory cards in this guide. ou should be careful about<br>hooting tips<br>getting more out of your camera<br>nental information<br>ence pages ("xx" stands for a page number<br>sumes all functions are at their default setti<br>ppes of memory cards that can be used in t

Getting Started

*1*

<span id="page-12-0"></span>This chapter explains preparations before shooting, how to shoot in **AUD** mode, and then how to view and erase the images you take. The latter part of this chapter explains how to shoot and view movies and transfer images to a computer. e, and dierrifow to view and erase the im<br>of this chapter explains how to shoot and<br>ages to a computer.<br>Included Items/Holding the Came<br>included strap and place it around your ne<br>a during use.<br>included lens cap cord to the

#### **Attaching Included Items/Holding the Camera**

- **•** Attach the included strap and place it around your neck to avoid dropping the camera during use.
- **•** Attach the included lens cap cord to the strap.
- **•** Be sure to remove the lens cap before turning on the camera. Clip the lens cap to the strap when not in use.
- **•** When not in use, store the camera with the lens cap attached.
- **•** Refer to p. [168](#page-167-1) for details on the included case for the hot shoe cap.

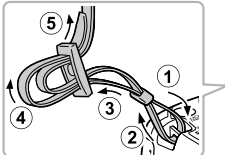

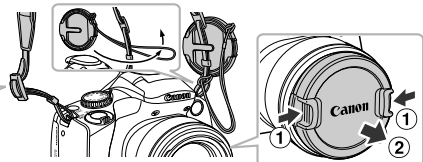

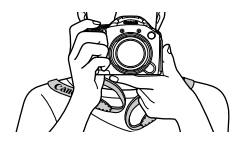

Keep your arms tight against your body while holding the camera firmly by the sides.

### <span id="page-13-0"></span>Charging the Battery

Use the included charger to charge the battery. Be sure to charge the battery as it is not charged at the time of purchase.

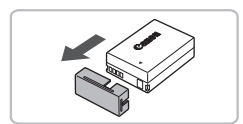

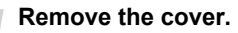

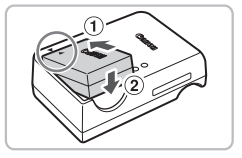

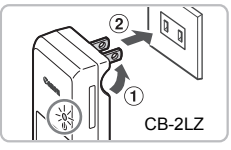

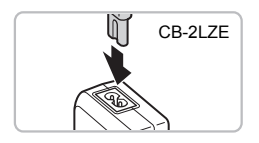

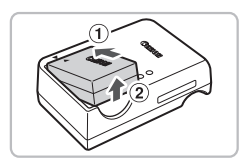

#### **Insert the battery.**

● Align the ▲ marks on the battery and charger, then insert the battery by sliding it in  $( \theta )$  and down  $( \theta )$ .

#### **Charge the battery.**

- $\bullet$  **For CB-2LZ:** Flip out the plug  $( \oplus )$  and plug the charger into a power outlet  $(2)$ ).
- **For CB-2LZE:** Plug the power cord into the charger, then plug the other end into a power outlet. in (①) and down (②).<br> **Charge the battery.**<br>
For CB-2LZ: Flip out the<br>
plug the charger into a posture of the plug the charger, then plug the power outlet.<br>
CB-2LZE: Plug the power outlet.<br>
CB-2LZE<br>
For CB-2LZE: Plug the p
	- $\triangleright$  The charge lamp lights orange and charging starts.
	- $\triangleright$  The charge lamp will light green when charging has finished. Charging takes approx. 2 hours and 20 minutes.

#### **Remove the battery.**

● Unplug the battery charger from the power outlet, then remove the battery by sliding it in  $( \odot )$  and up  $( \odot )$ .

To protect the battery and prolong its life, do not charge it for longer than 24 hours continuously.

#### **Approximate Number of Shots That Can Be Taken**

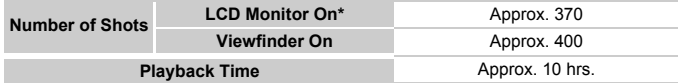

\* The number of shots that can be taken is based on the Camera & Imaging Products Association (CIPA) measurement standard.

• Under some shooting conditions, the number of shots that can be taken may be less than mentioned above.

#### **Battery Charge Indicator**

An icon or message will appear on the screen indicating the battery's charge state.

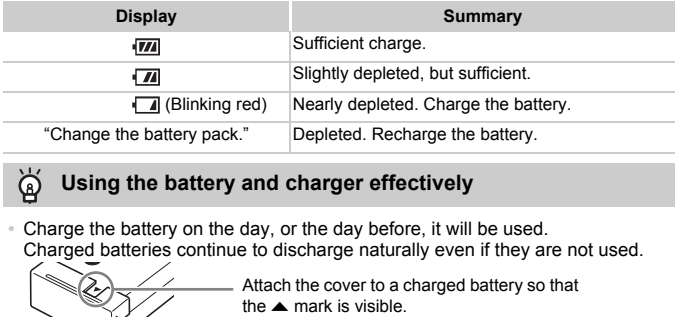

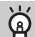

#### **Using the battery and charger effectively**

**•** Charge the battery on the day, or the day before, it will be used. Charged batteries continue to discharge naturally even if they are not used.

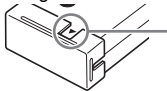

**•** How to store the battery for long periods:

Deplete and remove the battery from the camera. Attach the terminal cover and store the battery. Storing a battery for long periods of time (about a year) without depleting it may shorten its life span or affect its performance.

- <span id="page-14-0"></span>**•** The battery charger can also be used when abroad. The charger can be used in regions that have 100 – 240 V (50/60 Hz) AC power. If the plug does not fit the outlet, use a commercially available plug adapter. Do not use electrical transformers for foreign travel as they will cause damage.
- **•** The battery may develop a bulge. This is a normal characteristic of the battery and does not indicate a problem. However, if the battery bulges to the point where it will no longer fit into the camera, please contact a Canon Customer Support Help Desk.
- **•** If the battery is quickly depleted even after charging, it has reached the end of its life span. Purchase a new battery.

#### <span id="page-15-0"></span>Compatible Memory Cards (Sold Separately)

- **•** SD memory cards (2 GB and less)\*
- **•** SDHC memory cards (more than 2 GB, up to and including 32 GB)\*
- SDXC memory cards **S** (more than 32 GB)\*
- **•** MultiMediaCards
- **•** MMCplus memory cards
- **•** HC MMCplus memory cards
- **•** Eye-Fi Cards
- \* This memory card complies with the SD standards. Some cards may not operate properly depending on the brand of card used.

Depending on your computer's OS version, SDXC memory cards may not be recognized when using a commercially available card reader. Check to make sure that your OS supports this function beforehand.

#### About Eye-Fi Cards

This product is not guaranteed to support Eye-Fi card functions (including wireless transfer). In case of an issue with an Eye-Fi card, please check with the card manufacturer.

Also note that an approval is required to use Eye-Fi cards in many countries or regions. Without approval, use of the card is not permitted. If it is unclear whether the card has been approved for use in the area, please check with the card manufacturer. **IDERT DEVALUATE CONTROLLY SETT ASSET ASSET ASSET ASSET ASSET ASSET AND DETERMINE AND ON THE BATTERS IN SPONS THE BATTERS IN SPONS THE BATTERS IN SPONSIVE FOR SUPPORT BY A SUPPORT BY A SUPPORT BY A SUPPORT COPY COPY COPY C** 

<span id="page-15-1"></span>Insert the included battery and a memory card (sold separately).

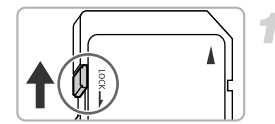

#### **Check the card's write-protect tab.**

● If the memory card has a write-protect tab, you will not be able to record images if the tab is in the locked position. Slide the tab up until you hear a click.

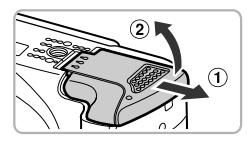

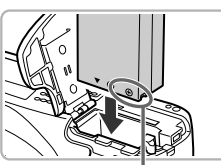

**Terminals** 

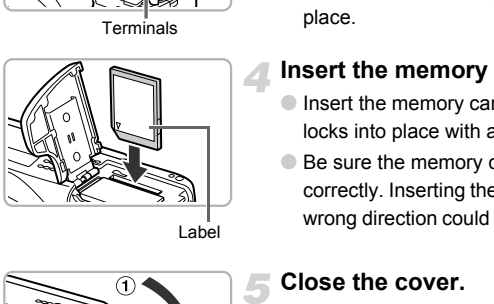

Label

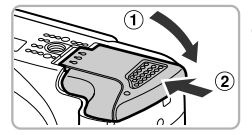

#### **Close the cover.**

 $\bullet$  Close the cover ( $\circ$ ), and press downward as you slide it until it clicks into place  $(2)$ ).

#### **What if [Memory card locked] appears on the screen?**

SD, SDHC and SDXC memory cards, and Eye-Fi cards have a write-protect tab. If this tab is in the locked position, [Memory card locked] will appear on the screen and you will not be able to take or erase images.

#### **Open the cover.**

 $\bullet$  Slide the cover  $(\circled{1})$  and open it  $(\circled{2})$ .

#### **Insert the battery.**

- Insert the battery as shown until it locks into place with a click.
- Be sure to insert the battery in the correct direction or it will not properly lock into place.

#### **Insert the memory card.**

- $\bullet$  Insert the memory card as shown until it locks into place with a click.
- Be sure the memory card is oriented correctly. Inserting the memory card in the wrong direction could damage the camera.

#### Removing the Battery and Memory Card

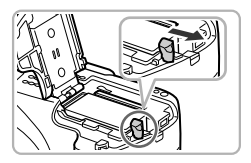

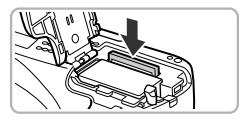

#### **Remove the battery.**

- Open the cover and press the battery lock in the direction of the arrow.
- $\triangleright$  The battery will pop up.

#### **Remove the memory card.**

- Push the memory card in until you hear a click, then slowly release it.
- $\triangleright$  The memory card will pop up.

#### **Approximate Number of Shots per Memory Card**

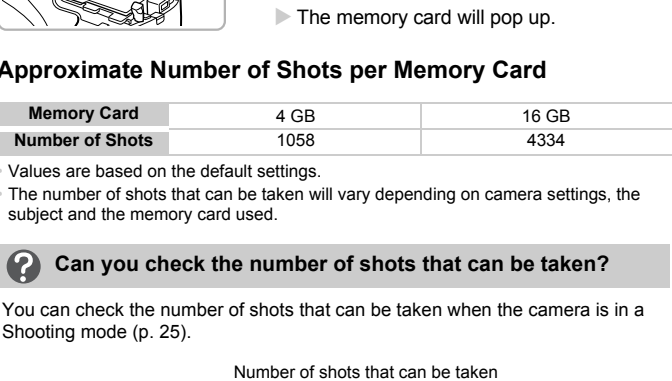

• Values are based on the default settings.

• The number of shots that can be taken will vary depending on camera settings, the subject and the memory card used.

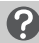

#### **Can you check the number of shots that can be taken?**

You can check the number of shots that can be taken when the camera is in a Shooting mode (p. [25\)](#page-24-2).

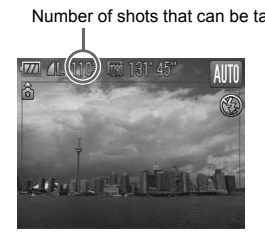

#### <span id="page-18-0"></span>Using the Screen

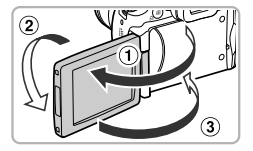

#### **Open the screen.**

- $\bullet$  Open the screen ( $\circ$ ), and rotate it forward  $180^{\circ}$ (2).
- $\bullet$  Close the screen  $( \circledR )$ .

#### **Adjusting the position of the screen**

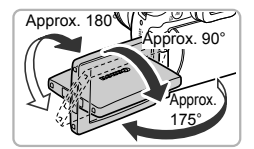

K

- **•**You can freely adjust the angle and orientation of the screen as you like for the shooting conditions.
- **•**Always keep the screen closed with it facing the camera body when the camera is not in use.
- **•** When the camera is on, opening the screen will turn the screen on and the viewfinder off. Closing the screen with it facing the camera body will turn the screen off and the viewfinder on.
- **•** In a Shooting mode, if the screen is opened and rotated toward the lens, the image will be flipped from left to right (mirror image). To cancel the reverse display function, press the **MENU** button, choose the  $\Box$  tab and conditions.<br>
Always keep the screen closed with<br>
Camera body when the camera is n<br>
When the camera is on, opening the screen will turn the scr<br>
the viewfinder off. Closing the screen with it facing the came<br>
turn the scree

### <span id="page-19-0"></span>Setting the Date and Time

The Date/Time settings screen will appear the first time the camera is turned on. Since the dates and times recorded into your images are based on these settings, be sure to set them.

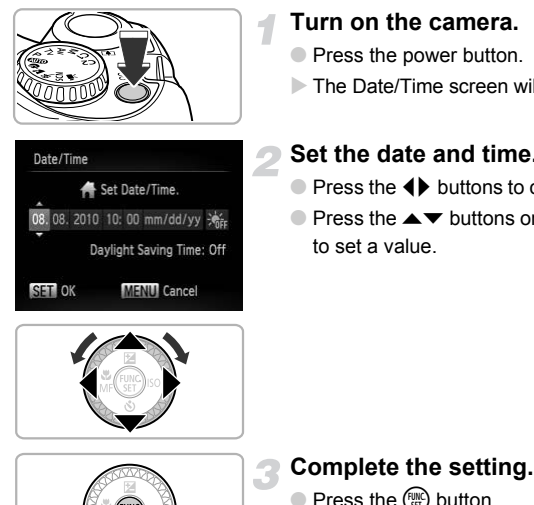

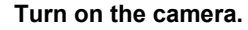

- Press the power button.
- $\triangleright$  The Date/Time screen will appear.

#### **Set the date and time.**

- $\bullet$  Press the  $\bullet\bullet$  buttons to choose an option.
- $\bullet$  Press the  $\blacktriangle \blacktriangledown$  buttons or turn the  $\circledcirc$  dial to set a value.

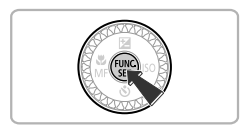

#### **Complete the setting.**

- $\bullet$  Press the  $\binom{FWH}{SET}$  button.
- $\triangleright$  Once the date and time have been set, the Date/Time screen will close.
- Pressing the power button will turn off the camera.

#### **Reappearing Date/Time screen**

Set the correct date and time. If you have not set the date and time, the Date/Time screen will appear each time you turn on the camera.

#### **Daylight saving time settings**

If you choose  $\frac{1}{2}$  in Step 2 and press the  $\blacktriangle$   $\blacktriangleright$  buttons or turn the  $\heartsuit$  dial and choose  $\frac{1}{2}$ , you will set the time to daylight saving (1 hour ahead).

#### Changing the Date and Time

You can change the current date and time settings.

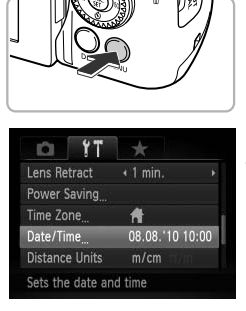

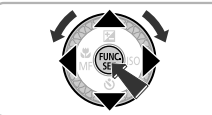

#### **Display the menus.**

● Press the MENU button.

#### **Choose [Date/Time] in the**  $1\frac{1}{2}$  **tab.**

- $\bullet$  Press the  $\leftrightarrow$  buttons to choose the  $\uparrow\uparrow$ tab.
- $\bullet$  Press the  $\blacktriangle \blacktriangledown$  buttons or turn the  $\circledcirc$  dial to choose [Date/Time], then press the  $\binom{f(n)}{n}$ button. Free Suite Level of the Corporation of the Corporation of the Corporation of the Corporation of the Corporation of the Corporation of the Corporation of the Corporation of the Corporation of the Corporation of the Corporat

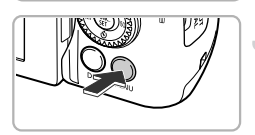

#### **Change the date and time.**

- Follow Steps 2 and 3 on p. [20](#page-19-0) to adjust the setting.
- Pressing the MENU button will close the menu.

#### **Date/Time battery**

- **•** The camera has a built-in date/time battery (backup battery) that allows the date/time settings to be retained for about three weeks after the battery pack has been removed.
- **•** By inserting a charged battery or connecting an AC adapter kit (sold separately, p. [39](#page-38-1)) the date/time battery can be charged in about 4 hours even if the camera is not turned on.
- **•** If the date/time battery is depleted, the [Date/Time] menu will appear when you turn the camera on. Follow the steps on p. [20](#page-19-0) to set the date and time.

### <span id="page-21-0"></span>Setting the Display Language

You can change the language that displays on the screen.

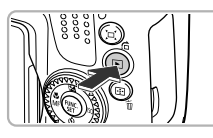

#### Fsnaño1 eutsch Francais 简体中文 Dansk Sunmi Italiano Polski Norsk Українська Magyar

#### **Enter Playback mode.**

 $\bullet$  Press the  $\blacksquare$  button.

#### **Display the settings screen.**

 $\bullet$  Press and hold the  $\binom{mn}{30}$  button, then immediately press the **MENU** button.

#### **Set the display language.**

- $\bullet$  Press the  $\blacktriangle \blacktriangledown \blacklozenge$  buttons or turn the  $\circledcirc$ dial to choose a language, then press the  $(m)$  button. **Example 1999**<br> **COPY Set the display language**<br> **COPY Set the display language**<br> **COPY Set the set of the set of the set of the settings screen will close**<br> **COPY SET AND SET AND SET AND SET AND SET AND SET AND SET AND SE** 
	- $\triangleright$  Once the display language has been set. the settings screen will close.

#### **What if the clock appears when the**  $\binom{mn}{m}$  **button is pressed?**

The clock will appear if too much time passes between pressing the  $\binom{m}{m}$  button and the MENU button in Step 2. If the clock appears, press the  $\binom{mn}{m}$  button to remove the clock and repeat Step 2.

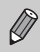

You can also change the display language by pressing the MENU button, choosing the  $1$ <sup>t</sup> tab, and choosing the [Language] menu item.

#### <span id="page-22-0"></span>Formatting Memory Cards

Before you use a new memory card or one that has been formatted in other devices, you should format the card with this camera.

Formatting (initializing) a memory card erases all data on the memory card. As you cannot retrieve the erased data, exercise adequate caution before formatting the memory card.

Before formatting an Eye-Fi card (p. [172\)](#page-171-1), be sure to install the software contained on the card to a computer.

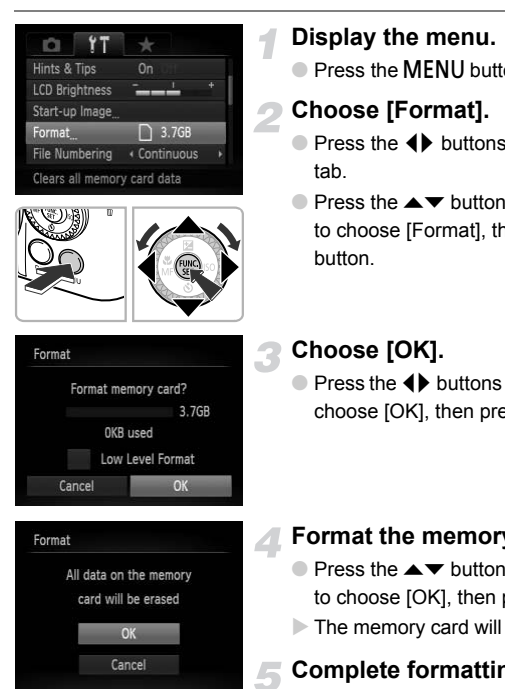

#### **Display the menu.**

**• Press the MFNU button.** 

#### **Choose [Format].**

- $\bullet$  Press the  $\leftrightarrow$  buttons to choose the  $\uparrow\uparrow$ tab.
- $\bullet$  Press the  $\blacktriangle \blacktriangledown$  buttons or turn the  $\circledcirc$  dial to choose [Format], then press the  $\binom{m}{m}$ button.

#### **Choose [OK].**

 $\bullet$  Press the  $\bullet\bullet$  buttons or turn the  $\circledcirc$  dial to choose [OK], then press the  $\binom{nm}{\text{sn}}$  button.

#### **Format the memory card.**

- $\bullet$  Press the  $\blacktriangle \blacktriangledown$  buttons or turn the  $\circledcirc$  dial to choose  $[OK]$ , then press the  $\binom{nm}{\text{ST}}$  button.
- $\triangleright$  The memory card will be formatted.

#### **Complete formatting.**

- $\triangleright$  When formatting ends, [Memory card formatting complete] will appear on the screen.
- $\bullet$  Press the  $\binom{mn}{m}$  button.

Formatting or erasing data on a memory card merely changes the file management information on the card and does not ensure its contents are completely erased. Be careful when transferring or disposing of a memory card. When disposing of a memory card, take precautions such as physically destroying the card to prevent personal information leaks.

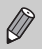

The total capacity of the memory card displayed in the formatting screen may be less than indicated on the memory card.

#### <span id="page-23-0"></span>Pressing the Shutter Button

To take images that are in focus, be sure to first press the shutter button lightly (halfway) to focus, then press fully to shoot.

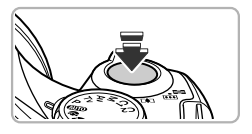

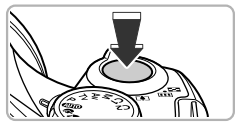

#### **Press halfway (Press lightly to focus).**

● Press lightly until the camera beeps twice and AF frames appear where the camera focused. that are in focus, be sure to first press the s<br>to focus, then press fully to shoot.<br> **Press halfway (Press lightly until the can<br>
and AF frames appear w<br>
focused.<br>
Press fully (Press fully<br>
The camera plays the sh<br>
takes** 

#### **Press fully (Press fully to shoot).**

- $\triangleright$  The camera plays the shutter sound and takes the shot.
- $\circ$  Since the shot is being taken while the shutter sound plays, be careful not to move the camera.

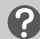

#### **Does the length of the shutter sound change?**

- **•** Since the time required to shoot differs according to the scene you want to take, the length of the shutter sound may change.
- **•** If the camera or subject moves while the shutter sound is playing, the recorded image may be blurry.

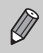

If you shoot without pressing the shutter button halfway, the image may not be in focus.

### <span id="page-24-1"></span><span id="page-24-0"></span>Taking Pictures (Smart Auto)

Since the camera can determine the subject and shooting conditions, you can let it automatically select the best settings for the scene and just shoot. The camera can also detect and focus on faces, setting the color and brightness to optimal levels.

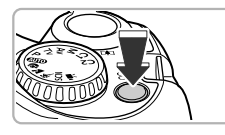

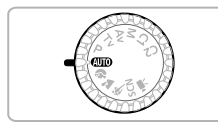

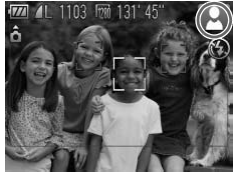

# $\blacksquare$

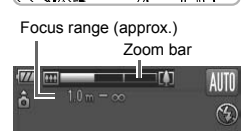

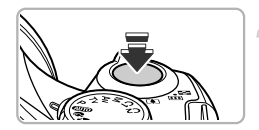

#### **Turn on the camera.**

- Press the power button.
- $\triangleright$  The start-up screen will appear.

#### <span id="page-24-2"></span>**Choose**  A **mode.**

- $\bullet$  Set the mode dial to  $\square$ .
- When you point the camera toward the subject, the camera will make a slight noise as it determines the scene.
- $\triangleright$  The icon for the determined scene will appear in the upper right of the screen.
- $\triangleright$  The camera will focus on detected faces and display frames on them.

#### **Compose the shot.**

- $\bullet$  Moving the zoom lever toward  $\Box$ (telephoto) will zoom in on your subject, making it appear larger. Moving the lever toward  $\overline{m}$  (wide angle) will zoom out from your subject, making it appear smaller. (The zoom bar showing the zoom position appears on the screen.) When you point the cause<br>of the cause of the care are moise as it determines<br>and the state of the determines<br>and display frames or<br>the camera will focus and display frames or<br>and display frames or<br>the camera will focus and
	- If you move the zoom lever all the way toward **[44]** (wide angle) or  $[\triangleq]$  (telephoto), you will zoom quickly. If you move it slightly, you will zoom slowly.

#### **Focus.**

● Press the shutter button halfway to focus.

#### **Taking Pictures (Smart Auto)**

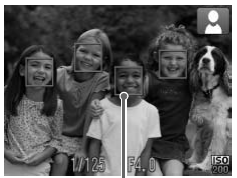

AF Frame

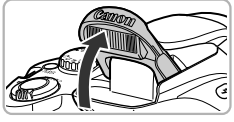

 $\triangleright$  When the camera focuses, it will beep twice and AF frames will appear where the camera focused.

Several AF frames will appear when the camera focuses on more than one point.

<span id="page-25-0"></span> $\bullet$  If [Raise the flash] appears on the screen, you should use the flash to shoot. Raise the flash manually. When you are not using the flash, manually lower it until it closes (the flash will turn off).

#### **Shoot.**

- Press the shutter button fully to shoot.
- $\triangleright$  The camera will play the shutter sound and shoot. The flash will automatically fire in low light conditions if it has been raised. Shoot.<br>
Press the shutter button is<br>
The camera will play the shoot. The flash will autor<br>
low light conditions if it has<br>
The image will appear on<br>
about two seconds.<br>
You can take a second p<br>
an image is displayed by
	- $\triangleright$  The image will appear on the screen for about two seconds.
	- You can take a second picture even while an image is displayed by pressing the shutter button again.

#### **What if an icon appears in the upper right of the screen?**

The icon for the determined scene will appear in the upper right of the screen. For details on the icons that appear, see "Scene Icons" (p. [180\)](#page-179-0).

#### **What is the rectangular gray frame?**

This is the area that will be recorded in a movie. Movies can be shot simply by pressing the movie button, no matter what position the mode dial is in (p. [107\)](#page-106-2). To hide the frame, choose [Custom Display], then [Shooting Info] and remove the check mark (p. [160](#page-159-0)).

#### **What if...**

- **• What if the color and brightness of the images do not turn out as expected?** The scene icon (p. [180\)](#page-179-0) that appears on the screen may not match the actual scene. If this happens, try shooting in  $\mathbf P$  mode (p. [71\)](#page-70-1).
- **• What if the screen is off even the camera is turned on?** The display is set to the viewfinder. Press the  $\overline{DISP}$  button several times to restore the display to the screen.
- **• What if white and gray frames appear when you point the camera toward a subject?**

When faces are detected, a white frame appears on the face of the main subject, while gray frames appear on other detected faces. The frames will follow the subjects within a certain range (p. 84). If the main subject moves, however, the gray frames will disappear, leaving only the white frame.

- **• What if a blue frame appears when you press the shutter button halfway?** A blue frame appears when a moving subject is detected; the focus and exposure will continuously adjust (Servo AF). cubjects within a certain range (p. 84). If the mail<br>oubjects within a certain range (p. 84). If the mail<br>our frame appears when you press the shull<br>continuously adjust (Servo AF).<br>Son the screen?<br>camera to a tripod so th
- **flashes on the screen?** Attach the camera to a tripod so that the camera does not move and blur the image.
- **• What if the camera does not play any sounds?**

Pressing the  $\text{DISP}$ , button while turning on the camera power will turn off all sounds except for warning sounds. To turn the sounds on, press the  $\sf MENU$ button to choose [Mute] in the  $1$ <sup>t</sup> tab, then press the  $\rightarrow$  buttons to choose [Off].

- **• What if the image comes out dark even if the flash fired when shooting?** The subject is too far away for the flash to reach. The effective flash range is approximately 50 cm – 5.8 m (1.6 – 19 ft.) at maximum wide angle  $(\overline{)}$ , and approximately  $1.4 - 2.8$  m (4.6 – 6.6 ft.) at maximum telephoto ( $\left[\begin{matrix}\bullet\\[-1mm]2\end{matrix}\right]$ ).
- **• What if the camera beeps once when the shutter button is pressed halfway?** Your subject may be too close. Move the zoom lever toward [ $\Box$ ] and hold it until the lens stops moving. The camera will be at its maximum telephoto setting and you will be able to focus on subjects that are about 1.4 m (4.6 ft.) or more away from the end of the lens.
- **• What if the lamp lights when the shutter button is pressed halfway?** To reduce red-eye and to assist in focusing, the lamp may light when shooting in dark areas.
- What if the  $\frac{1}{4}$  icon blinks when you try to shoot? The flash is charging. You can shoot when recharging ends.

#### <span id="page-27-1"></span><span id="page-27-0"></span>Viewing Images

You can view the images you have taken on the screen.

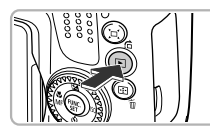

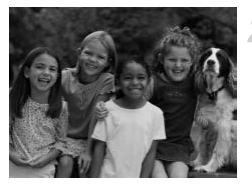

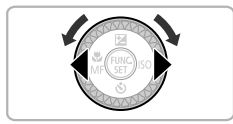

#### **Enter Playback mode.**

- $\bullet$  Press the  $\bullet$  button.
- $\triangleright$  The last image you took will appear.

#### **Choose an image.**

- $\bullet$  Pressing  $\bullet$  or turning the  $\circledcirc$  dial counterclockwise will cycle through the images in the reverse order they were taken, from the newest image to the oldest.
- $\bullet$  Pressing  $\bullet$  or turning the  $\circledcirc$  dial clockwise will cycle through images in the order they were taken, from oldest to newest. the newest image to the the newest image to the the Pressing ▶ or turning the clockwise will cycle throu<br>order they were taken, fit newest.<br>The images change more<br>keep the ◀ buttons pres<br>appear coarse.<br>The lens will retra
	- The images change more quickly if you keep the  $\blacklozenge$  buttons pressed, but they will appear coarse.
	- The lens will retract after approximately 1 minute elapses.
	- $\bullet$  Pressing the  $\bullet$  button again while the lens is retracted will turn off the power.

#### **Switching to Shooting mode**

**•** Pressing the shutter button halfway while in Playback mode switches the camera to Shooting mode.

### <span id="page-28-1"></span><span id="page-28-0"></span>Erasing Images

You can choose and erase images one at a time. Please note that erased images cannot be recovered. Exercise adequate caution before erasing an image.

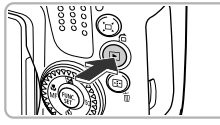

#### **Enter Playback mode.**

- $\bullet$  Press the  $\bullet$  button.
- $\triangleright$  The last image you took will appear.

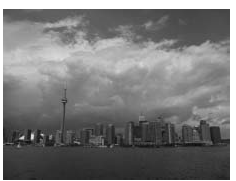

#### **Choose an image to erase.**

 $\bullet$  Press the  $\bullet\bullet$  buttons or turn the  $\circledcirc$  dial to display an image to erase.

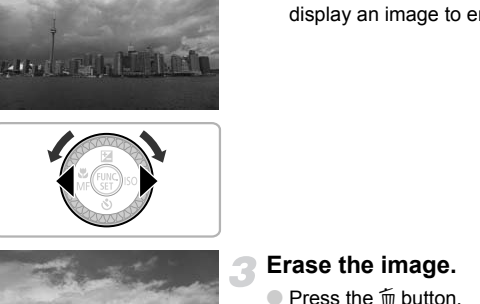

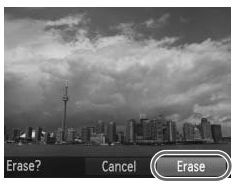

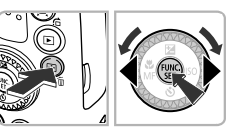

#### **Erase the image.**

- Press the mm button.
- $\bullet$  Press the  $\bullet\blacktriangleright$  buttons or turn the  $\circledcirc$  dial to choose [Erase], then press the  $\binom{m}{\text{ST}}$  button.
- $\triangleright$  The displayed image will be erased.
- $\bullet$  To exit instead of erasing, press the  $\blacklozenge$ buttons or turn the  $\textcircled{\tiny{\textcircled{\tiny \textcirc}}}$  dial to choose [Cancel], then press the  $\binom{f(w)}{g(f)}$  button.

#### <span id="page-29-1"></span><span id="page-29-0"></span>Shooting Movies

The camera can automatically select all settings so that you can shoot movies just by pressing the movie button. The audio will record in stereo.

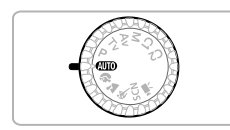

Remaining Time

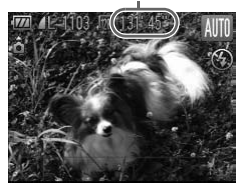

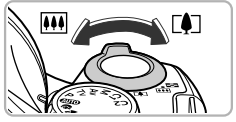

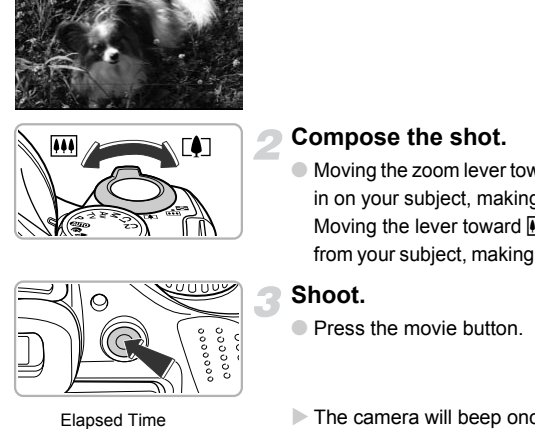

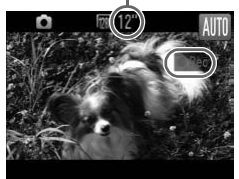

#### **Choose** A **mode.**

 $\bullet$  Set the mode dial to  $\bullet$ 

#### **Compose the shot.**

 $\circ$  Moving the zoom lever toward  $\overline{\bullet}$  will zoom in on your subject, making it appear larger. Moving the lever toward **[44]** will zoom out from your subject, making it appear smaller.

#### **Shoot.**

- **Press the movie button**
- $\triangleright$  The camera will beep once, recording will start, and  $\lceil \bullet \rceil$  Rec] and the elapsed time will appear on the screen.
- Once shooting begins, take your finger off the movie button.
- If you change the composition of your shot during shooting, the focus, brightness and tone will automatically adjust.

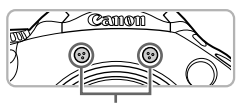

**Microphone** 

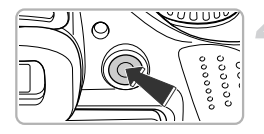

- Do not touch the microphone while shooting.
- Do not press any buttons other than the movie button while shooting. The sound the buttons make will be recorded in the movie.

#### **Stop shooting.**

- Press the movie button again.
- $\triangleright$  The camera will beep twice and stop shooting the movie.
- $\triangleright$  The movie will record to the memory card.
- $\triangleright$  Shooting will automatically stop when the memory card fills.

#### **Magnifying the subject while shooting**  $\circledcirc$

Pressing the zoom lever while shooting will zoom in on or out from the subject. However, operation sounds will be recorded.

- **When the mode dial is set to <b>AUO**, the icon for the determined scene will appear (p. 180). "When Moving" icons and "With Strong Facial Shadows" icons will not appear, however. Under certain conditions, the icon that appears may not match the actual scene. Shooting will automation memory card fills.<br> **Example 19 Shooting**<br>
Shooting<br>
zoom lever while shooting will zoom in on or or<br>
eration sounds will be recorded.<br>
In the mode dial is set to **QUD**, the icon for the d<br>
ar (p.
	- **•** Movies can be shot by pressing the movie button even when the mode dial is in positions other than  $\binom{1}{10}$  (p. [107](#page-106-0)).
	- When the mode dial is set to  $\overline{R}$ , you can set each setting for shooting movies (p. [107](#page-106-0)).

#### **Estimated Shooting Times**

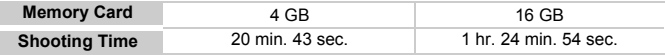

• Shooting times are based on default settings.

- Maximum clip length is approx. 29 min. 59 sec.
- Recording may stop even if the maximum clip length has not been reached on some memory cards. SD Speed Class 4 or higher memory cards are recommended.

### <span id="page-31-1"></span><span id="page-31-0"></span>Viewing Movies

You can view the movies you have shot on the screen.

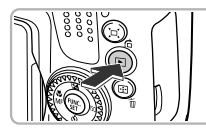

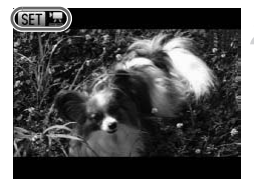

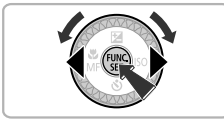

#### **Enter Playback mode.**

- $\bullet$  Press the  $\bullet$  button.
- $\triangleright$  The last image you took will appear.
- $\triangleright$  **SED**' $\mathbb{R}$  appears on movies.

#### **Choose a movie.**

- $\bullet$  Press the  $\blacklozenge$  buttons or turn the  $\circledcirc$  dial to choose a movie, then press the  $\binom{fWW}{S}$  button.
- $\triangleright$  The movie control panel will appear on the screen.

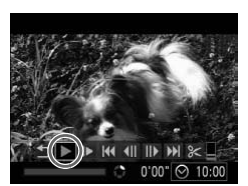

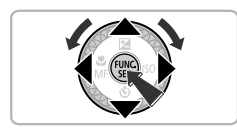

#### **Play the movie.**

- $\bullet$  Press the  $\blacklozenge$  buttons or turn the  $\circledcirc$  dial to choose  $\blacktriangleright$  (Play), then press the  $\binom{f\text{unif}}{g\text{in}}$ button. Screen.
	- $\triangleright$  The movie will play.
	- If you press the  $\binom{nm}{m}$  button, you can pause or resume playback.
	- $\bullet$  Press the  $\blacktriangle \blacktriangledown$  buttons to adjust the volume.
	- After the movie finishes,  $\mathbb{S}$   $\mathbb{R}$  appears.

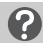

#### **What if you can't play back movies on a computer?**

- **•** Install the included software (p. [34\)](#page-33-0).
- **•** When watching a movie on a computer, frames may drop, it may not play smoothly, and the audio may stop suddenly depending on the computer's capabilities.
- **•** If you use the supplied software to copy the movie back onto the memory card, you can play back the movie smoothly with the camera. For enhanced playback you can also connect the camera to a TV.

<span id="page-32-1"></span><span id="page-32-0"></span>You can use the included software to transfer images you have shot with the camera to a computer for viewing. If you are already using software included with another Canon-brand compact digital camera, install the software from the included CD-ROM, overwriting your current installation. **Transferring Images to a Computer for Viewing**<br>bu can use the included software to transfer images you have shot with th<br>mera to a computer for viewing. If you are already using software include<br>the another Canon-brand co

#### System Requirements

#### **Windows**

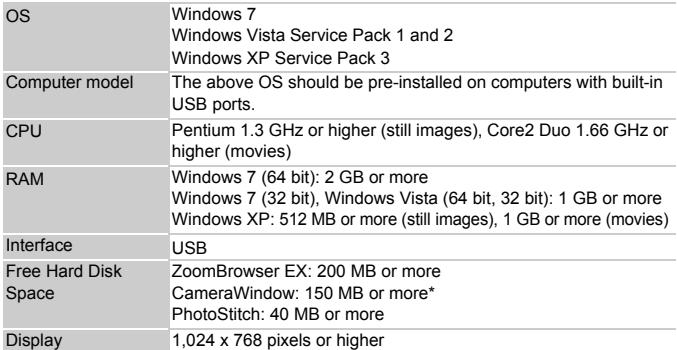

\* For Windows XP, Microsoft .NET Framework 3.0 or later (max. 500 MB) must be installed. Installation may take some time depending on your computer's capabilities.

#### **Macintosh**

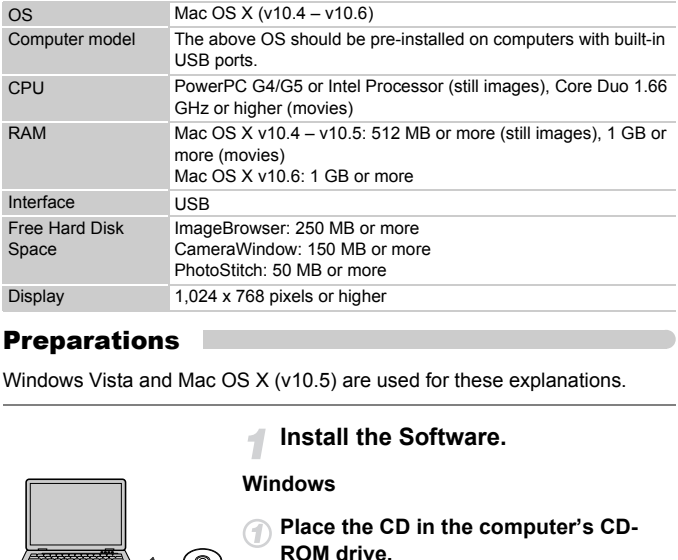

#### <span id="page-33-0"></span>**Preparations**

Windows Vista and Mac OS X (v10.5) are used for these explanations.

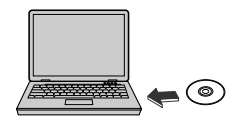

#### **Install the Software.**

#### **Windows**

- **Place the CD in the computer's CD-ROM drive.**
- Place the supplied CD-ROM (DIGITAL CAMERA Solution Disk) [\(p. 2\)](#page-1-1) into the computer's CD-ROM drive.

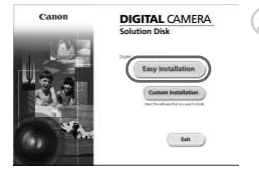

#### **Begin installation.**

- Click [Easy Installation] and follow the on-screen instructions to proceed with the installation.
- If the [User Account Control] window appears, follow the on-screen instructions to proceed.

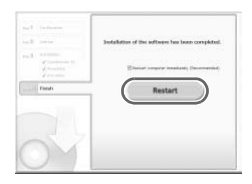

**When the installation finishes, click [Restart] or [Finish].**

#### **Remove the CD-ROM.**

● Remove the CD-ROM when your desktop screen appears.

#### **Macintosh**

- **Place the CD in the computer's CD-ROM drive.**
	- Place the supplied CD-ROM (DIGITAL CAMERA Solution Disk) ([p. 2](#page-1-1)) into the computer's CD-ROM drive.

#### **Begin installation.**

- Double-click the ◎ on the CD.
- Click [Install], and follow the on-screen instructions to proceed with the installation.

#### **Connect the camera to the computer.**

- Turn off the camera.
- Open the cover and insert the small plug of the included interface cable (p. [2\)](#page-1-2) firmly into the camera terminal in the direction shown.
- Insert the interface cable's larger plug into the computer. For connection details, refer to the user guide provided with the computer.

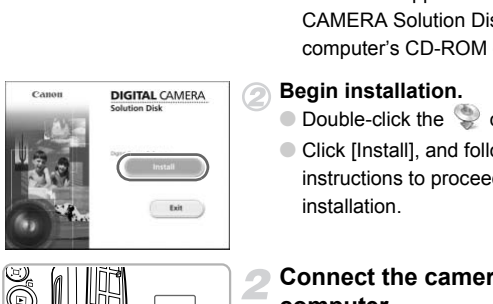

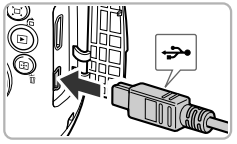

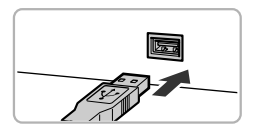

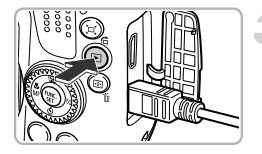

#### **Turn on the camera.**

 $\bullet$  Press the  $\bullet$  button to turn on the camera.

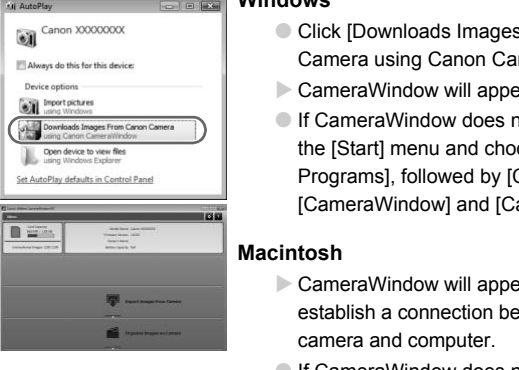

#### **Open CameraWindow.**

#### **Windows**

- Click [Downloads Images From Canon] Camera using Canon CameraWindow].
- $\triangleright$  CameraWindow will appear.
- If CameraWindow does not appear, click the [Start] menu and choose [All Programs], followed by [Canon Utilities], [CameraWindow] and [CameraWindow].

#### **Macintosh**

- $\triangleright$  CameraWindow will appear when you establish a connection between the camera and computer.
- If CameraWindow does not appear, click the CameraWindow icon on the Dock (the bar which appears at the bottom of the desktop).

For Windows 7, use the following steps to display CameraWindow.

- **T** Click in on the task bar.
- $\Omega$  In the screen that appears, click the link to modify the program.
- Choose [Downloads Images From Canon Camera using Canon CameraWindowl and click [OK].
- 4) Double click ...
#### Transfer and View Images

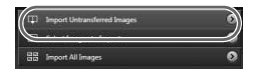

- Click [Import Images from Camera], and then click [Import Untransferred Images].
- $\triangleright$  All images not previously transferred will transfer to the computer. Transferred images will be sorted by date and saved in separate folders in the Pictures folder.
- When [Image import complete.] appears, click [OK], then click [X] to close CameraWindow.
- Turn off the camera and unplug the cable.
- For details on how to view images using a computer, refer to the *Software Guide*.

You can transfer images even without using the image transfer function in the included software by simply connecting your camera to a computer. There are, however, the following limitations. ■ Turn off the camera a<br>■ For details on how to<br>computer, refer to the<br>an transfer images even without using the imag<br>luded software by simply connecting your cam<br>are, however, the following limitations.<br>by take a few min

- **•** It may take a few minutes from when you connect the camera to the computer until you can transfer images.
- **•** Images shot in the vertical orientation may be transferred in the horizontal orientation.
- **•** Protection settings for images may be lost when transferred to a computer.
- **•** There may be problems transferring images or image information correctly depending on the version of the operating system in use, the file size, or the software in use.
- **•** Some functions in the included software may not be available, such as editing movies, and transferring images to the camera.

# **Accessories**

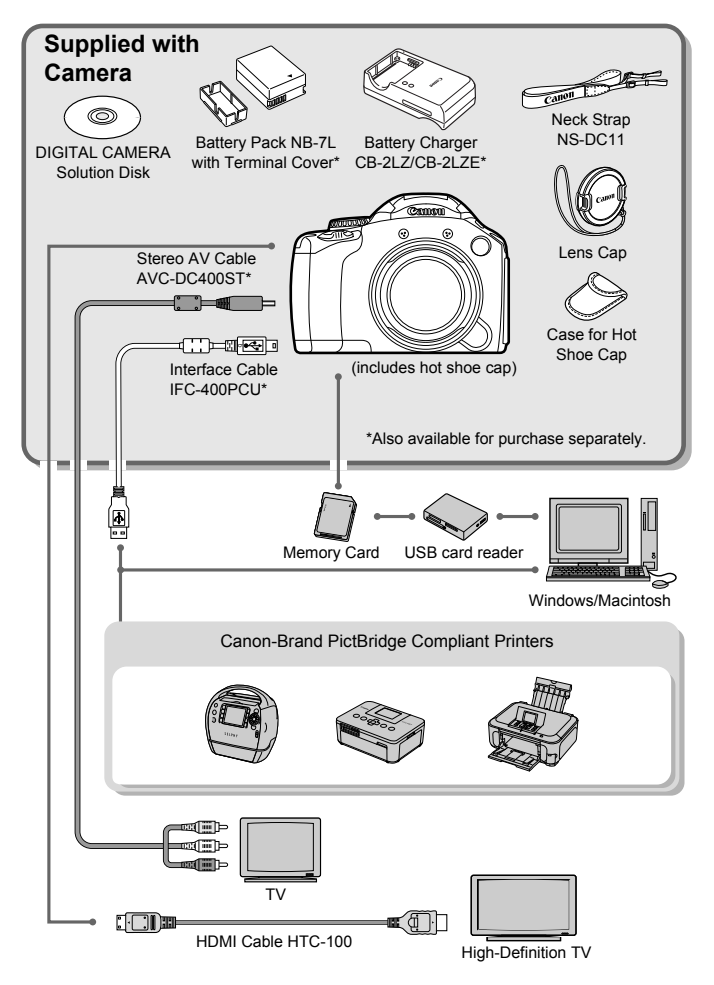

# Separately Sold Accessories

The following camera accessories are sold separately. Some accessories are not sold in some regions, or may no longer be available.

#### Power Supplies

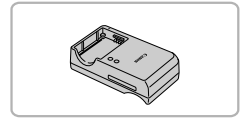

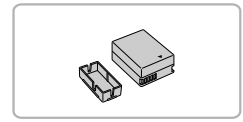

### **Battery Charger CB-2LZ/CB-2LZE**

● An adapter for charging Battery Pack NB-7L.

#### **Battery Pack NB-7L**

● Rechargeable lithium-ion battery.

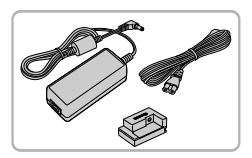

#### **AC Adapter Kit ACK-DC50**

● This kit lets you power the camera using household power. Recommended for powering the camera for an extended period of time or when connecting to a computer or printer. Cannot be used to charge the camera battery. AC Adapter Kit ACK-D<br>This kit lets you power<br>household power. Repowering the camera<br>period of time or where<br>computer or printer. C<br>charge the camera ba

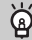

#### **Using Accessories Abroad**

The battery charger and the AC adapter kit can be used in regions that have 100 – 240 V (50/60 Hz) AC power.

If the plug does not fit the outlet, use a commercially available plug adapter. Do not use electrical transformers for foreign travel as they will cause damage.

#### **Separately Sold Accessories**

#### Flash

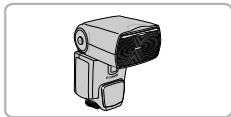

#### **Speedlite 270EX/430EX II/580EX II**

● A shoe-mounted flash that allows for a wide range of flash photography.

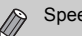

Speedlite 430EX and 580EX may also be used.

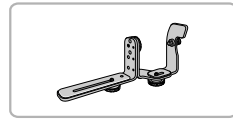

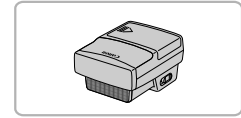

#### **Speedlite Bracket SB-E2**

- Prevents unnatural shadows from appearing on the sides of objects when shooting from a vertical position, and is useful for shooting portraits. The Off Camera Shoe Cord OC-E3 is supplied with this bracket. appearing on the sides of<br>shooting from a vertical p<br>useful for shooting portra<br>Camera Shoe Cord OC-E<br>this bracket.<br>Speedlite Transmitter ST-<br>This allows the wireless of<br>(remote) Speedlite flashe<br>Speedlite 270EX).
	- **Speedlite Transmitter ST-E2**
	- This allows the wireless control of slave (remote) Speedlite flashes (except the Speedlite 270EX).

#### Other Accessories

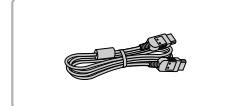

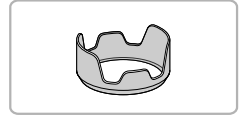

#### **HDMI Cable HTC-100**

● Use this cable to connect the camera to the HDMI™ terminal on a high-definition TV set.

#### **Lens Hood LH-DC60**

● Prevents extraneous light from entering the lens and causing flares or ghosting, which reduce image quality.

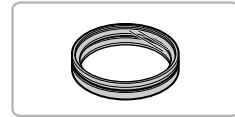

#### **Filter Adapter FA-DC67A**

● This adapter is required for attaching a 67mm filter.

#### **Canon-brand Lens Filter (67 mm dia.)**

● Protects the lens and allows you to shoot with various effects.

#### Printers

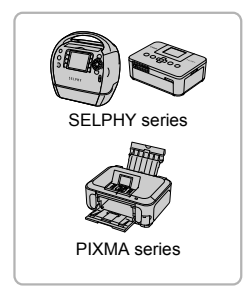

#### **Canon-Brand PictBridge Compliant Printers**

● By connecting your camera to a Canonbrand PictBridge compliant printer, you can print your images without having to use a computer.

For more information, visit your nearest Canon retailer.

#### **Use of genuine Canon accessories is recommended.**

This product is designed to achieve excellent performance when used with genuine Canon accessories. Canon shall not be liable for any damage to this product and/or accidents such as fire, etc., caused by the malfunction of non-genuine Canon accessories (e.g., a leakage and/or explosion of a battery pack). Please note that this warranty does not apply to repairs arising out of the malfunction of non-genuine Canon By connecting your camera to a<br>brand PictBridge compliant prince of the canon carrelated and PictBridge compliant princ<br>use a computer.<br>For more information, visit your<br>Canon retailer.<br>This product is designed to achieve e

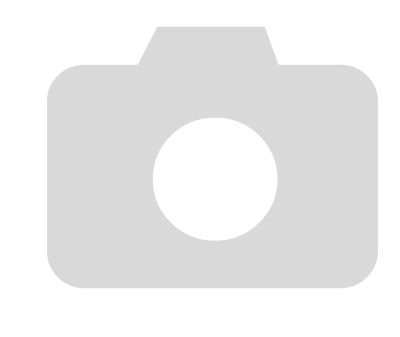

*2*

# Learning More

This chapter explains the parts of the camera and what appears on the screen, as well as the basic operating instructions.

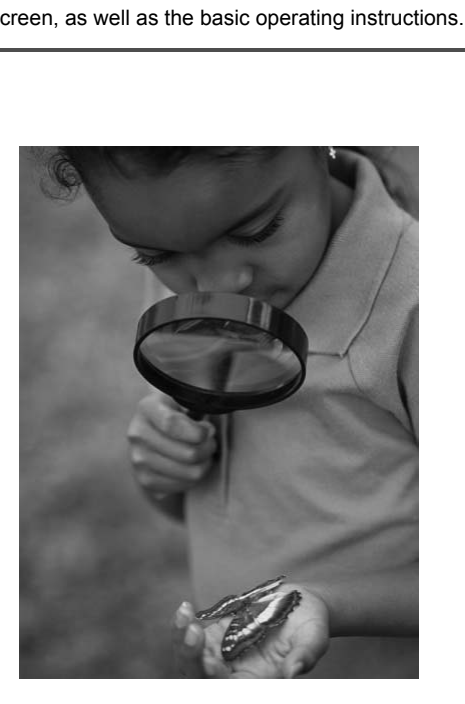

# Components Guide

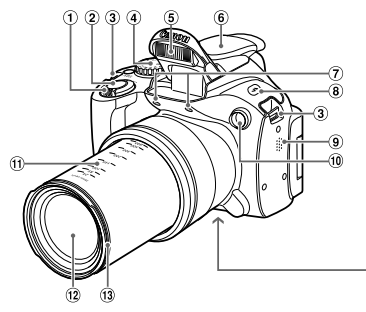

- Zoom Lever Shooting: [] (Telephoto) /  $\overline{|| ||}$  (Wide Angle) (pp. [25](#page-24-0), 30, 58) Playback:  $Q$  (Magnify) /  $Q$  (Index) (pp. [120](#page-119-0), [125\)](#page-124-0) (g)<br>
Telephoto) /  $\frac{[H\bullet]}{[H\bullet]}$  (Wide (g)  $\frac{1}{2}$  (Flash) Button (p. 31)<br>
30, 58) (g) Speaker<br>
(g) Energy (pp. 61, 67, 6<br>
(g) Tecal Length (approximately in Focal Length (approximately 19)<br>
(g) Tripod Socket<br>
(g) Len
- 2 Shutter Button (p. 24)
- 3 Strap Mount (p. 13)
- Mode Dial
- Flash (pp. [26,](#page-25-0) [72](#page-71-0))
- Hot Shoe Cap (p. 168)
- Microphone (p. 31)
- $\left(8\right)$   $\frac{1}{2}$  (Flash) Button (p. [72\)](#page-71-0)
- 9 Speaker
- Lamp (pp. 61, 67, [68,](#page-67-0) [80](#page-79-0), [81](#page-80-0), [158,](#page-157-0) [159](#page-158-0))
- Focal Length (approx.)
- $(12)$  Lens
- Lens Hood / Lens Filter Mount (p. [167\)](#page-166-0)
- Tripod Socket
- Memory Card / Battery Cover (p. [17](#page-16-0))
- DC Coupler Cable Port (p. [166\)](#page-165-0)

### **Mode Dial**

Use the mode dial to change the Shooting mode.

#### **P, Tv, Av, M, C1, C2 Mode**

Choose settings yourself to take various types of pictures (p. [72\)](#page-71-1).

#### **Auto Mode**

You can leave it to the camera to select settings for fully automatic shooting (pp. [25](#page-24-1), [30\)](#page-29-1).

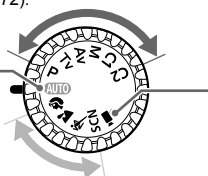

#### **Movie Mode**

Choose settings yourself to shoot movies (p. [107](#page-106-0)). Even if the mode dial is set to a position other than Movie mode, movies can be shot by pressing the movie button (p. [30\)](#page-29-1).

#### **Scene Mode**

You can shoot with the best settings for the scene or add various effects and shoot (pp. [62](#page-61-0), [63](#page-62-0)).

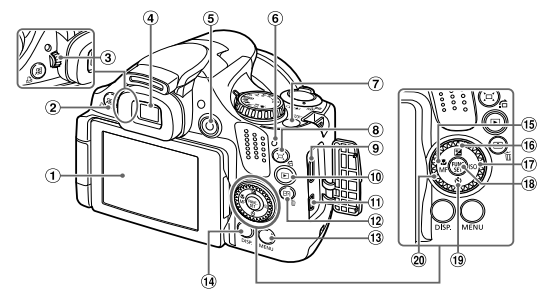

- $\circled{1}$  Screen (LCD Monitor) (pp. 19, 46, 179, [181\)](#page-180-0) D Monitor) (pp. 19, 46, 179,  $\oplus$  DIGITAL Termin<br>
Cut) (p. 162) /  $\oplus$  EE (AF Frame S<br>
Print) (p. 144) Button  $\oplus$  EE (AF Frame S<br>
ustment Dial (p. 52)  $\oplus$  MENU Button (r<br>
(p. 46)  $\oplus$  DISP, (Display)<br>
on (pp. 30,
- $(2)$   $\sqrt{5}$  (Short Cut) (p. 162) / c (Direct Print) (p. 144) Button
- Diopter Adjustment Dial (p. 52)
- Viewfinder (p. 46)
- Movie Button (pp. 30, 107)
- <span id="page-44-0"></span> $6$  Indicator (p. 47)
- Power Button (p. 20)
- $(8)$   $\Box$  (Zoom Framing Assist) (p. 91) / d (Jump) (p. 121) Button
- HDMI Terminal (p. 128)
- 10  $\blacktriangleright$  (Playback) Button (pp. [28](#page-27-0), [119](#page-118-0))
- A/V OUT (Audio/Video Output) / DIGITAL Terminal (pp. [35,](#page-34-0) [127](#page-126-0), [144](#page-143-0))
- (AF Frame Selector) (pp. [85,](#page-84-0) [88\)](#page-87-0) / a (Single Image Erase) Button (p. [29](#page-28-0))
- MENU Button (p. [49\)](#page-48-0)
- 14 DISP. (Display) Button (p. [46\)](#page-45-0)
- **15 显** (Macro) (p. 73) /  $MF$  (Manual Focus) (p. [89\)](#page-88-0) /  $\blacktriangleleft$  Button
- b (Exposure Compensation) (p. [73\)](#page-72-0) /  $\triangle$  Button
- $(17)$   $(5)$   $(6)$   $(76)$  /  $\blacktriangleright$  Button
- 18 ( FUNC./SET Button (p. [48](#page-47-0))
- $(9)$   $\bullet$  (Self-Timer) (pp. [61,](#page-60-0) [80,](#page-79-0) [81](#page-80-0)) /
	- $\blacktriangledown$  Button
- 

#### **Control Dial**

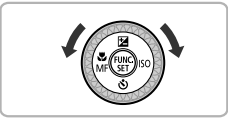

Turning the control dial allows you to perform operations such as choosing items or switching images. Except for a few operations, the same operations are possible with the  $\blacktriangle \blacktriangledown$  d $\blacktriangleright$  buttons.

# <span id="page-45-1"></span>Screen Display

## <span id="page-45-0"></span>Switching the Display

You can change the screen display using the  $\overline{DISP}$  button. Refer to p. [179](#page-178-0) for details on information that appears on the screen.

Opening the screen with the power on will turn the screen on, and turn the viewfinder off. Closing the screen so that it faces inward will turn the screen off, and turn the viewfinder on (p. [19\)](#page-18-1).

### **Shooting**

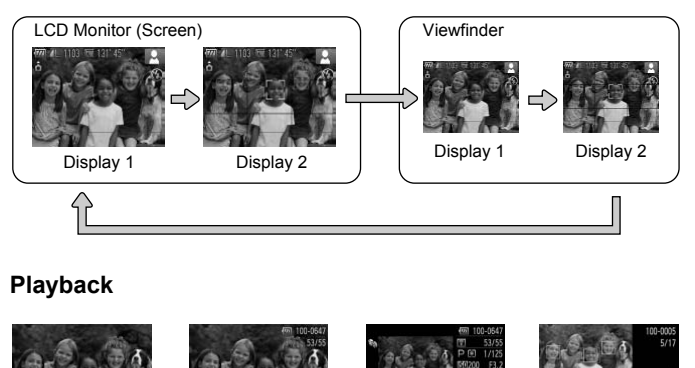

### **Playback**

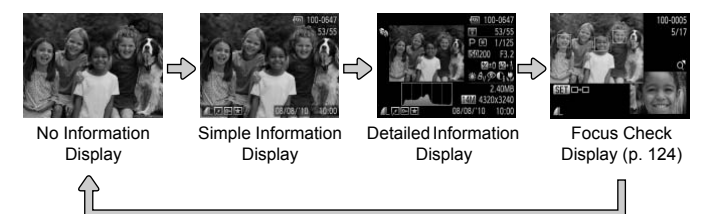

 $\oslash$ 

<span id="page-45-2"></span>You can also switch the display by pressing the  $\text{DISP}$ , button while the image displays right after shooting. However, Simple Information Display is not available. You can change the display that appears first by pressing the MENU button, then choosing [Review info] in the  $\Box$  tab (p. [160\)](#page-159-0).

### **Screen Display in Dark Shooting Conditions**

The display automatically brightens when shooting in dark conditions. allowing you to check the composition (Night Display function). However, the brightness of the image on the screen, and the brightness of the actual image recorded may be different. Screen noise may appear and the movement of the subject may appear somewhat jagged on the screen. This has no effect on the recorded image.

#### **Overexposure Warning during Playback**

In "Detailed Information Display" (p. [46](#page-45-2)), overexposed areas of the image flash on the screen.

#### **Histogram during Playback**

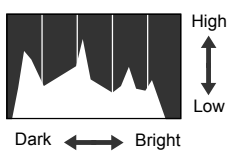

- The graph that appears in "Detailed Information Display" (p. [46\)](#page-45-0) is called the histogram. The histogram shows the distribution of brightness in an image horizontally, and the amount of brightness vertically. When the graph approaches the right side, the image is bright, but when it approaches the left side, the image is dark, and in this way you can judge the exposure. High The graph that appear information Display" (thistogram. The histogram. The histogram. The histogram. The histogram of brighther vertically. When the graph and in this way you can exposure.<br>The histogram can also shoot
	- The histogram can also be displayed while shooting (p. 160).

<span id="page-46-0"></span>The indicator on the back of the camera (p. [45](#page-44-0)) will light or blink depending on the camera's status.

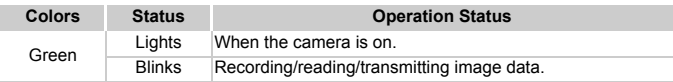

When the indicator blinks green, data is being recorded/read or various information is being transmitted. Do not turn off the power, open the memory card slot/battery cover, shake or jolt the camera. These actions may corrupt the image data or cause the camera or memory card to malfunction.

# <span id="page-47-0"></span>FUNC. Menu – Basic Operations

You can set commonly used functions using the FUNC, menu. The menu items and options differ depending on the Shooting mode (pp. [182](#page-181-0) – [183\)](#page-182-0).

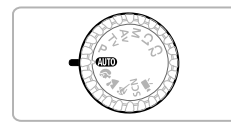

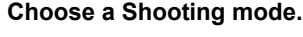

● Set the mode dial to the desired shooting mode.

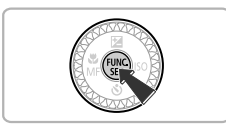

# **Display the FUNC, menu.**

 $\bullet$  Press the  $\binom{FWH}{F}$  button.

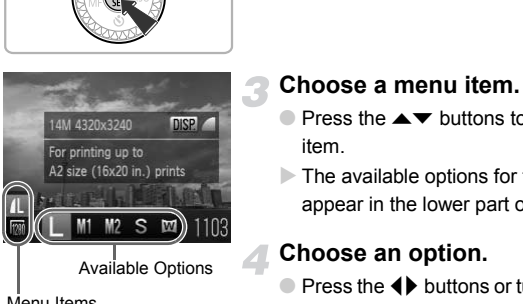

#### Menu Items

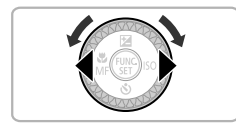

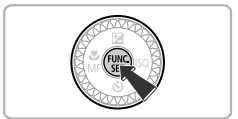

# **Choose a menu item.**

- $\bullet$  Press the  $\blacktriangle \blacktriangledown$  buttons to choose a menu item.
- $\triangleright$  The available options for the menu item appear in the lower part of the screen.

#### **Choose an option.**

- $\bullet$  Press the  $\bullet\bullet$  buttons or turn the  $\circledcirc$  dial to choose an option.
- You can also choose settings by pressing the  $\bf D$  SP. button on options that display DISP.

#### **Complete the setting.**

- Press the (₩) button.
- $\triangleright$  The shooting screen will reappear and the setting you chose will display on the screen.

# <span id="page-48-0"></span>MENU – Basic Operations

Various functions can be set from the menus. The menu items are organized under tabs, such as for shooting ( $\bullet$ ) and playback ( $\bullet$ ). The options differ depending on the Shooting mode and the Playback mode (pp. [184](#page-183-0) – [187](#page-186-0)).

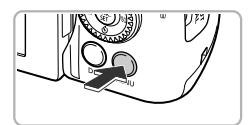

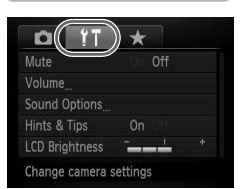

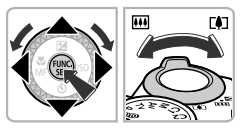

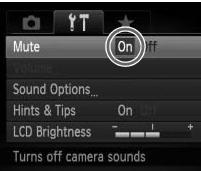

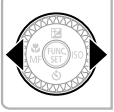

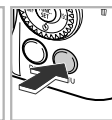

## **Display the menu.**

**• Press the MFNU button.** 

#### **Choose a tab.**

 $\bullet$  Press the  $\bullet\bullet$  buttons, or move the zoom lever left or right to choose a tab.

#### **Choose an item.**

- $\bullet$  Press the  $\blacktriangle \blacktriangledown$  buttons or turn the  $\circledcirc$  dial to choose an item.
- $\bullet$  Some items require you to press the  $\binom{nm}{\text{ST}}$  or  $\blacktriangleright$  button to display a submenu in which you change the setting. Franchine<br>
Choose an item.<br>
The Choose an item.<br>
Press the  $\blacktriangleright$  button<br>
to choose an item.<br>
Some items require y<br>
Some items require y<br>  $\blacktriangleright$  button to display a<br>
you change the settin<br>
Choose an option.

### **Choose an option.**

 $\bullet$  Press the  $\bullet\blacktriangleright$  buttons to choose an option.

### **Complete the setting.**

● Press the MENU button to restore the normal screen.

# Changing the Sound Settings

You can silence or adjust the volume of camera sounds.

# Muting Sounds

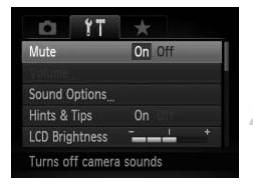

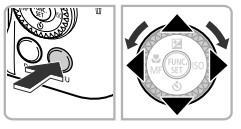

#### **Display the menu.**

● Press the MENU button.

#### **Choose [Mute].**

- $\bullet$  Press the  $\bullet\bullet$  buttons to choose the  $\bullet\bullet$  tab.
- $\bullet$  Press the  $\blacktriangle \blacktriangledown$  buttons or turn the  $\circledcirc$  dial to choose [Mute], then press the  $\blacklozenge$ buttons to choose [On].
- Press the MENU button to restore the normal screen.

You can also mute camera sounds by holding down the  $\text{DISP}$ , button and buttons to choose [On].<br>
<br>
You can also mute camera sounds by holding down the [<br>
turning on the power.<br>
Sting the Volume<br>
Pisplay the menu.<br>
Pisplay the menu.<br>
Pisplay the menu.

# Adjusting the Volume

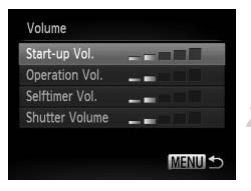

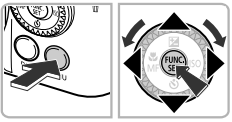

#### **Display the menu.**

**• Press the MFNU button.** 

#### **Choose [Volume].**

- $\bullet$  Press the  $\bullet\blacktriangleright$  buttons to choose the  $\uparrow\uparrow$  tab.
- $\bullet$  Press the  $\blacktriangle \blacktriangledown$  buttons or turn the  $\circledcirc$  dial to choose [Volume], then press the  $\binom{f(n)}{ST}$ button.

#### **Change the volume.**

- $\bullet$  Press the  $\blacktriangle \blacktriangledown$  buttons or turn the  $\circledcirc$  dial to choose an item, then press the  $\blacklozenge$ buttons to adjust the volume.
- Press the MENU button twice to restore the normal screen.

# Changing the Screen Brightness

The screen brightness can be changed in two ways.

You can set the brightness of the screen and the viewfinder separately. (Press the  $DISP$  button to switch to the desired display before making settings).

# Using the Menu

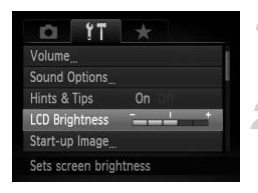

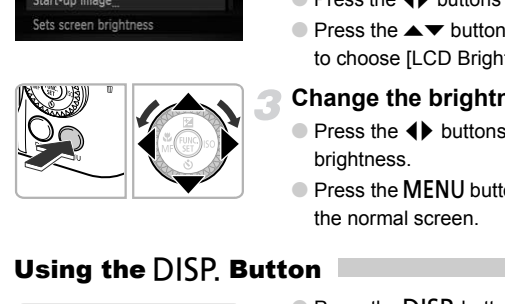

#### **Display the menu.**

● Press the MENU button.

## **Choose [LCD Brightness].**

- $\bullet$  Press the  $\bullet\bullet$  buttons to choose the  $\overline{27}$  tab.
- $\bullet$  Press the  $\blacktriangle \blacktriangledown$  buttons or turn the  $\circledcirc$  dial to choose [LCD Brightness].

#### **Change the brightness.**

- $\bullet$  Press the  $\bullet\ \bullet$  buttons to change the brightness.
- **Press the MFNU button twice to restore** the normal screen.

# Using the  $DISP$  Button

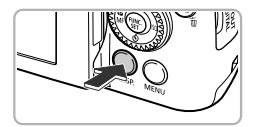

Ø

- Press the DISP, button for more than one second.
- $\triangleright$  The screen increases to maximum brightness regardless of the setting in the  $*$  tab.
- Pressing the DISP, button again for more than one second will return the screen to the original brightness.

**•** The next time you turn on the camera, the screen will be at the brightness setting chosen in the  $11$  tab.

• When you have set the brightness to its highest setting in the  $1$ <sup>†</sup> tab, you cannot change the brightness with the  $\text{DISP}$ , button.

# <span id="page-51-0"></span>Adjusting the Viewfinder

You can adjust the viewfinder so that the display is clearly visible (Dioptric adiustment).

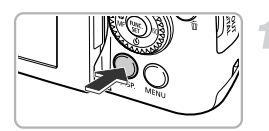

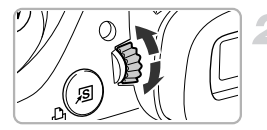

#### **Set the viewfinder display.**

**• Press the DISP** button several times until the viewfinder turns on (p. [46\)](#page-45-0).

### **Adjust the diopter.**

- Adiust the dial while looking through the viewfinder.
- $\bullet$  Adjustments of -4.0 to +1.0 m<sup>-1</sup> (dpt) can be made.

To save battery power, the screen turns off, and the camera shuts down automatically when it is not operated for a certain time. **Power Saving Function (Auto Power Down)**<br>
b save battery power, the screen turns off, and the camera shuts down<br>
b save battery power, the screen turns off, and the camera shuts down<br>
tomatically when it is not operated

### **Power Saving during Shooting**

The screen will turn off approximately 1 minute after the camera is last operated. After about 2 more minutes, the lens will retract and the power will turn off. When the screen has turned off but the lens has not yet retracted, pressing the shutter button halfway (p. [24\)](#page-23-0) turns on the screen and shooting can continue.

### **Power Saving during Playback**

The power will turn off approximately 5 minutes after the camera is last operated.

- **•** You can turn off the power saving function (p. [155\)](#page-154-0).
	- **•** You can adjust the time before the screen turns off (p. [156\)](#page-155-0).

# Returning the Camera to Default Settings

When you have mistakenly changed a setting, you can reset the camera to the default settings.

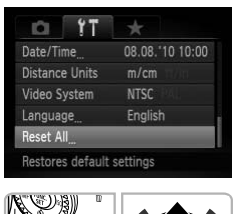

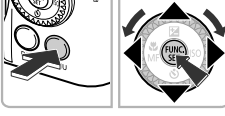

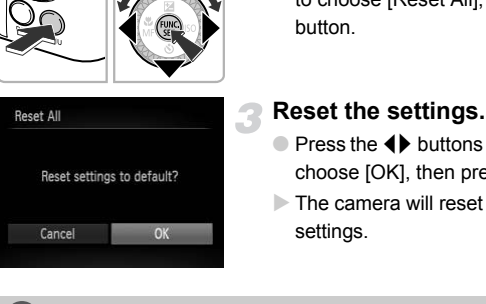

#### **Display the menu.**

**• Press the MFNU button.** 

#### **Choose [Reset All].**

- $\bullet$  Press the  $\leftrightarrow$  buttons to choose the  $\uparrow\uparrow$ tab.
- $\bullet$  Press the  $\blacktriangle \blacktriangledown$  buttons or turn the  $\circledcirc$  dial to choose [Reset All], then press the  $\binom{mn}{m}$ button.

#### **Reset the settings.**

- $\bullet$  Press the  $\bullet\blacktriangleright$  buttons or turn the  $\circledcirc$  dial to choose  $[OK]$ , then press the  $\binom{mn}{m}$  button.
- $\triangleright$  The camera will reset to the default settings.

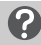

#### **Are there functions that cannot be reset?**

- **•** The [Date/Time] (p. [21\)](#page-20-0) in the  $\mathbf{\hat{Y}}$  tab, [Language] (p. [22](#page-21-0)), [Video System] (p. [127\)](#page-126-1), [Time Zone] (p. [156\)](#page-155-1), and the image registered in [Start-up Image] (p. [153\)](#page-152-0).
- **•** The saved data for custom white balance (p. [77](#page-76-0)).
- **•** Colors that were chosen in Color Accent (p. [103](#page-102-0)) or Color Swap (p. [104](#page-103-0)).
- The scene mode chosen in **SCN** (p. [63\)](#page-62-0).
- **•** The Movie mode (p. [108\)](#page-107-0)

# Low Level Memory Card Formatting

Perform low level formatting when [Memory card error] appears, the camera does not operate properly, or you think that the recording/reading speed of a memory card has dropped. As you cannot retrieve the erased data, exercise adequate caution before formatting the memory card.

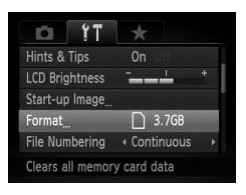

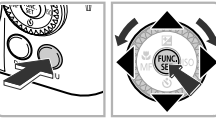

#### **Display the menu.**

**• Press the MFNU button.** 

#### **Choose [Format].**

- Press the (I) buttons to choose the ?? tab.
- $\bullet$  Press the  $\blacktriangle \blacktriangledown$  buttons or turn the  $\circledcirc$  dial to choose [Format], then press the ( $^{\text{func}}_{\text{SET}}$ ) button. 3.768<br>
to choose [Format], then<br>
button.<br> **Choose [Low Level F**]<br>
Choose **[Low Level F]**<br>
Choose **[Low Level F]**<br>
Choose **[Low Level F]**<br>
Choose **[Low Level F]**

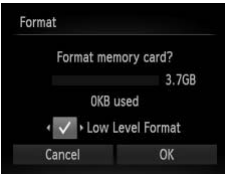

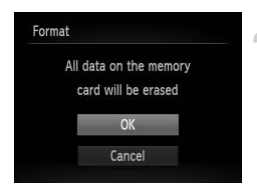

#### **Choose [Low Level Format].**

- $\bullet$  Press the  $\blacktriangle \blacktriangledown$  buttons or turn the  $\circledcirc$  dial to choose [Low Level Format], then press the  $\blacklozenge$  buttons to display  $\blacktriangledown$ .
- $\bullet$  Press the  $\blacktriangle \blacktriangledown \blacklozenge$  buttons or turn the  $\circledcirc$ dial to choose [OK], then press the  $\binom{true}{30}$ button.

#### **Start the low level format.**

- $\bullet$  Press the  $\blacktriangle \blacktriangledown$  buttons or turn the  $\circledcirc$  dial to choose [OK], then press the (sec) button.
- $\blacktriangleright$  Low level formatting starts.
- $\triangleright$  When low level formatting ends, [Memory card formatting complete] will appear.

**Complete the low level format.**

 $\bullet$  Press the  $\binom{FWW}{SET}$  button.

#### $\bigotimes$ **•** Low level formatting may take longer than standard formatting (p. [23\)](#page-22-0), since all recorded data is erased.

**•** You can stop a low level format of a memory card by choosing [Stop]. When stopping low level formatting, the data will be erased but the memory card can be used without problem.

# Clock Functions

You can check the current time.

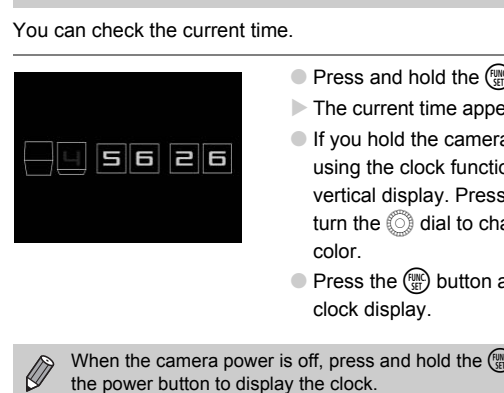

- $\bullet$  Press and hold the  $\binom{f(\mathcal{H})}{g(f)}$  button.
- $\triangleright$  The current time appears.
- If you hold the camera vertically while using the clock function, it will switch to vertical display. Press the  $\blacklozenge$  buttons or turn the  $\oslash$  dial to change the display color.
- $\bullet$  Press the  $\binom{mn}{k}$  button again to cancel the clock display.

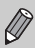

When the camera power is off, press and hold the  $\binom{m}{m}$  button, then press the power button to display the clock.

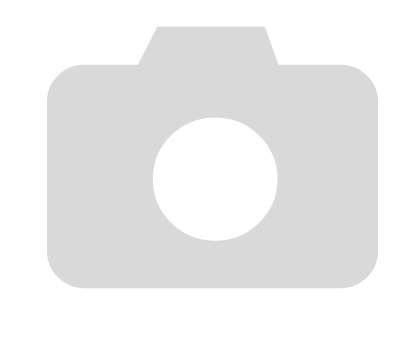

*3*

# Shooting with Commonly Used Functions

This chapter explains how to shoot in different conditions, as well as how to use common functions, such as the self-timer.

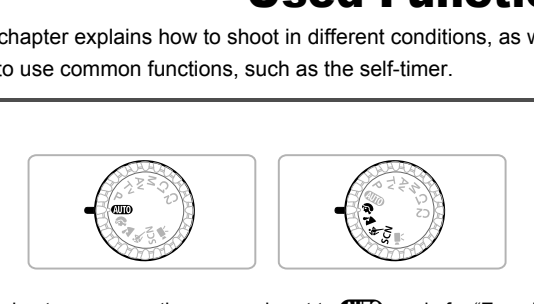

- This chapter assumes the camera is set to **AUD** mode for "Zooming in More Closely on Subjects (Digital Zoom)" (p. [58](#page-57-1)) to "Using the Self-Timer"  $(p. 61)$  $(p. 61)$ . When shooting in a mode other than  $Q,$  check which functions are available in that mode (pp. [182](#page-181-0) – [185\)](#page-184-0).
- **•** "Shooting in Various Conditions" (p. [62](#page-61-1)) to "Shooting in "Take Shots That Look Like a Miniature Model (Miniature Effect)" (p. [70](#page-69-0)) assumes that the corresponding mode has been chosen.

# <span id="page-57-1"></span><span id="page-57-0"></span>Zooming in More Closely on Subjects (Digital Zoom)

You can use the digital zoom to zoom up to approximately 140x and capture subjects that are too far away for the optical zoom to enlarge. The images may appear coarse, however, depending on the recording pixel setting (p. [74](#page-73-0)) and the zoom factor used.

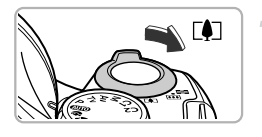

#### **Move the zoom lever toward**  $\lceil \blacklozenge \rceil$ **.**

- Hold the lever until zooming stops.
- $\triangleright$  The zoom will stop when the largest possible zoom factor without image deterioration has been reached, and the zoom factor will appear when you release the zoom lever.

Zoom Factor

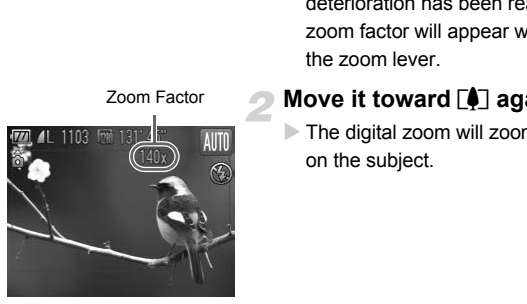

#### **Move it toward [4] again.**

 $\triangleright$  The digital zoom will zoom in even further on the subject.

#### **What if the zoom factor appears in blue?**

Images shot at zoom factors that appear in blue will be coarse.

#### **Turning off the digital zoom**

To turn off the digital zoom, press the MENU button to choose [Digital Zoom] in the  $\Box$  tab, then choose [Off].

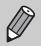

The focal length when using the optical zoom and digital zoom together is 24 – 3360 mm, and 24 – 840 mm when using the optical zoom alone (all focal lengths are 35mm film equivalent).

### Digital Tele-Converter

The focal length of the lens can be increased by approx. 1.7x or approx. 2.1x. This enables a faster shutter speed and less chance of camera shake than the zoom (including digital zoom) used by itself at the same zoom factor. The images may appear coarse, however, depending on the combination of recording pixel (p. [74](#page-73-0)) and digital tele-converter settings used.

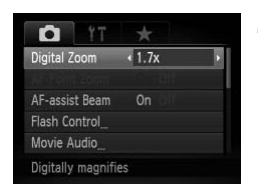

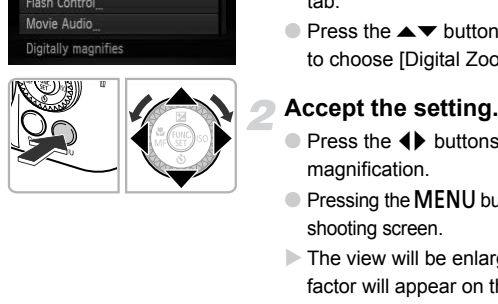

#### **Choose [Digital Zoom].**

- **Press the MFNU button.**
- $\bullet$  Press the  $\bullet\bullet$  buttons to choose the  $\bullet\bullet$ tab.
- $\bullet$  Press the  $\blacktriangle \blacktriangledown$  buttons or turn the  $\circledcirc$  dial to choose [Digital Zoom].

#### **Accept the setting.**

- $\bullet$  Press the  $\bullet\ \bullet$  buttons to choose a magnification.
- Pressing the MENU button will restore the shooting screen.
- $\triangleright$  The view will be enlarged and the zoom factor will appear on the screen.
- To return to standard digital zoom, choose [Digital Zoom] and the [Standard] option.

#### **What if the zoom factor appears in blue?**

Using this function at a recording pixel setting of  $\mathsf{L}$ , M1 or  $\mathbbm{W}$  will cause image deterioration (the zoom factor will appear in blue).

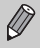

- **•** The respective focal lengths when using [1.7x] and [2.1x] are 40.8 1428 mm and 50.4 – 1764 mm (35mm film equivalent).
- **•** The digital tele-converter cannot be used together with the digital zoom.

# Inserting the Date and Time

You can insert the shooting date and time in the lower right corner of an image. Once inserted, however, they cannot be deleted. Be sure to check beforehand that the date and time are correctly set (p. [20\)](#page-19-1).

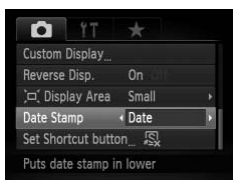

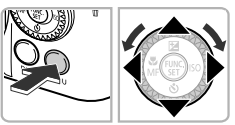

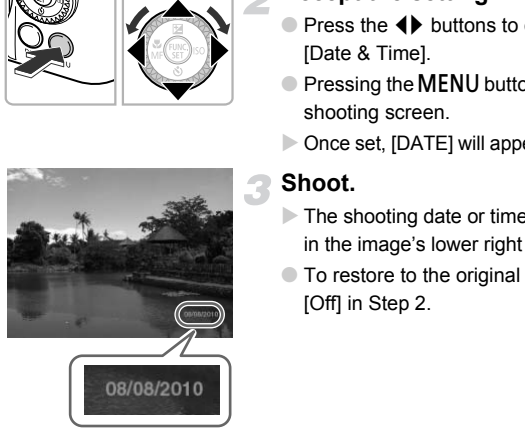

#### **Choose [Date Stamp].**

- **Press the MFNU button**
- $\bullet$  Press the  $\bullet\bullet$  buttons to choose the  $\bullet\bullet$  tab.
- $\bullet$  Press the  $\blacktriangle \blacktriangledown$  buttons or turn the  $\circledcirc$  dial to choose [Date Stamp].

#### **Accept the setting.**

- Press the ◆ buttons to choose [Date] or [Date & Time].
- $\bullet$  Pressing the MENU button will restore the shooting screen.
- $\triangleright$  Once set, [DATE] will appear on the screen.

#### **Shoot.**

- $\triangleright$  The shooting date or time will be recorded in the image's lower right corner.
- To restore to the original setting, choose [Off] in Step 2.

You can insert and print the shooting date in images which do not have an embedded date and time as follows. However, if you do this for images with an embedded date and time, the date and time may be printed twice.

- **• Use the DPOF print settings (p. [147](#page-146-0)) to print.**
- **• Use the included software to print.** Refer to the *Software Guide* for details.
- **• Print using printer functions.** Refer to the *Personal Printing Guide* for details.

# <span id="page-60-1"></span><span id="page-60-0"></span>Using the Self-Timer

The self-timer can be used to shoot a group photo that includes the photographer. The camera will shoot approximately 10 seconds after the shutter button is pressed.

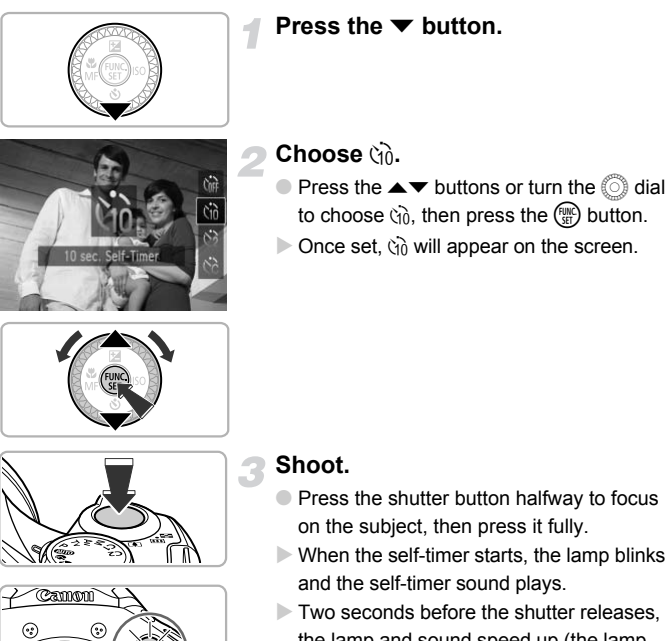

- the lamp and sound speed up (the lamp remains lit when the flash will fire).
- To cancel shooting with the timer after countdown has started, press the  $\blacktriangledown$  button.
- $\bullet$  To restore the original setting, choose  $\hat{C}_{\text{RF}}$ in Step 2.

You can change the delay time and number of shots (p. [81](#page-80-0)).

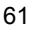

# <span id="page-61-1"></span><span id="page-61-0"></span>Shooting in Various Conditions

The camera will select the necessary settings for the conditions in which you wish to shoot when you choose the matching mode.

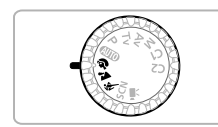

#### **Choose a Shooting mode.**

● Set the mode dial to the desired Shooting mode.

**Shoot.**

### I **Take portraits (Portrait)**

● Produces a soft effect when photographing people.

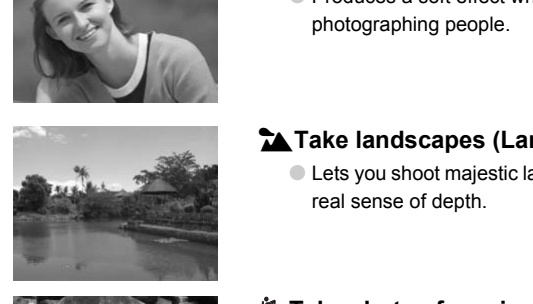

## J**Take landscapes (Landscape)**

● Lets you shoot majestic landscapes with a real sense of depth.

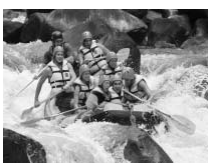

#### **Take shots of moving subjects (Sports)**

- Shoots continuous images while focusing automatically.
- At maximum wide angle setting you will be able to focus on subjects that are about 1 m (3.3 ft.) or more away from the end of the lens, and at maximum telephoto setting you will be able to focus on subjects that are about 10 m (33.8 ft.) or more away from the end of the lens.

In  $\mathbb{R}$  mode, images may appear coarse because the ISO speed (p. [76](#page-75-0)) is increased to match the shooting conditions.

# <span id="page-62-1"></span><span id="page-62-0"></span>Shooting in Special Scenes

The camera will select the necessary settings for the conditions in which you wish to shoot when you choose the matching mode.

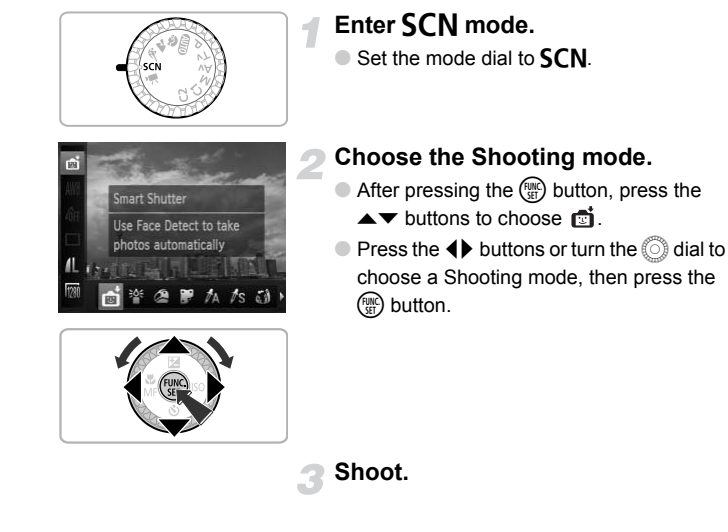

**Shoot.**

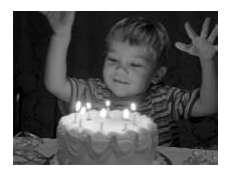

#### **Take shots in low light conditions (Low Light)**

- Lets you can shoot in dark places with reduced camera shake and subject blur.
- $\bullet$  A recording pixel setting of  $\mathbb M$  will display, and the image will be fixed at 1600 x 1200 pixels.

#### **Shooting in Special Scenes**

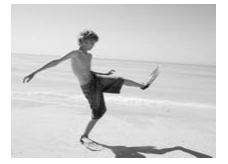

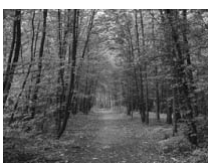

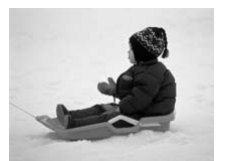

#### w **Take shots of people at the beach (Beach)**

● Lets you take shots of brightly lit people on sandy beaches where the reflected sunlight is strong.

#### O **Take shots of foliage (Foliage)**

● Lets you shoot trees and leaves, such as new growth, autumn leaves or blossoms, in vivid colors.

# **8** Take shots of people in snow **(Snow)** 8 Take shots of people<br>
(Snow)<br>
Lets you take bright, natured<br>
of people against snowy<br>
Take shots of firework<br>
Lets you take shots of fire<br>
colors.

● Lets you take bright, natural-colored shots of people against snowy backgrounds.

#### t **Take shots of fireworks (Fireworks)**

**Example 3** Lets you take shots of fireworks in vivid colors.

In  $\ddot{\otimes}$  mode, attach the camera to a tripod to prevent the camera from moving and blurring the image. Additionally, you should set the [IS Mode] to [Off] when shooting with a tripod (p. [161](#page-160-0)).

#### Adding Effects and Shooting

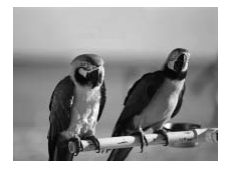

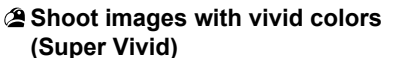

● Lets you take shots with vivid, intense colors.

#### **Take posterized shots (Poster Effect)**

● Lets you take shots that look like an old poster or illustration.

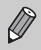

Since you may not achieve the expected results with images shot in  $\mathcal{L}$  and  $\mathbb{R}$ , try taking some test shots first. poster or illustration.<br>Since you may not achieve the expected results with<br>and  $\bullet$ , try taking some test shots first.

# Detecting a Smile and Shooting

The camera will shoot, even without pressing the shutter button, when it detects a smile.

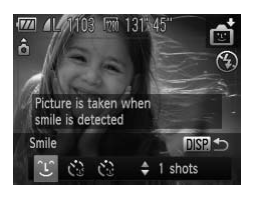

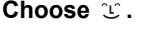

- Follow Steps  $1 2$  on p. [63](#page-62-1) to choose  $\blacksquare$ , then press the  $\overline{D}$  sp. button.
- $\bullet$  Press the  $\bullet\bullet$  buttons or turn the  $\circledcirc$  dial to choose  $\mathfrak{L}$ , then press the DISP button.
- $\triangleright$  The camera will enter shooting stand-by, and [Smile Detection on] will appear on the screen.

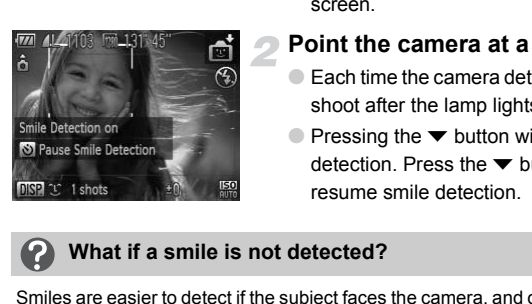

#### **Point the camera at a person.**

- $\bullet$  Each time the camera detects a smile it will shoot after the lamp lights.
- $\bullet$  Pressing the  $\bullet$  button will pause smile detection. Press the  $\blacktriangledown$  button again to resume smile detection.

#### **What if a smile is not detected?**

Smiles are easier to detect if the subject faces the camera, and opens their mouth enough to show some teeth when smiling.

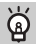

#### **Changing the number of shots**

After choosing  $\mathfrak{L}$  in Step 1, press the  $\blacktriangle \blacktriangledown$  buttons.

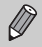

**•** You should switch to another mode when you finish shooting, or the camera will continue taking shots each time the camera detects a smile.

**•** You can also shoot by pressing the shutter button.

# <span id="page-66-0"></span>Using the Wink Self-Timer

Point the camera at a person and press the shutter button fully. The camera will shoot approximately two seconds after it detects a wink.

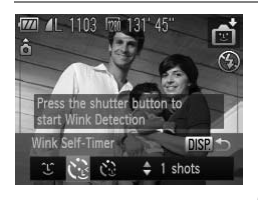

# **Choose**  $\sqrt{2}$ **.**

- Follow Steps 1 2 on p. [63](#page-62-1) to choose  $\mathbb{C}$ . then press the  $\text{DISP}$ , button.
- $\bullet$  Press the  $\bullet\bullet$  buttons or turn the  $\circledS$  dial to choose  $\ddot{\mathbb{C}}$ , then press the DISP button.

#### **Compose the shot and press the shutter button halfway.**

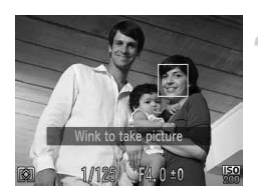

#### ● Confirm that a green frame appears around the face of the person who will wink.

#### **Press the shutter button fully.**

- $\triangleright$  The camera will enter shooting stand-by, and [Wink to take picture] will appear on the screen. Confirm that a green fr<br>
the face of the person<br>
The camera will enter<br>
The camera will enter<br>
and [Wink to take picture]<br>
The lamp will blink and<br>
will play.<br>
The camera and the camera and the camera and the camera and th
	- $\triangleright$  The lamp will blink and the self-timer sound will play.

#### **Face the camera and wink.**

- $\triangleright$  The shutter will release approximately 2 seconds after a wink is detected from the person with a frame around the person's face.
- $\bullet$  To cancel the countdown, press the  $\blacktriangledown$ button.

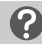

#### **What if a wink is not detected?**

- **•** Wink a bit slowly.
- **•** A wink may not be detected if eyes are covered by hair or a hat, or when wearing glasses.

### **Changing the number of shots**

After choosing  $\ddot{\mathbb{C}}$  in Step 1, press the  $\blacktriangle \blacktriangledown$  buttons.

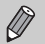

- **•** Shutting both eyes will also be detected as a wink.
- **•** If a wink is not detected, the shutter will release approximately 15 seconds later.
- **•** If there are no people in the shot when the shutter button is pressed fully, the camera will shoot after a person enters the shot and winks.

# <span id="page-67-0"></span>Using the Face Self-Timer

The shutter will release approximately two seconds after the camera detects a new face (p. [84](#page-83-0)). You can use this when the photographer wants to be in the image, such as a group photo.

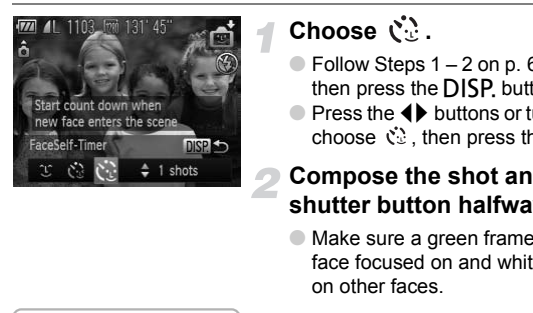

# Choose  $\mathcal{C}$ .

- Follow Steps  $1 2$  on p. [63](#page-62-1) to choose  $\mathbb{C}$ . then press the **DISP**. button.
- $\bullet$  Press the  $\blacklozenge$  buttons or turn the  $\circledcirc$  dial to choose  $\heartsuit$ , then press the DISP button.

#### **Compose the shot and press the shutter button halfway.**

● Make sure a green frame appears on the face focused on and white frames appear on other faces.

#### **Press the shutter button fully.**

- $\triangleright$  The camera will enter shooting stand-by, and [Look straight at camera to start count down] will appear on the screen.
- $\triangleright$  The lamp will blink and the self-timer sound will play.

#### **Join the subjects and look at the camera.**

- $\triangleright$  When the camera detects a new face, the lamp and sound will speed up (the lamp remains lit when the flash will fire), and two seconds later the shutter will release.
- To cancel shooting with the timer after countdown has started, press the  $\blacktriangledown$  button.

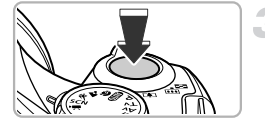

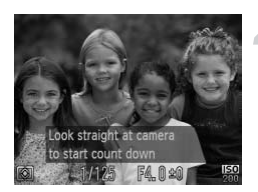

#### **Changing the number of shots** ۿ

After choosing  $\check{\mathbb{C}}$  in Step 1, press the  $\blacktriangle \blacktriangledown$  buttons.

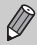

Even if your face is not detected after joining the subjects, the shutter will release approximately 15 seconds later.

# Shoot with the Effects of a Fish-Eye Lens (Fish-eye Effect)

Lets you shoot with the distorting effect of a fish-eye lens.

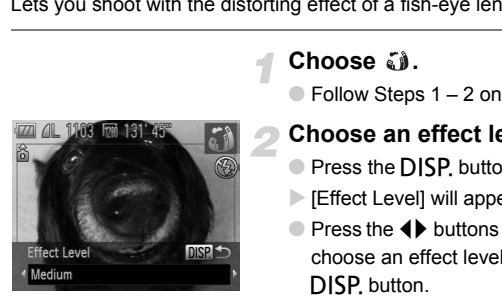

## **Choose .**

- Follow Steps  $1 2$  on p. [63](#page-62-1) to choose  $\ddot{\mathbf{u}}$ .
- **Choose an effect level.**
- Press the DISP, button.
- $\triangleright$  [Effect Level] will appear on the screen.
- $\bullet$  Press the  $\bullet\bullet$  buttons or turn the  $\circledcirc$  dial to choose an effect level, then press the DISP button.
- $\triangleright$  You can check the effect on the screen.

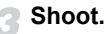

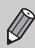

Since you may not achieve the expected results depending on the shooting conditions, try taking some test shots first.

# <span id="page-69-0"></span>Take Shots That Look Like a Miniature Model (Miniature Effect)

Blurs chosen portions in the top and bottom of an image to produce the effect of a miniature model.

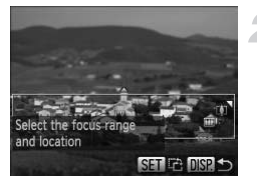

#### **Choose .**

- Follow Steps  $1 2$  on p. [63](#page-62-1) to choose  $\mathbb{B}$ .
- $\triangleright$  A white frame (the area that will not be blurred) appears on the screen.
- **Choose the area to keep in focus.**
	- Press the DISP button.
	- Move the zoom lever to change the frame size, and press the  $\blacktriangle \blacktriangledown$  buttons to change the frame position.
	- $\bullet$  Pressing the DISP, button restores the shooting screen.

#### **Shoot.**

- Press the DISP, button.<br>
Move the zoom lever to c<br>
size, and press the ▲▼ b<br>
the frame position.<br>
Pressing the DISP, buttot<br>
shooting screen.<br>
Shoot.<br>
ess the ▒ button in Step 2, the horizontal/vertice will switch, and yo • If you press the  $\binom{mn}{k}$  button in Step 2, the horizontal/vertical orientation of  $\oslash$ the frame will switch, and you can use the  $\blacklozenge$  buttons to change the frame position when it is displayed vertically.
	- **•** Holding the camera vertically will change the orientation of the frame.
	- **•** Since you may not achieve the expected results depending on the shooting conditions, try taking some test shots first.

#### **Modes for other scenes** ۵

In addition to the modes explained here, the following scene modes are also available:

- $\mathbb{Z}_A$  Color Accent (p. [103\)](#page-102-0)
- *I*'s Color Swap (p. [104\)](#page-103-0)
- 旦旦Stitch Assist (p. [106](#page-105-0))

# *4*

# Choosing Settings Yourself

In this chapter you will learn how to use the various functions in  $\mathbf P$ mode to progressively advance your shooting skills.

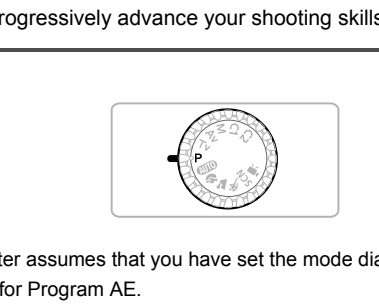

- This chapter assumes that you have set the mode dial to **P**.
- **P** stands for Program AE.
- **•** Before attempting to shoot using a function explained in this chapter in modes other than  $\mathbf P$  mode, check if the function is available in those modes (pp. [182](#page-181-0) – [185\)](#page-184-0).

# <span id="page-71-1"></span>Shooting in Program AE

You can choose the settings for various functions to suit your preferences. AE stands for Auto Exposure.

The focusing range is approximately 5 cm (2.0 in.) – infinity at maximum wide angle ( $\overline{|\bullet\bullet\bullet|}$ ), and approximately 1.4 m (4.6 ft.) – infinity at maximum telephoto  $(T \bullet T)$ .

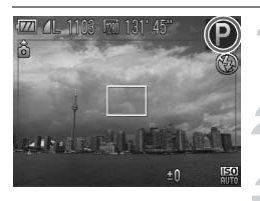

Enter P mode.

 $\bullet$  Set the mode dial to  $\bullet$ .

**Adjust the settings according to your purposes (pp. [72](#page-71-2) – [81\)](#page-80-1).**

**Shoot.**

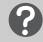

**What if the shutter speed and aperture value appear in orange?**

If a correct exposure cannot be obtained when pressing the shutter button halfway, the shutter speed and aperture value are shown in orange. Try the following settings to obtain the correct exposure. Shoot.<br> **Example Shoot.**<br> **Example Shoot**<br>
Shoot a contribute value are shown in oralistic speed and aperture value are shown in oralistic stop of the correct exposure.<br>
Shoot is to obtain the correct exposure.<br>
Shoot is t

- **•** Turn on the flash
- <span id="page-71-0"></span>**•** Choose a higher ISO speed (p. 76)

# <span id="page-71-2"></span>Turning the Flash On

You can make the flash fire every time you shoot. The effective flash range is approximately 50 cm – 5.8 m (1.6 – 19 ft.) at maximum wide angle  $(\overline{)}$ , and approximately  $1.4 - 2.8$  m  $(4.6 - 6.6$  ft.) at maximum telephoto  $(\sqrt{6})$ .

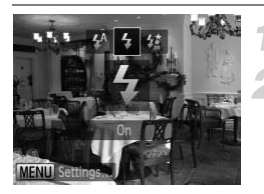

#### **Raise the flash.**

- **Choose** h**.**
- After pressing the  $\sharp$  button, press the  $\blacklozenge$ buttons or turn the  $\circled{a}$  dial to choose  $\clubsuit$ . then press the  $\binom{nm}{m}$  button.
- $\triangleright$  Once set,  $\frac{1}{2}$  will appear on the screen.

#### **What if the setting screen does not appear even when you press the**  $\frac{1}{2}$  **button?**

The flash is lowered. Raise the flash manually.
# <span id="page-72-0"></span>Adjusting the Brightness (Exposure Compensation)

You can adjust the standard exposure set by the camera in 1/3-stop increments in the range of -2 to +2.

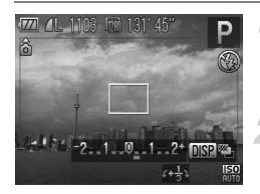

#### **Enter Exposure Compensation mode.**

 $\bullet$  Press the  $\blacktriangle$  button.

#### **Adjust the brightness.**

- $\bullet$  While watching the screen, turn the  $\circledcirc$  dial to adjust the brightness, then press the  $\blacktriangle$ button.
- $\triangleright$  The exposure compensation amount will appear on the screen.

# Shooting Close-ups (Macro)

You can shoot an object at a close distance or even shoot extreme close-ups of it. The focusing range is approximately 0 cm  $-$  50 cm (0  $-$  1.6 ft.) at maximum wide angle  $\overline{M}$ . appear on the screen.<br> **ing Close-ups (Macro)**<br>
ot an object at a close distance or even shot<br>
ot angle times approximately 0 cm – 50 cm<br>
de angle times<br>
Choose ↓<br>
After pressing the ◀ the buttons or turn the ©<br>
then pres

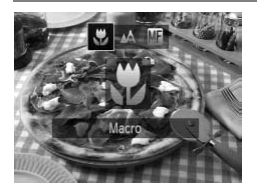

#### Choose 出.

- $\bullet$  After pressing the  $\blacktriangleleft$  button, press the  $\blacktriangleleft\blacktriangleright$ buttons or turn the  $\odot$  dial to choose  $\mathbf{F}$ . then press the  $\binom{f(0)}{f(1)}$  button.
- $\triangleright$  Once set,  $\mathbf{\ddot{y}}$  will appear on the screen.
- **•** In macro shooting, the edges of the image may darken if the flash fires. **•** Be careful to avoid damaging the lens.

#### **How can I take better close-ups?**

Try attaching the camera to a tripod and shooting in  $\Diamond$  to prevent the camera from moving and blurring the image (p. [80\)](#page-79-0).

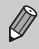

For macro shooting,  $\ddot{\bullet}$  will turn gray in the area that displays in the yellow bar underneath the zoom bar, and the camera will not focus.

# Changing the Recording Pixel Setting (Image Size)

You can choose from five recording pixel (image size) settings.

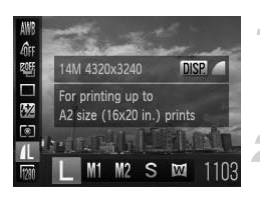

#### **Choose the recording pixel setting.**

 $\bullet$  After pressing the  $\binom{m}{\text{ST}}$  button, press the  $\blacktriangle \blacktriangledown$  buttons to choose  $\blacktriangle$ 

#### **Choose an option.**

- $\bullet$  Press the  $\bullet\bullet$  buttons or turn the  $\circledcirc$  dial to choose an option, then press the  $\binom{mn}{m}$  button.
- $\triangleright$  The setting will appear on the screen.

# Changing the Compression Ratio **Changing the Compression Rational (Image Quality)**<br>
Du can choose from the following two compression ratios<br>
(Fine), I (Normal).<br>
Choose the compression ration<br>
Fine TIME Computer Secting.

You can choose from the following two compression ratios (image quality):  $\blacksquare$  (Fine),  $\blacksquare$  (Normal).

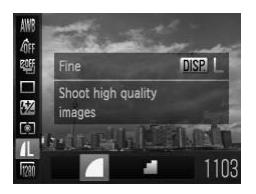

#### **Choose the compression ratio setting.**

After pressing the  $\binom{mn}{31}$  button, press the  $\blacktriangle\blacktriangledown$  buttons to choose  $\blacktriangle\blacktriangle$ , then press the DISP. button.

#### **Choose an option.**

- $\bullet$  Press the  $\bullet\bullet$  buttons or turn the  $\circledcirc$  dial to choose an option, then press the  $\binom{nm}{m}$  button.
- $\triangleright$  The setting will appear on the screen.

#### **Approximate Values for Recording Pixels and Compression Ratio**

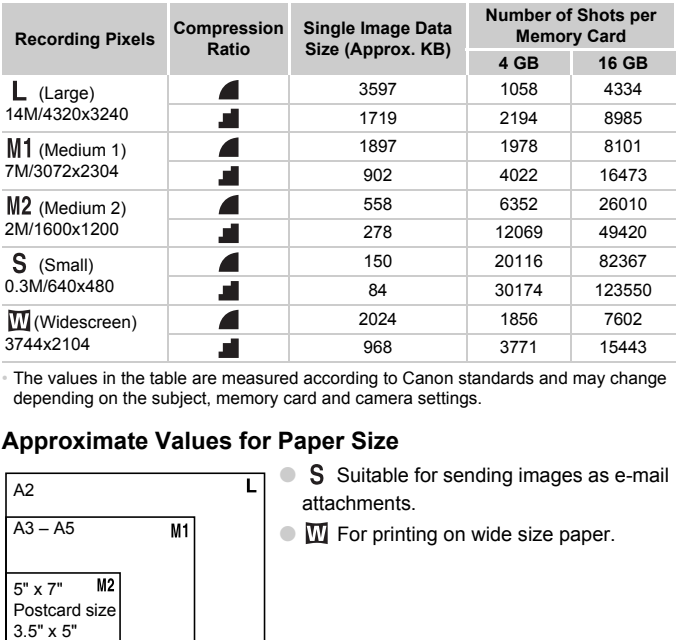

• The values in the table are measured according to Canon standards and may change depending on the subject, memory card and camera settings.

#### **Approximate Values for Paper Size**

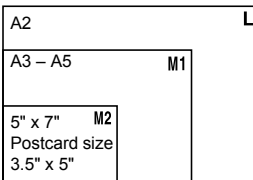

S Suitable for sending images as e-mail attachments.

 $\bullet$   $\blacksquare$  For printing on wide size paper.

# Changing the ISO Speed

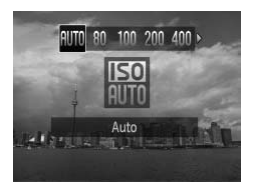

#### **Choose the ISO speed.**

- After pressing the  $m \in \mathbb{R}$  button, press the  $\blacklozenge$ buttons or turn the  $\circled{a}$  dial to choose an option, then press the  $\binom{m}{m}$  button.
- $\triangleright$  The setting will appear on the screen.

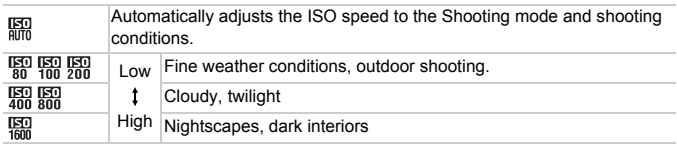

#### **Changing the ISO speed**  $\overline{\omega}$

- **•** Lowering the ISO speed results in sharper images, but there may be an increased chance of subject or image blurring in certain shooting conditions.
- **•** Raising the ISO speed results in a faster shutter speed, reducing image blurring and letting the flash reach greater distances to the subject. The images, however, will appear coarse. High Nightscapes, dark interiors<br> **Changing the ISO speed**<br>
erring the ISO speed results in sharper images, but there<br>
eased chance of subject or image blurring in certain shoot<br>
ing the ISO speed results in a faster shutt

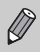

When the camera is set to  $\frac{150}{100}$ , you can press the shutter button halfway

# <span id="page-76-0"></span>Adjusting the White Balance

The white balance (WB) function sets the optimal white balance for natural looking colors to match the shooting conditions.

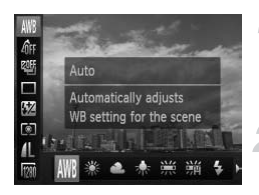

#### **Choose the white balance function.**

After pressing the  $\binom{mn}{31}$  button, press the  $\blacktriangle \blacktriangledown$  buttons to choose  $\blacktriangle \blacktriangledown$ .

#### **Choose an option.**

- $\bullet$  Press the  $\bullet\bullet$  buttons or turn the  $\circledcirc$  dial to choose an option, then press the  $(\mathbb{R}^n)$  button.
- $\triangleright$  The setting will appear on the screen.

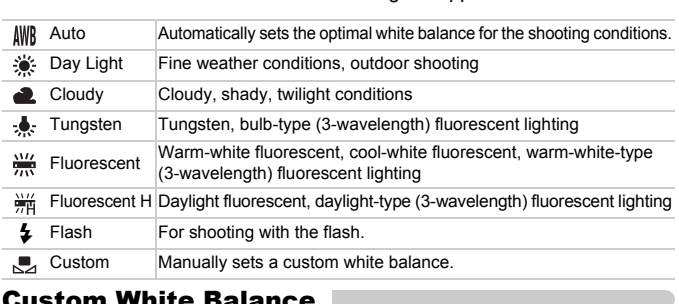

## Custom White Balance

You can adjust the white balance to the light source at the shooting location. Make sure that you set the white balance under the light source of the actual scene you will shoot.

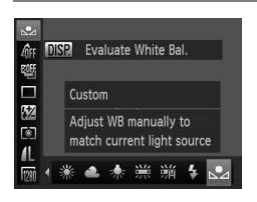

- In Step 2 above, choose  $\mathbb{R}$ .
- Make sure the entire screen is filled with a plain, white colored subject, then press the DISP. button.
- $\triangleright$  The tint on the screen will change when a white balance data is set.

If you change camera settings after recording white balance data, the tone may not turn out properly.

# Continuous Shooting

As long as you hold the shutter button down, the camera will shoot continuously.

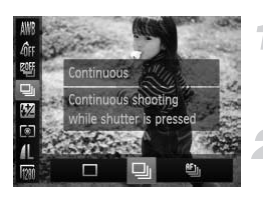

#### **Choose a Drive mode.**

 $\bullet$  After pressing the  $\binom{m}{\text{ST}}$  button, press the  $\blacktriangle\blacktriangledown$  buttons to choose  $\Box$ .

#### **Choose an option.**

 $\bullet$  Press the  $\bullet\bullet$  buttons or turn the  $\circledcirc$  dial to choose  $\Box$  or  $\Box$ , then press the  $\Box$  button.

#### **Shoot.**

 $\triangleright$  As long as you hold the shutter button down, the camera will shoot successive images.

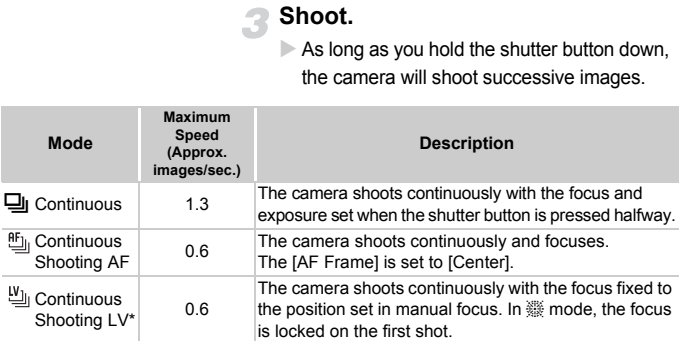

<span id="page-77-0"></span>\* When in  $\frac{360}{100}$  (p. [64\)](#page-63-0), AF lock (p. [87\)](#page-86-0) or manual focus modes (p. [89](#page-88-0)),  $\frac{66}{100}$  will change to 凹.

- **•** Cannot be used with the self-timer (pp. [61](#page-60-0), [80,](#page-79-0) [81](#page-80-0)).
	- Continuous shooting speed increases in  $\frac{30}{6}$  mode (p. [63](#page-62-0)).
	- **•** Depending on the shooting conditions, the camera settings and the zoom position, the camera may stop shooting momentarily, or the shooting speed may slow down.
	- **•** As the number of images increases, the shooting speed may slow down.
	- **•** If the flash fires, the shooting speed may slow down.

# <span id="page-78-0"></span>Changing the Tone of an Image (My Colors)

You can change the tone of an image to sepia or black and white when shooting.

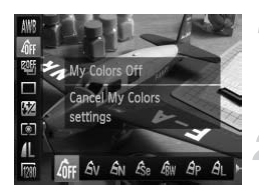

#### **Choose My Colors.**

 $\bullet$  After pressing the  $\binom{m}{\text{ST}}$  button, press the  $\blacktriangle \blacktriangledown$  buttons to choose  $\mathcal{Q}_{FF}$ .

#### **Choose an option.**

- $\bullet$  Press the  $\bullet\bullet$  buttons or turn the  $\circledcirc$  dial to choose an option, then press the  $\overline{\binom{mn}{m}}$
- $\triangleright$  The setting will appear on the screen.

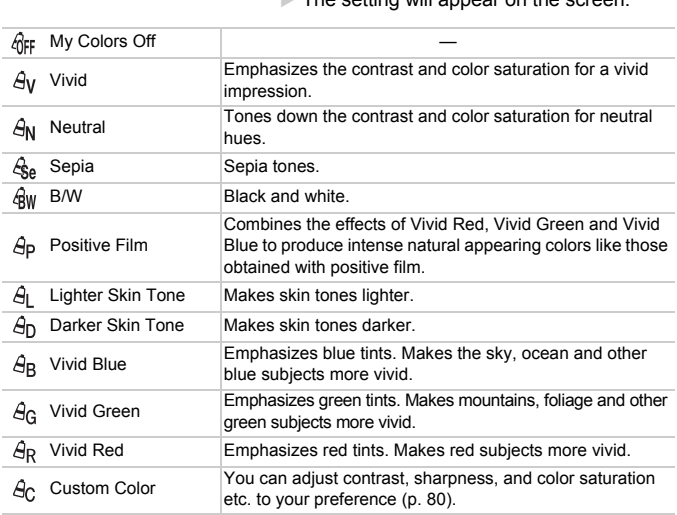

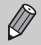

- The white balance cannot be set in the  $\frac{\partial^2 u}{\partial x^2}$  and  $\frac{\partial^2 u}{\partial y^2}$  modes (p. [77\)](#page-76-0).
- In  $\hat{A}_1$  and  $\hat{A}_D$  modes, colors other than people's skin color may change. You may not obtain the expected results with some skin colors.

#### <span id="page-79-1"></span>Custom Color

The contrast, sharpness, color saturation, red, green, blue, and skin tones in an image can be chosen and set at 5 different levels.

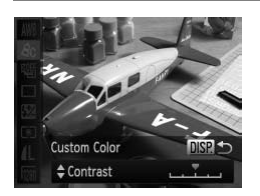

- $\bullet$  Follow Step 2 on p. [79](#page-78-0) to choose  $\mathcal{A}_{\mathbb{C}}$ , then press the DISP, button.
- $\bullet$  Press the  $\blacktriangle \blacktriangledown$  buttons to choose an option, then press the  $\blacklozenge$  buttons or turn the  $\circled{ }$  dial to choose a value.
- The more to the right, the stronger/darker (skin tone) the effect gets, the more to the left, the weaker/lighter (skin tone) the effect gets.
- $\bullet$  Press the DISP, button to complete the setting.

<span id="page-79-2"></span>The camera will shoot approximately two seconds after the shutter button is pressed, preventing any camera shake that occurs when pressing the shutter button. Using the Self-Timer to Prevent Camera Shake<br>
Example 19 and the Self-Timer to Prevent Camera Shake<br>
Examera Will shoot approximately two seconds after the shutter button<br>
essed, preventing any camera shake that occurs whe

<span id="page-79-0"></span>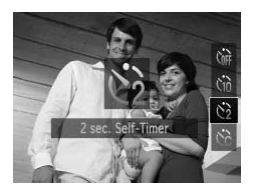

#### **Choose**  $\Diamond$ .

- $\bullet$  After pressing the  $\bullet$  button, press the
	- $\blacktriangleright$  buttons or turn the  $\oslash$  dial to choose  $\binom{1}{2}$ , then press the  $\binom{F\text{WIC}}{3}$  button.
- $\triangleright$  Once set,  $\odot$  will appear on the screen.
- Follow Step 3 on p. [61](#page-60-0) to shoot.

# <span id="page-80-1"></span><span id="page-80-0"></span>Customizing the Self-Timer

You can set the time delay  $(0 - 30$  seconds) and the number of shots  $(1 - 10$ shots).

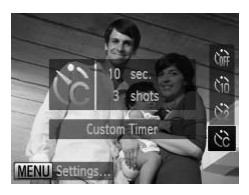

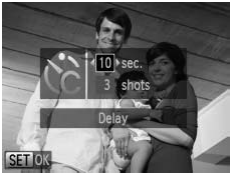

#### **Choose**  $\&$

 $\bullet$  After pressing the  $\bullet$  button, press the  $\blacktriangleright$  buttons or turn the  $\oslash$  dial to choose  $\hat{c}_c$ , then press the MENU button immediately.

#### **Choose the settings.**

- $\bullet$  Press the  $\blacktriangle \blacktriangledown$  buttons to choose [Delay] or [Shots].
- $\bullet$  Press the  $\bullet\blacktriangleright$  buttons or turn the  $\circledcirc$  dial to choose a value, then press the  $\binom{f(0)}{5f(1)}$  button.
- Follow Step 3 on p. [61](#page-60-0) to shoot.

#### **What if the number of shots is set to two or more shots?**

- **•** Exposure and white balance settings are set with the first shot.
- **•** If the flash fires or you set a high number of shots, shooting interval may take longer than usual.
- **•** If the memory card becomes full, shooting stops automatically.

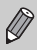

When you set the time delay for more than 2 seconds, the self-timer lamp and sound speed up 2 seconds before the shutter releases (when the flash When you set the time delay for more than 2 seconds<br>and some of Shots is set to two or Shots is set to two or Follow Step 3 on p. 6<br>What if the number of shots is set to two or<br>sure and white balance settings are set with

# <span id="page-81-0"></span>Shooting Using a TV Monitor

You can use a TV to display the camera screen content while shooting.

- **•** To connect the camera to a TV, follow the Steps in "Viewing Images on a TV" (p. [127\)](#page-126-0).
- **•** Shooting procedures are the same as when using the camera screen.

TV display is not available when using HDMI Cable HTC-100 (sold separately) to connect the camera to a high-definition TV.

# Changing the Composition with the

While you keep the shutter button pressed halfway, the focus and exposure are locked. You can now recompose and shoot. This is called Focus Lock.

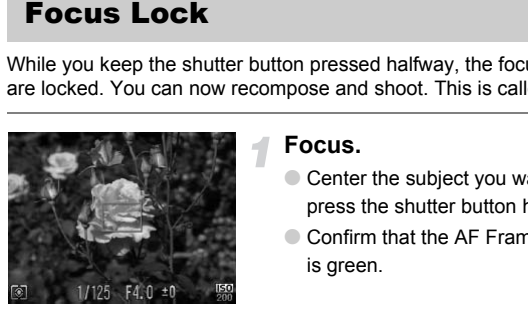

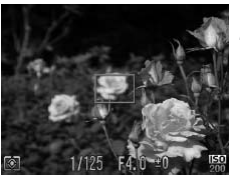

#### **Focus.**

- Center the subject you want in focus, and press the shutter button halfway.
- Confirm that the AF Frame on the subject is green.

#### **Recompose.**

● Keep the shutter button pressed halfway and move the camera to recompose the scene.

#### **Shoot.**

● Press the shutter button fully.

# *5*

# Getting More Out of Your Camera

This chapter serves as the advanced version of Chapter 4 and explains how to take pictures using various functions.

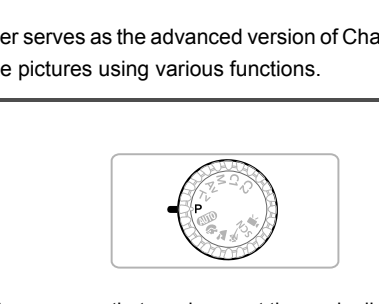

- This chapter assumes that you have set the mode dial to **P**.
- **•** The sections "Setting the Shutter Speed" (p. [95](#page-94-0)), "Setting the Aperture Value" (p. [96\)](#page-95-0), "Setting the Shutter Speed and Aperture Value" (p. [97\)](#page-96-0), assume that you have set the mode dial to the corresponding mode.
- **•** The section "Adjusting the Flash Output" (p. [100](#page-99-0)) assumes that you have set the mode dial to  $M$ .
- **•** The sections "Changing the Color and Shooting" (p. [103](#page-102-0)) and "Shooting Stitch Assist Images" (p. [106\)](#page-105-0) assume that you have set the mode dial to **SCN** and chosen the corresponding mode.
- **•** Before attempting to shoot using a function explained in this chapter in modes other than  $\mathbf P$  mode, check if the function is available in those modes (pp. [182](#page-181-0) – [185\)](#page-184-0).

# <span id="page-83-1"></span>Changing the AF Frame Mode

You can change the AF (Auto Focus) frame mode to match the scene you want to shoot.

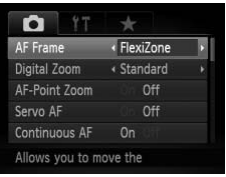

#### **Choose [AF Frame].**

- After pressing the MENU button, choose [AF Frame] in the  $\Box$  tab, then press the
	- $\blacklozenge$  buttons to choose an option.

## <span id="page-83-0"></span>FlexiZone/Center

The AF frame is locked to the center. This is effective for focusing on a specific point. In [FlexiZone], you can change the position and size of the AF frame (p. [85](#page-84-0)).

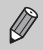

If the camera cannot focus when you press the shutter button halfway, the AF frame will turn yellow and  $\bigcirc$  will appear.

#### <span id="page-83-2"></span>Face Detect

- **•** Detects people's faces and sets the focus, exposure (evaluative metering only) and white balance ( $\frac{1}{2}$  only).
- **•** When the camera is pointed at subjects, a white frame appears on the face the camera judges to be the main subject, and gray frames (max. 2) will appear on other faces. ocked to the center. This is effective for focusing<br>ou can change the position and size of the AF f<br>era cannot focus when you press the shutter bu<br>will turn yellow and  $\bullet$  will appear.<br>**Ct**<br>le's faces and sets the focus,
- **•** A frame will follow a moving subject within a certain range.
- **•** When the shutter button is pressed halfway, up to 9 green frames will appear on faces that the camera focuses on.

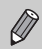

- **•** If a face is not detected and only gray frames (no white frame) appear, an AF Frame will appear in the center of the screen when you press the shutter button halfway.
- **•** The AF frame will appear in the center of the screen if you press the shutter button halfway when Servo AF (p. [86\)](#page-85-0) is set to [On] and a face is not detected.
- **•** Examples of faces that cannot be detected:
	- Subjects that are far away or extremely close.
	- Subjects that are dark or light.
	- Faces turned to the side or at a diagonal, or faces with a portion hidden.
- **•** The camera may mistakenly identify non-human subjects as a face.
- **•** If the camera cannot focus when you press the shutter button halfway, the AF frame will not appear.

# <span id="page-84-0"></span>Changing the AF Frame Position and Size

When the AF frame mode is set to [FlexiZone] (p. [84](#page-83-0)) you can change the position and size of the AF frame.

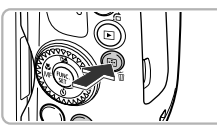

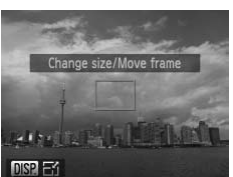

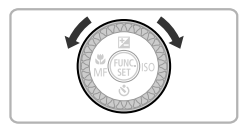

#### **Press the <b>Press** the **Press** the **Press** the **B**

 $\triangleright$  The AF frame will turn orange.

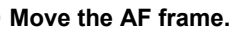

- Turn the Â dial to move the AF frame.
- $\bullet$  Press the  $\blacktriangle \blacktriangledown \blacktriangle \blacktriangleright$  buttons to make fine adiustments.
- $\bullet$  If you keep the  $\bullet$  button pressed, the AF frame will return to the original position (center). adjustments.<br>
If you keep the **EE** bu<br>
frame will return to the<br>
(center).<br>
Change the AF frame<br>
Press the DISP butto

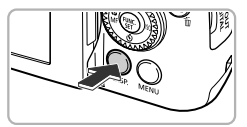

#### **Change the AF frame size.**

- Press the DISP button.
- $\triangleright$  The AF frame will become small.
- Pressing the DISP, button again will restore the AF frame to normal size.

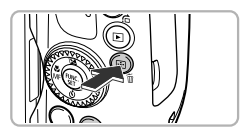

#### **Complete the settings.**

● Press the **button**.

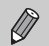

- **•** The Spot AE Point frame can be linked with the AF frame (p. [92\)](#page-91-0).
- **•** The AF frame will be set to normal size when using Digital Zoom (p. [58](#page-57-0)) or Digital Tele-converter (p. [59](#page-58-0)).

# Magnifying the Focal Point

If you press the shutter button halfway, the AF frame will magnify and you can check the focus.

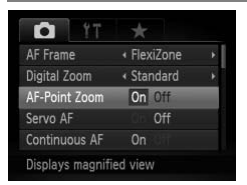

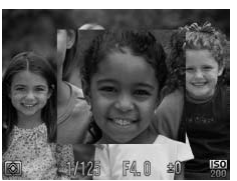

#### **Choose [AF-Point Zoom].**

**• Press the MENU button to choose [AF-**Point Zoom] in the  $\Box$  tab, then press the  $\blacklozenge$  buttons to choose [On].

#### **Check the focus.**

- Press the shutter button halfway.
- In [Face Detect] (p. 84), the face detected as the main subject will appear magnified.
- In [FlexiZone] or  $[Center]$  (p. [84](#page-83-0)), the contents of the AF frame will appear magnified.

#### **What if the display does not magnify?**

The display will not appear magnified in [Face Detect] if a face cannot be detected or is too big in relation to the screen. In [FlexiZone] or [Center], it will not appear magnified if the camera cannot focus. Fress the snutter button In [Flace Detect] (p. 84), t<br>
In [Flace Detect] (p. 84), t<br>
In [FlexiZone] or [Center]<br>
contents of the AF frame<br>
magnified.<br>
<br> **P** What if the display does not magnify?<br>
he display will not appear

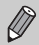

The magnified display will not appear when using Digital Zoom (p. [58](#page-57-0)), Digital Tele-converter (p. [59](#page-58-0)), Servo AF or when connected to a TV (p. [82\)](#page-81-0).

<span id="page-85-0"></span>While the shutter button is pressed halfway, the focus and exposure will continue to adjust, allowing you to take pictures of moving subjects without missing a shot.

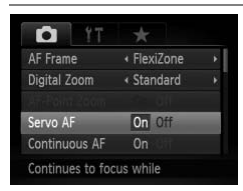

#### **Choose [Servo AF].**

**• Press the MENU button to choose [Servo** AF] in the  $\Box$  tab, then press the  $\blacklozenge$ buttons to choose [On].

**Focus.**

● The focus and exposure will be maintained where the blue AF frame appears while you press the shutter button halfway.

- **•** The camera may not be able to focus in some conditions.
- **•** In low light conditions, AF frames may not turn blue even after pressing the shutter button halfway. In this case, you can set the focus and exposure with the AF frame setting.
- **•** If a correct exposure cannot be obtained, the shutter speed and aperture value appear in orange. Release your finger from the shutter button, then press it again halfway.
- **•** You cannot shoot with the AF lock in this mode.
- The IAF-Point Zoom] option in the **1** tab is not available in Servo AF mode.
- <span id="page-86-0"></span>**•** Not available when using Self-Timer (pp. 61, 80, [81](#page-80-1)).

The focus can be locked. After locking the focus, the focal distance will not change even when you release your finger from the shutter button. press it again halfway.<br>
You cannot shoot with the AF lock in this mode.<br>
The [AF-Point Zoom] option in the **C** tab is not avainede.<br>
Not available when using Self-Timer (pp. 61, 80, 8<sup>2</sup><br> **Shooting with the AF Lock**<br>
The

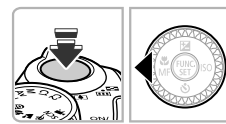

#### **Lock the focus.**

- Keep the shutter button pressed halfway and press the  $\triangleleft$  button.
- $\triangleright$  The focus locks, and  $\blacksquare$  and the MF indicator appear on the screen.
- After you release your finger from the shutter button, press the  $\blacktriangleleft$  button again, then press the  $\blacklozenge$  buttons or turn the  $\heartsuit$ dial to choose  $\mathbb{A}$ . The focus will unlock.

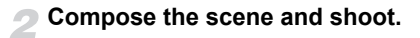

# Choosing the Person to Focus On (Face Select)

You can choose a specific person's face to focus on and then shoot.

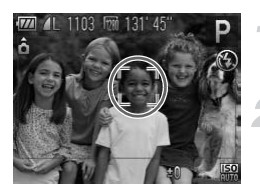

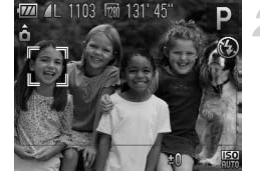

#### **Set the AF frame to [Face Detect] (p. [84](#page-83-1)).**

#### **Enter Face Select mode.**

- Point the camera toward the face of the subject and press the  $\Box$  button.
- After [Face Select: On] appears, a face frame  $\int$  will appear around the face detected as the main subject.
- Even if the subject moves, the face frame  $\begin{bmatrix} 1 & 1 \end{bmatrix}$  will follow the subject within a certain range. Contracted as the main sub-<br>
Even if the subject move:<br>  $\begin{bmatrix}\n\frac{1}{k} & \frac{1}{4}\n\end{bmatrix}$  will follow the subject<br>
range.<br>
If a face is not detected,<br>
appear.<br> **Choose the face to form**<br>
If you press the  $\frac{1}{k-1}$  butto<br>
	- $\bullet$  If a face is not detected,  $\frac{1}{k}$  will not appear.

#### **Choose the face to focus on.**

- $\bullet$  If you press the  $\bullet$  button, the face frame  $\begin{bmatrix} 1 & 1 \\ 1 & 1 \end{bmatrix}$  will move to another face detected by the camera.
- When the frame has made a full circuit of all detected faces, [Face Select: Off] will appear, and the AF frame mode screen will reappear.

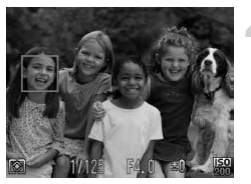

#### **Shoot.**

- Press the shutter button halfway. When the camera focuses,  $\int_{a}^{b} \int_{a}^{b}$  will change into
- Press the shutter button fully to shoot.

# <span id="page-88-1"></span><span id="page-88-0"></span>Shooting in Manual Focus Mode

You can use manual focus when auto focus is not possible. If you press the shutter button halfway after roughly focusing manually, you can fine tune the focus.

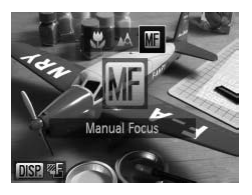

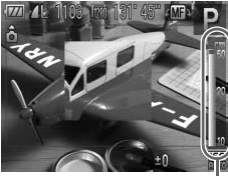

MF Distance Indicator

### Choose **M**.

- $\bullet$  After pressing the  $\blacktriangleleft$  button, press the  $\blacktriangleleft\blacktriangleright$ buttons or turn the  $\Diamond$  dial to choose  $\Box$ , then press the  $\binom{f(w)}{g(x)}$  button.
- $\triangleright$  **MI** and the MF indicator appear.

#### **Focusing roughly.**

● The side bar shows your focal point and an MF distance indicator. While looking at the magnified area, turn the  $\circled{a}$  dial to find an approximate focus. Focusing roughly.<br>
The side bar shows your the side bar shows your MF distance indicator<br>
MF distance indicator<br>
approximate focus.<br>
The tuning the focus<br>
Fine tuning the focus<br>
If you press the shutter press the Shutter p

#### **Fine tuning the focus.**

● If you press the shutter button halfway or press the  $\Box$  button, you can fine tune the focus (Safety MF).

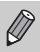

- **•** You cannot change the AF mode setting or size while focusing manually (p. [84](#page-83-1)). If you want to change the AF frame mode or size, cancel Manual focus mode first.
- **•** In order to focus accurately, try attaching the camera to a tripod.
- **•** When using the Digital Zoom (p. [58](#page-57-0)), Digital Tele-converter (p. [59\)](#page-58-0), or when using a television as a display (p. [82\)](#page-81-0), you will be able to focus but the magnified area will not display.
- If you press the **MENU** button and IMF-Point Zoom] is set to [Off] in the  $\Box$  tab, the magnified display will not be available.
- If you press the **MENU** button to display the **4** tab and set [Safety MF] to [Off], you will not be able to fine tune the focus even if you press the shutter button halfway.

# Focus Bracketing (Focus-BKT Mode)

The camera automatically takes three continuous shots in the following order: one at the position set in manual focus, and one each with focus positions preset farther and nearer. The focus adjustment can be set in 3 levels.

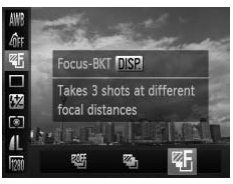

#### Choose  $\mathbb{Z}$ <sub>1</sub>.

 $\bullet$  After pressing the  $\binom{m}{\mathfrak{m}}$  button, press the  $\blacktriangle\blacktriangledown$  buttons to choose  $\mathbb{Q}$  then press the  $\blacklozenge$  buttons or turn the  $\oslash$  dial to choose **ZF** 

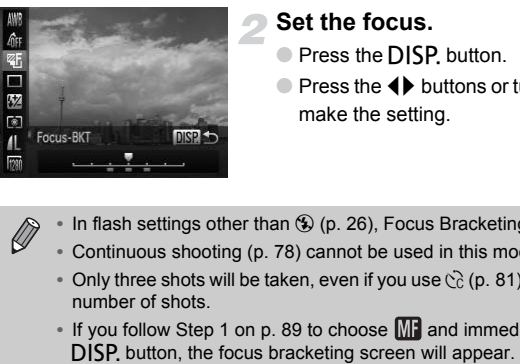

#### **Set the focus.**

- Press the DISP, button.
- $\bullet$  Press the  $\bullet\bullet$  buttons or turn the  $\circledcirc$  dial to make the setting.
- In flash settings other than  $\mathcal{D}(p, 26)$ , Focus Bracketing is not available.
- **•** Continuous shooting (p. 78) cannot be used in this mode.
- Only three shots will be taken, even if you use  $\binom{5}{0}$  (p. 81) to set a different number of shots.
- If you follow Step 1 on p. [89](#page-88-1) to choose **M** and immediately press the

# Reacquiring Zoomed In Subjects (Frame Assist)

If you lose track of your subject while zoomed in, zooming out will make it easier to find.

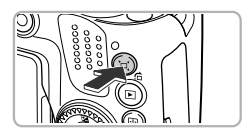

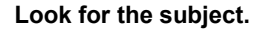

- $\bullet$  Press and hold the  $\Xi'$  button.
- $\triangleright$  The camera will zoom out, and the area that appeared on the screen before pressing the  $\Xi'$  button will appear as a white frame on the screen

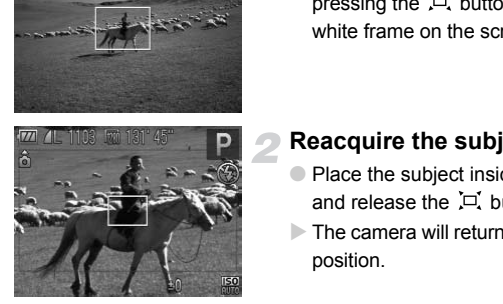

#### **Reacquire the subject.**

- Place the subiect inside the white frame and release the  $\Box$  button.
- $\triangleright$  The camera will return to the original zoom position.

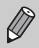

- **•** While the camera is zoomed out, shooting information will not appear on the screen.
- **•** If you press the shutter button halfway while in the screen of Step 1, you can shoot at that zoom factor.
- The white frame will not appear even if you press the  $\Box$  button while shooting a movie. The sound of the camera zooming out and any operation sounds will be recorded.
- **•** Zoom Framing Assist is not available after fully pressing the shutter button when using the self-timer (pp. [61,](#page-60-0) [80](#page-79-2), [81\)](#page-80-1),  $\vee$  or  $\vee$ . In addition, automatic shooting in [Smile] mode is not available while pressing the  $\Box$  button.

#### Changing the Displayed Area when Pressing the  $\Box$  Button

Press the MENU button to choose  $[\Box]$  Display Area] in the  $\Box$  tab, then choose from three effect levels.

# <span id="page-91-1"></span>Changing the Metering Method

You can change the metering method (brightness measuring function) to match the shooting conditions.

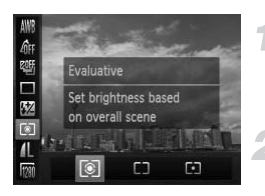

#### **Choose the metering method.**

 $\bullet$  After pressing the  $\binom{m}{\text{ST}}$  button, press the  $\blacktriangle \blacktriangledown$  buttons to choose  $\lceil \hat{\mathcal{C}} \rceil$ .

#### **Choose an option.**

- $\bullet$  Press the  $\bullet\bullet$  buttons or turn the  $\circledcirc$  dial to choose an option, then press the  $\binom{mn}{m}$  button.
- $\triangleright$  The setting will appear on the screen.

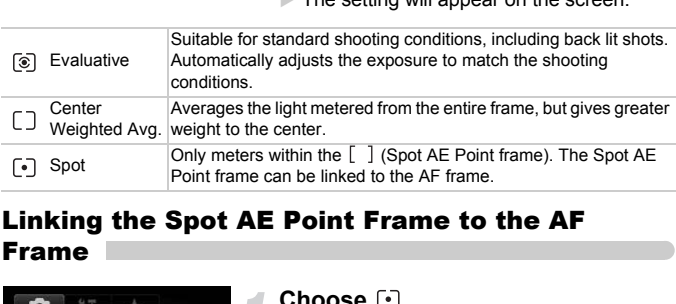

### <span id="page-91-0"></span>Linking the Spot AE Point Frame to the AF Frame

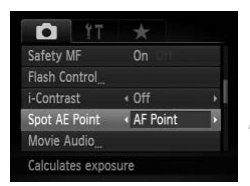

#### Choose [.].

 $\bullet$  Follow Step 2 above and choose  $\lbrack \bullet \rbrack$ .

#### **Choose [Spot AE Point].**

- Press the MENU button to choose [Spot] AE Point] in the  $\Box$  tab, then press the  $\blacklozenge$ buttons to choose [AF Point].
- $\triangleright$  The Spot AE Point frame will be linked to the AF frame that was moved.

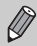

Cannot be used when [AF Frame] is set to [Face Detect] (p. [84\)](#page-83-2).

# Shooting with the AE Lock

You can lock the exposure and shoot, or set the focus and exposure separately to shoot. AE stands for "Auto Exposure".

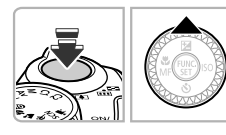

#### **Lock the exposure.**

- Point the camera toward the subject and press the  $\triangle$  button while pressing the shutter button halfway.
- $\triangleright$  When  $\bigstar$  appears, the exposure will be locked.
- If you release your finger from the shutter button and press the  $\triangle$  button again,  $\bigstar$ will disappear and AE will unlock.

#### **Compose the scene and shoot.**

## **Program Shift**

If you lock the exposure and turn the  $\mathbb{Q}$  dial, you can change the shutter speed and aperture value combination. Will disappear and AE<br>  $\overleftrightarrow{B}$  Program Shift<br>
you lock the exposure and turn the  $\odot$  dial, you can chan<br> **Shooting with the FE Lock**<br>
ist as with the AE lock, you can lock the exposure for shooting is a stand for "Flab

Just as with the AE lock, you can lock the exposure for shooting with the flash. FE stands for "Flash Exposure".

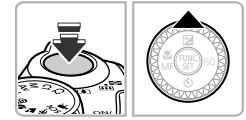

#### **Raise the flash and choose \$ (p. [72\)](#page-71-0).**

#### **Lock the flash exposure.**

- Point the camera toward the subject and press the  $\triangle$  button while pressing the shutter button halfway.
- $\triangleright$  The flash will fire and when  $\bigstar$  appears, the flash output will be retained.
- If you release your finger from the shutter button and press the  $\triangle$  button again,  $\bigstar$ will disappear and FE will unlock.

#### **Compose the scene and shoot.**

# Auto Exposure Bracketing (AEB Mode)

The camera takes 3 continuous shots while automatically adjusting the exposure to standard exposure, underexposure and overexposure, in that order.

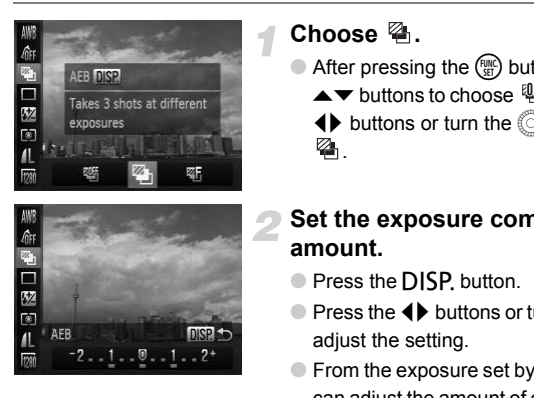

#### Choose  $\mathbb{Z}_n$ .

After pressing the  $\binom{nm}{\text{str}}$  button, press the  $\blacktriangle\blacktriangledown$  buttons to choose  $\mathcal{Q}$ , then press the  $\blacklozenge$  buttons or turn the  $\heartsuit$  dial to choose 4.

#### **Set the exposure compensation amount.**

- Press the DISP, button.
- $\bullet$  Press the  $\bullet\bullet$  buttons or turn the  $\circledcirc$  dial to adiust the setting.
- From the exposure set by the camera, you can adjust the amount of compensation  $±2$ stops in 1/3-stop increments. If exposure compensation (p. [73](#page-72-0)) is already being used, settings are made with the compensated value as the base.
- In flash settings other than  $\mathcal{P}(p, 26)$  $\mathcal{P}(p, 26)$  $\mathcal{P}(p, 26)$ , AEB is not available.
- **•** Continuous shooting (p. [78\)](#page-77-0) cannot be used in this mode.
- If you press the DISP button while in the exposure compensation screen (p. [73](#page-72-0)), the compensation amount setting screen will appear.
- Only three shot will be taken, even if you use  $\Im$  (p. [81\)](#page-80-1) to set a different number of shots.

 $\bigotimes$ 

# <span id="page-94-0"></span>Setting the Shutter Speed

You can set the shutter to the speed at which you want to shoot. The camera will set the appropriate aperture value for the shutter speed you set. **Tv** stands for "Time value".

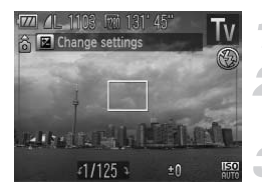

#### **Set the mode dial to Tv.**

#### **Make the setting.**

● Turn the Â dial to set the shutter speed.

**Shoot.**

#### **Available Shutter Speeds**

15", 13", 10", 8", 6", 5", 4", 3"2, 2"5, 2", 1"6, 1"3, 1", 0"8, 0"6, 0"5, 0"4, 0"3, 1/4, 1/5, 1/6, 1/8, 1/10, 1/13, 1/15, 1/20, 1/25, 1/30, 1/40, 1/50, 1/60, 1/80, 1/100, 1/125, 1/160, 1/200, 1/250, 1/320, 1/400, 1/500, 1/640, 1/800, 1/1000, 1/1250, 1/1500, 1/1600, 1/2000, 1/2500, 1/3200 **Shutter Speeds**<br>
S", 6", 5", 4", 3"2, 2"5, 2", 1"6, 1"3, 1", 0"8, 0"6, 0"5, 1115, 1120, 1125, 1130, 1140, 1150, 1160, 1160, 111<br>
11400, 11500, 1125, 1130, 1140, 1150, 1160, 1180, 11150<br>
2 seconds, 0"3 indicates 0.3 second

- **•** 2" indicates 2 seconds, 0"3 indicates 0.3 second and 1/160 indicates 1/160 second.
- **•** The fastest shutter speed when using the flash is 1/2000 second. The camera automatically resets the shutter speed to 1/2000 second if a faster shutter speed is chosen.
- **•** Depending on the zoom position, some shutter speeds may not be available.
	- **•** When shutter speeds of 1.3 seconds or slower are used, images are processed to eliminate noise after being taken. A certain amount of processing time may be needed before you can take the next shot.
		- **•** You should set the [IS Mode] to [Off] when lowering the shutter speed and shoot with a tripod (p. [161\)](#page-160-0).

#### **What if the aperture value appears in orange?**

If the aperture value appears in orange when the shutter button is pressed halfway, the scene has exceeded the correct exposure limits. Adjust the shutter speed until the aperture value appears in white. Safety shift can also be used (p. [96\)](#page-95-1).

# <span id="page-95-0"></span>Setting the Aperture Value

You can set the aperture to a value at which you want to shoot. The camera will set the appropriate shutter speed for the aperture value you set.  $\Delta v$  stands for "Aperture value", which refers to the size of the aperture opening inside the lens.

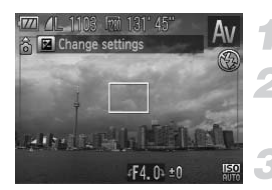

#### Set the mode dial to **Av**.

#### **Make the setting.**

● Turn the Â dial to set the aperture value.

**Shoot.**

#### **Available Aperture Values**

F2.7, F3.2, F3.5, F4.0, F4.5, F5.0, F5.6, F5.8, F6.3, F7.1, F8.0

**•** Depending on the zoom position, some aperture values may not be available.

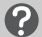

#### **What if the shutter speed appears in orange?**

If the shutter speed appears in orange when the shutter button is pressed halfway, the scene has exceeded the correct exposure limits. Adjust the aperture value until the shutter speed appears in white. Safety shift can also be used. **The Values**<br>F4.0, F4.5, F5.0, F5.6, F5.8, F6.3, F7.1, F8.0<br>he zoom position, some aperture values may is<br>**he shutter speed appears in orange?**<br>ed appears in orange when the shutter button is<br>cceeded the correct exposure l

#### <span id="page-95-1"></span>**Safety Shift** Q

With  $Tv$  and  $Av$  modes, if you press the MENU button and [Safety Shift] is set to  $[On]$  in the  $\Box$  tab, the shutter speed or aperture value is automatically adjusted for the correct exposure when it cannot otherwise be obtained. Safety Shift is disabled when the flash is enabled.

# <span id="page-96-0"></span>Setting the Shutter Speed and Aperture Value

You can manually set the shutter speed and aperture to shoot images. M stands for "Manual".

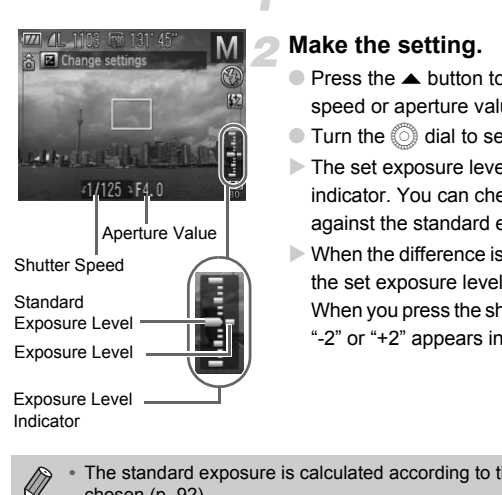

#### Set the mode dial to M.

#### **Make the setting.**

- Press the ▲ button to choose the shutter speed or aperture value.
- $\bullet$  Turn the  $\circledcirc$  dial to set a value.
- $\triangleright$  The set exposure level appears on the indicator. You can check the difference against the standard exposure level.
- $\triangleright$  When the difference is more than  $\pm 2$  stops. the set exposure level appears in orange. When you press the shutter button halfway. "-2" or "+2" appears in orange.
- **•** The standard exposure is calculated according to the metering method chosen (p. [92](#page-91-1)).
	- **•** If you use the zoom after making settings or changing the composition, the exposure level may change.
	- **•** Depending on the shutter speed or aperture value set, the screen brightness may change. If the flash is raised and the mode set to  $\frac{1}{2}$ , the screen brightness will not change.
	- If you press the **A** button while holding down the shutter button halfway, the shutter speed or aperture value (whichever is not set in Step 2), will automatically adjust to obtain the correct exposure (the correct exposure may not be obtained depending on the settings).

# Correcting the Brightness and Shooting (i-Contrast)

The camera can detect areas in the scene, such as faces or backgrounds, that are too bright or dark and automatically adjust them to the optimum brightness when shooting. Also, when the overall image is lacking in contrast, the camera will automatically correct the image for a sharper impression when shooting.

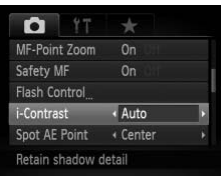

#### **Choose [i-Contrast].**

- $\bullet$  Press the MENU button, choose the  $\bullet$ tab, and then choose the [i-Contrast] menu item. Press the  $\blacklozenge$  buttons to choose [Auto].
- $\triangleright$  Once set.  $\mathbb{C}$  will appear on the screen.

Under some conditions, the image may appear coarse or may not be corrected properly. Spot AE Point (Center )<br>
Retain shadow detail<br> **Concellation Concellation Concellation**<br> **Corrected properly.**<br>
You can correct recorded images (p. 141).<br> **Red-Eye Correction**<br>
bu can automatically correct red-eye that occ

You can correct recorded images (p. 141).

<span id="page-97-0"></span>You can automatically correct red-eye that occurs in images taken with the flash.

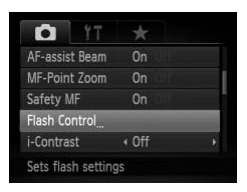

#### **Built-in Flash Settings** Flash Exp. Comp < ±0 Shutter Sync. « 1st-curtain Red-Eye Corr. **On** Off Red-Eye Lamp On Safety FE On **MENU**S

#### **Choose [Flash Control].**

**• Press the MENU button to choose [Flash**] Control] in the  $\Box$  tab, then press the  $\binom{funk}{ST}$ button.

#### **Adjust the setting.**

- $\bullet$  Press the  $\blacktriangle \blacktriangledown$  buttons or turn the  $\circledcirc$  dial to choose [Red-Eye Corr.], then press the  $\blacklozenge$  buttons to choose [On].
- $\triangleright$  Once set,  $\odot$  will appear on the screen.

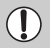

Red-eye correction may be applied to areas other than red eyes. For example, when red make-up has been used around eyes.

- 
- **•** You can correct recorded images (p. [142](#page-141-0)).
- If you hold down the  $\frac{1}{2}$  button for more than one second, the screen in Step 2 will appear.
- With the flash raised, if you press the  $\frac{1}{2}$  button and immediately press the  $MENU$  button, the screen in Step 2 will appear.

## Shooting with Slow Synchro

You can make the main subject, such as people, appear bright by having the camera provide the appropriate illumination with the flash. At the same time, you can use a slow shutter speed to brighten the background that the light from the flash cannot reach. Contrast to the main subject, such as people, appear<br>
ide the appropriate illumination with the flash<br>
a slow shutter speed to brighten the backg<br>
h cannot reach.<br>
<br> **Choose**  $\frac{1}{2}$ <br>
<br>
Choose  $\frac{1}{2}$ <br>
<br>
Change the fl

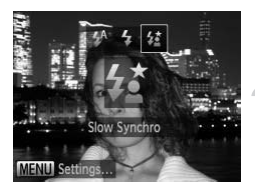

#### **Raise the flash.**

#### **Choose** …**.**

- $\bullet$  After pressing the  $\sharp$  button, press the  $\uparrow\!\!\!\!\bullet$ buttons or turn the  $\mathbb{Q}$  dial to choose  $\sharp_{\Sigma}$ , then press the  $\binom{nm}{m}$  button.
- $\triangleright$  Once set,  $\frac{1}{2}$  will appear on the screen.

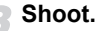

# ● Even if the flash fires, ensure that the

subject does not move until the shutter sound ends.

Attach the camera to a tripod to prevent the camera from moving and blurring the image. Additionally, you should set the [IS Mode] to [Off] when shooting with a tripod (p. [161\)](#page-160-0).

# Adjusting the Flash Exposure Compensation

Just like with Exposure Compensation (p. [73\)](#page-72-0), you can adjust the exposure ±2 stops in 1/3-stop increments when using the flash.

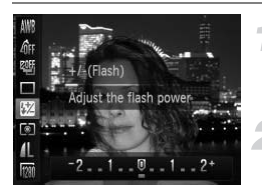

#### **Choose** ~**.**

 $\bullet$  After pressing the  $\binom{mn}{m}$  button, press the  $\blacktriangle \blacktriangledown$  buttons to choose  $\boxtimes$ .

#### **Make the setting.**

- $\bullet$  Press the  $\bullet\bullet$  buttons or turn the  $\circledcirc$  dial to choose the amount of flash exposure compensation, then press the  $\binom{mn}{m}$  button.
- $\triangleright$  Once set.  $\boxtimes$  will appear on the screen.

## **Safety FE**

The camera automatically changes the shutter speed or aperture value when the flash fires to avoid overexposing and blowing out the highlights in the scene. However, if you press the MENU button to display the  $\Box$  tab and set [Safety FE] to [Off] in [Flash Settings], the shutter speed and aperture value will not automatically adjust. Safety FE<br>
Adj Safety FE<br>
The camera automatically changes the shutter speed or aperture<br>
sash fires to avoid overexposing and blowing out the highlights is<br>
owever, if you press the MENU button to display the **C** tab and

- 
- You can also set the flash exposure compensation. Press the MENU button and choose [Flash Control] (p. 98) from the  $\Box$  tab. Then choose [Flash Exp. Comp] and press the  $\blacklozenge$  buttons to choose a setting.
- When you press and hold the  $\frac{1}{2}$  button for 1 sec. or more, or with the flash raised, if you press the  $\clubsuit$  button and immediately press the <code>MENU</code> button, the settings screen will appear.

<span id="page-99-0"></span>In  $M$  mode, you can choose 3 levels of flash output.

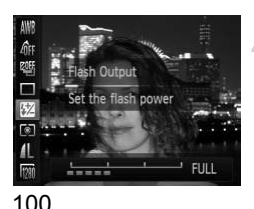

### Set the mode dial to **M**.

#### **Choose Flash Output.**

- $\bullet$  After pressing the  $\binom{mn}{m}$  button, press the
	- $\blacktriangle$   $\blacktriangleright$  buttons to choose  $\boxtimes$ .

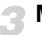

#### **Make the setting.**

- $\bullet$  Press the  $\bullet\blacktriangleright$  buttons or turn the  $\circledcirc$  dial to choose the amount of flash output, then press the  $\binom{F(N)}{ST}$  button.
- $\triangleright$  Once set,  $\boxtimes$  will appear on the screen.
- You can also set the flash output. Press the **MENU** button and choose [Flash Control] (p. [98](#page-97-0)) from the **4** tab. Then choose [Flash Output] and press the  $\blacklozenge$  buttons to choose a setting.
	- In T**V** and AV modes, you can set the flash output if you press the MENU button and choose the **1** tab, then [Flash Control] and set the [Flash Mode] option to [Manual].
	- When you press and hold the **4** button for 1 sec. or more, or with the flash raised, if you press the  $\clubsuit$  button and immediately press the <code>MENU</code> button, the settings screen will appear. In Mode] option to [Manual].<br>In you press and hold the \$ button for 1 sec. of raised, if you press the \$ button and immediate<br>In you press and hold the \$ button and immediate<br>In the settings screen will appear.<br>Sing for Sh

# Checking for Shut Eyes

When the camera detects the possibility that people have their eyes shut,  $\mathbb{E}$ appears.

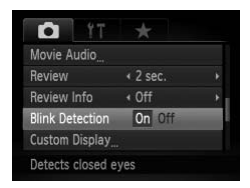

### **Choose [Blink Detection].**

● Press the MENU button, then choose [Blink Detection] in the **4** tab. Press the  $\blacklozenge$  buttons to choose [On].

#### **Shoot.**

- $\triangleright$  When a person with shut eyes is detected, a frame and  $\mathbb{E}$  appear.
- **In**  $\mathbf{r}$  or  $\circledcirc$  mode, when the number of shots is set to two or more, this function is only available for the last image shot.
	- In  $\mathbb{G}$  and  $\mathbb{Z}$ <sub>1</sub> modes, this function is only available for the last image shot.
	- Not available in **Q**<sub>II</sub>, 凹<sub>I</sub>, or 凹<sub>I</sub> mode.

# Registering Shooting Settings

You can register commonly used shooting modes and settings to your preference. To switch between registered settings, simply turn the mode dial to **C1** or **C2**. Even if you switch shooting modes or turn off the power, settings that usually cancel (self timer, etc.) will be saved.

#### **Settings that Can be Registered**

- **Shooting modes (P, Tv, Av and M)**
- Items set in  $\mathbf{P}$ ,  $\mathbf{Tv}$ ,  $\mathbf{Av}$  or  $\mathbf{M}$  (pp. [73](#page-72-0) – [97\)](#page-96-0)
- **•** Items in the shooting menu
- **•** Zoom position
- **•** Manual focus position (p. [89](#page-88-1))
- **•** My Menu items (p. 163)

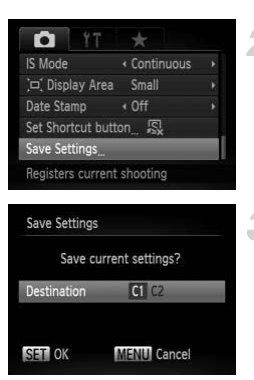

#### **Enter the shooting mode you want to register and make the settings.**

#### **Choose [Save Settings].**

● Press the MENU button, choose [Save Settings] in the  $\bullet$  tab, then press the  $\binom{mn}{m}$ button. COPY

#### **Register the settings.**

 $\bullet$  Press the  $\bullet\bullet$  buttons or turn the  $\circledcirc$  dial to choose the destination, then press the  $\binom{mn}{m}$ button.

**•** To change part of the pre-registered settings (except the shooting mode), choose  $C1$  or  $C2$  and change the settings, then repeat Steps 2– 3. These settings will not be reflected in other Shooting modes.

• To return contents registered to **C1** or **C2** to the default settings, turn the mode dial to  $C1$  or  $C2$ , then choose [Reset All] (p. [53\)](#page-52-0).

# <span id="page-102-1"></span><span id="page-102-0"></span>Changing the Color and Shooting

You can change the look of an image when shooting. However, depending on shooting conditions the image may become coarse, or the colors may not come out as expected.

#### <span id="page-102-2"></span>Color Accent

You can choose to retain a single color and change the rest to black and white in a composition.

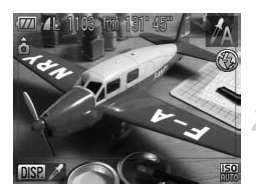

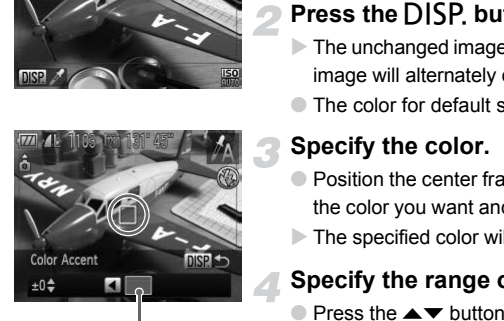

Recorded color

## Choose  $\Lambda$ .

 $\bullet$  Follow Steps 1 – 2 on p. [63](#page-62-1) to choose  $\Lambda$ .

#### **Press the DISP button.**

- $\triangleright$  The unchanged image and the Color Swap image will alternately display.
- The color for default settings is green.

#### **Specify the color.**

- Position the center frame so it is filled with the color you want and press the  $\triangleleft$  button.
- $\triangleright$  The specified color will be recorded.

#### **Specify the range of colors.**

- $\bullet$  Press the  $\blacktriangle \blacktriangledown$  buttons or turn the  $\circledcirc$  dial to change the range of colors to be retained.
- Choose a negative value to limit the range of colors. Choose a positive value to extend the range of colors to similar colors.
- $\bullet$  Pressing the DISP, button restores the shooting screen.

Using the flash may cause unexpected results in this mode.

#### <span id="page-103-0"></span>Color Swap

You can swap one color in an image for another when recording it. You can only swap one color.

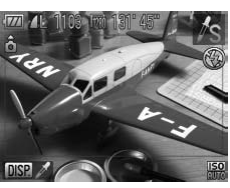

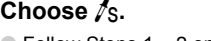

 $\circ$  Follow Steps 1 – 2 on p. [63](#page-62-1) to choose  $\sqrt{s}$ .

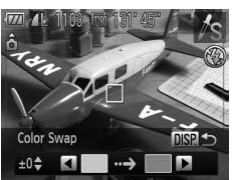

#### **Press the**  l **button.**

- $\triangleright$  The unchanged image and the Color Swap image will alternately display.
- The default setting is to change green to gray.

#### **Specify the color to be swapped.**

- Position the center frame so it is filled with the color you want and press the q button. The unchanged image and the Color<br>
The unchanged image and the Color<br>
image will alternately display.<br>
The default setting is to change gree<br>
gray.<br>
Specify the color to be swapp<br>
Position the center frame so it is fille<br>
	- $\triangleright$  The specified color will be recorded.

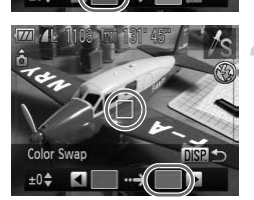

Color Swan

#### **Specify the target color.**

- Position the center frame so it is filled with the color you want and press the  $\blacktriangleright$  button.
- 

#### **Specify the range of colors to be swapped.**

- $\bullet$  Press the  $\blacktriangle \blacktriangledown$  buttons or turn the  $\circledcirc$  dial to adjust the range of colors to be changed.
- Choose a negative value to limit the range of colors. Choose a positive value to extend the range of colors to similar colors.
- Press the DISP button to restore the shooting screen.

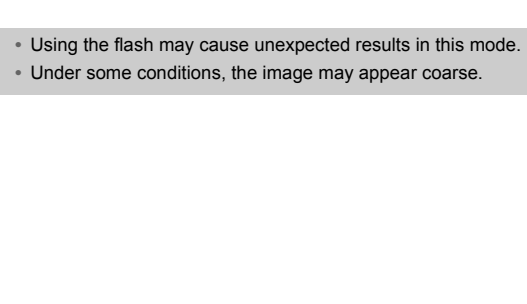

# <span id="page-105-0"></span>Shooting Stitch Assist Images

Large subjects can be split into several shots that can later be merged together using the included software on a computer to create a panoramic image.

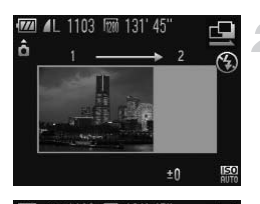

## **Choose**  $\mathbf{\underline{\mathbb{Q}}}$  or  $\mathbf{\underline{\mathbb{P}}}$ .

 $\bullet$  Follow Steps 1 – 2 on p. [63](#page-62-1) to choose  $\Box$ or  $\mathbf{\Xi}$ .

#### **Take the first shot.**

 $\triangleright$  The exposure and white balance will be set with the first shot.

#### **Take subsequent shots.**

- Overlap part of the first shot when taking the second shot.
- Minor discrepancies in the overlapping portions will be corrected when the images are merged. COPY
	- Up to 26 shots can be recorded with the same procedures.

#### **Finish shooting.**

 $\bullet$  Press the  $\binom{FWH}{SET}$  button.

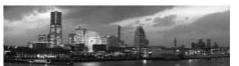

#### **Merge the images on a computer.**

● For details on how to merge the images, refer to the *Software Guide*.

**•** This function is not available when a TV is used as the monitor (p. [82\)](#page-81-0).

• To use AF lock, register AFL to the **B** button (p. [162\)](#page-161-0).

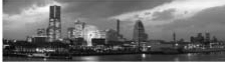

ô

# *6*

# Using Various Functions for Shooting Movies

This chapter serves as a more advanced version of the "Shooting Movies" and "Viewing Movies" sections in Chapter 1, and explains how to use various functions for shooting and viewing movies. er serves as a more advanced version of<br>a "Viewing Movies" sections in Chapter 1<br>ious functions for shooting and viewing n

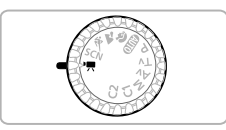

- This chapter assumes that the mode dial has been set to <sup>P</sup> mode. You can use various functions for shooting movies (pp. [108](#page-107-0) – [115\)](#page-114-0), which differs from shooting movies by pressing the movie button (p. [30](#page-29-0)).
- Press the **ID** button to enter Playback mode before playing back or editing movies.

#### **Shooting Movies in Modes Other than '**

- **•** You can shoot movies by pressing the movie button, however, certain settings made in the **FUNC**, and Shooting menus will automatically change to match settings for shooting movies.
- When the mode dial is set to **AUD**, the camera can automatically select all settings so that you can shoot movies (p. [30\)](#page-29-0).
- **•** When you finish shooting a movie, the settings will return to those before the movie was shot.

# Shooting Movies in '只 Mode

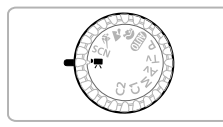

#### **Enter** E **mode.**

● Set the mode switch to  $\blacksquare$ .

**Adjust the settings according to your purposes (pp. [108](#page-107-0) – [115\)](#page-114-0).**

#### **Shoot.**

- Press the movie button.
- To stop shooting the movie, press the movie button again.

# Changing the Movie Mode

You can choose between four Movie modes.

<span id="page-107-0"></span>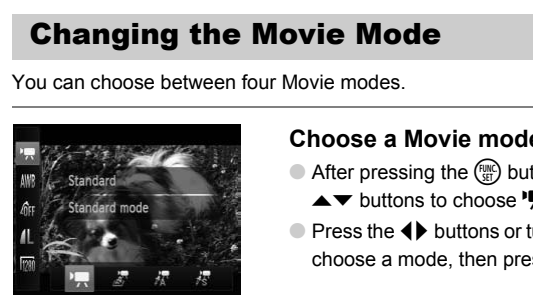

#### **Choose a Movie mode.**

- $\bullet$  After pressing the  $\binom{m}{\text{ST}}$  button, press the  $\blacktriangle$   $\blacktriangledown$  buttons to choose  $\blacktriangledown$ .
- $\bullet$  Press the  $\bullet$  buttons or turn the  $\circledcirc$  dial to choose a mode, then press the  $\binom{m}{\text{ST}}$  button.

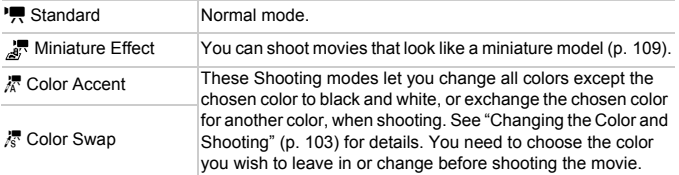

Under some conditions, colors may not turn out as expected in  $\frac{1}{60}$  and  $\frac{1}{60}$ modes.

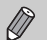

- Pressing the movie button in **J** mode will record a movie in  $\mathbf{P}$ .
- Even if you press the movie button when in  $\Lambda$  or  $\Lambda$ <sub>S</sub>, you can shoot movies with Color Accent (p. [103](#page-102-2)) or Color Swap (p. [104\)](#page-103-0).
# Shoot Movies That Look Like a Miniature Model (Miniature Effect)

You can shoot movies that look like moving miniature models. You create the miniature model effect by choosing the upper and lower portions of the scene that will be blurred and the playback speed, which makes people and objects in the scene move quickly during playback. Audio will not be recorded.

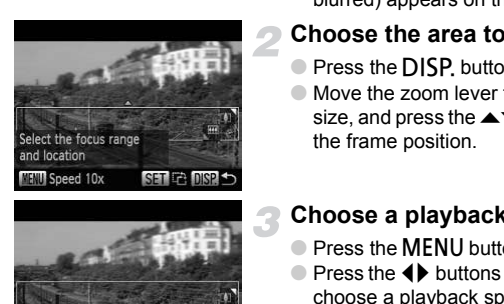

#### Choose <sub>訳</sub>.

- Follow the steps for "Changing the Movie Mode" on p. [108](#page-107-0) to choose .
- $\triangleright$  A white frame (the area that will not be blurred) appears on the screen.

#### **Choose the area to keep in focus.**

- Press the DISP, button.
- Move the zoom lever to change the frame size, and press the  $\blacktriangle \blacktriangledown$  buttons to change the frame position.

#### **Choose a playback speed.**

- **Press the MFNU button.**
- $\bullet$  Press the  $\bullet\bullet$  buttons or turn the  $\circledcirc$  dial to choose a playback speed.
- $\bullet$  Pressing the  $\binom{mn}{m}$  button restores the shooting screen.

#### **Shoot.**

- Press the movie button.
- To stop shooting the movie, press the movie button again.

#### **Playback Speeds and Estimated Playback Times (for 1 Min. Clips)**

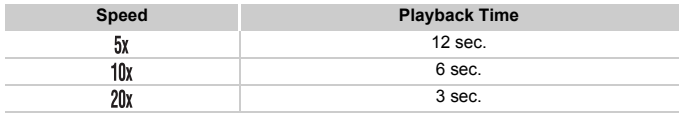

 $\bigotimes$ • If you press the  $\binom{mn}{k}$  button in Step 2, the horizontal/vertical orientation of the frame will switch, and you can use the  $\blacklozenge$  buttons to change the frame position when it is displayed vertically.

**•** Holding the camera vertically will change the orientation of the frame.

**•** Since you may not achieve the expected results depending on the shooting conditions, try taking some test shots first.

# Changing the Image Quality

You can choose between three image quality settings.

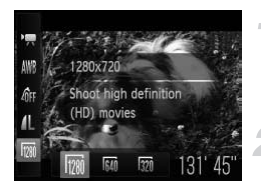

#### **Choose the image quality setting.**

 $\bullet$  After pressing the  $\binom{mn}{m}$  button, press the  $\blacktriangleright$  buttons to choose  $\mathbb{R}$ .

#### **Choose an option.**

- $\bullet$  Press the  $\bullet\bullet$  buttons or turn the  $\circledcirc$  dial to choose an option, then press the  $\binom{mn}{m}$ button.
- $\triangleright$  The option you set will appear on the screen.

#### **Image Quality Table**

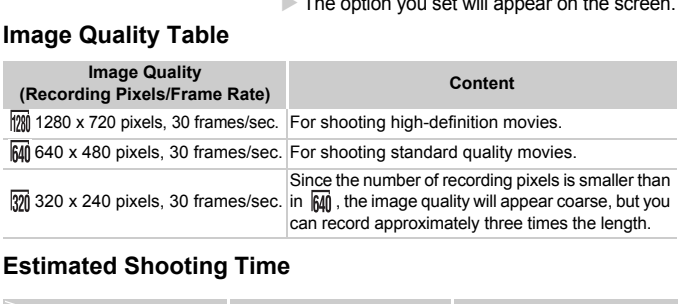

#### **Estimated Shooting Time**

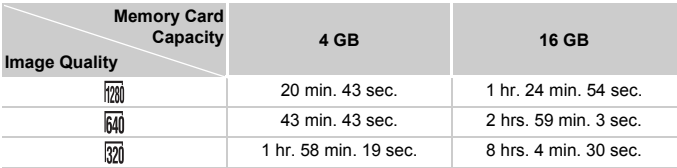

• Based on Canon's testing standards.

• Recording will automatically stop when the clip file size reaches 4 GB, or when the recording time reaches 29 minutes and 59 seconds when shooting in  $\boxed{2}$ , and approximately 1 hour when shooting in  $\boxed{60}$  or  $\boxed{20}$ .

• Recording may stop even if the maximum clip length has not been reached on some memory cards. SD Speed Class 4 or higher memory cards are recommended.

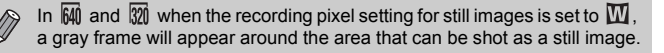

# Taking Still Images while Shooting a Movie

You can shoot still images while shooting a movie.

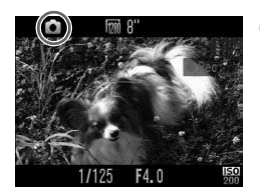

#### **Focus while shooting a movie.**

- $\bullet$  Make sure that  $\bullet$  appears on the screen and press the shutter button halfway.
- $\triangleright$  The focus and exposure will readjust (the camera will not beep).
- $\triangleright$  The movie will continue shooting.

#### **Shoot.**

- Press the shutter button fully.
- $\triangleright$  The still image will be recorded.
- While shooting in  $\boxed{20}$ , the recording pixel setting for still images is  $\boxed{\text{M}}$ (p. [74](#page-73-0)).
- While shooting a movie in  $\frac{100}{100}$  or  $\frac{100}{100}$ , you can take a still image at the recording pixel setting you set for still images (p. 74). However, if the recording pixel setting is  $\bf{W}$  and you shoot a still image in  $\frac{205}{3}$ , the image will be recorded at a setting of  $\mathsf{L}$ . Press the shutter button 1<br>
The still image will be recceeding in  $\overline{m}$ , the recording pixel setting for st<br>
nooting a movie in  $\overline{m}$  or  $\overline{m}$ , you can take a s<br>
g pixel setting you set for still images (p. 74).<br>
	- **•** The shutter sound and black screen that occur when shooting a still image will be recorded in the movie.
	- **•** The flash will not fire.
	- **•** The shooting date and time cannot be recorded in the lower right corner of the image.
	- The ISO speed will switch to  $\frac{150}{100}$ .
	- **•** i-Contrast (p. [98](#page-97-0)) is not available.
	- **•** If shooting still images fills the internal memory, the movie may stop recording.
	- You cannot take a still image while shooting a movie in  $\mathbb{R}^n$ .
	- In 撮 or 悬, you can shoot movies with Color Accent (p. [103\)](#page-102-0) or Color Swap (p. [104](#page-103-0)).

#### **What if <b>b** changes and you can't take a still image?

You may not be able to take still images when the writing speed to the memory card is slow, or when there is insufficient internal memory.

- $\bullet$  (blinking): Processing recorded image. You can shoot when the icon stops blinking.
- **•** : Still images cannot be taken due to insufficient internal memory.

# AE Lock/Exposure Shift

You can lock the exposure or change it in 1/3 steps within a range of ±2 before or during shooting.

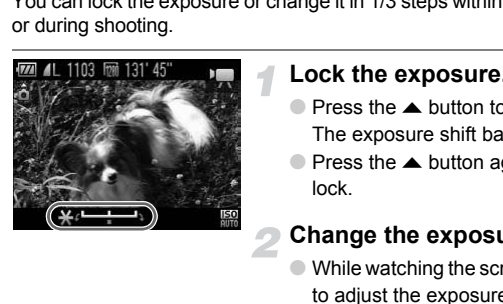

#### **Lock the exposure.**

- $\bullet$  Press the  $\bullet$  button to lock the exposure. The exposure shift bar appears.
- $\bullet$  Press the  $\bullet$  button again to release the lock.

#### **Change the exposure.**

 $\bullet$  While watching the screen, turn the  $\circledcirc$  dial to adjust the exposure.

#### **Shoot.**

- Press the movie button.
- To stop shooting the movie, press the movie button again.

# Sound Settings

#### Adjusting the Recording Volume

You can manually set the recording volume for shooting movies.

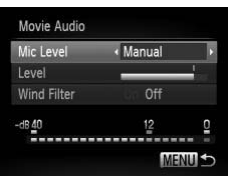

- **Press the MENU button to choose [Movie** Audio] from the  $\Box$  tab, then press the  $\binom{mn}{m}$ button.
- $\bullet$  Press the  $\blacktriangle \blacktriangledown$  buttons or turn the  $\circledcirc$  dial to choose [Mic Level], then press the  $\blacklozenge$ buttons to choose [Manual].

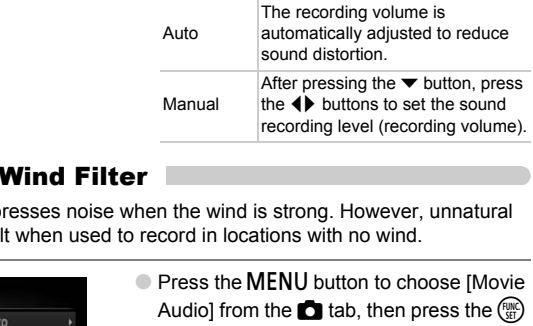

#### Using the Wind Filter

Wind Filter suppresses noise when the wind is strong. However, unnatural sound may result when used to record in locations with no wind.

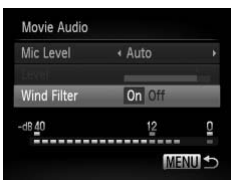

- Press the **MENU** button to choose [Movie] Audio] from the  $\Box$  tab, then press the  $\binom{mn}{m}$ button.
- $\bullet$  Press the  $\blacktriangle \blacktriangledown$  buttons or turn the  $\circledcirc$  dial to choose [Wind Filter], then press the  $\blacklozenge$ buttons to choose [On].

# Other Shooting Functions

The following functions can be used in the same way as for still images. Functions marked with a \* can be used in the same way as for still images when in  $\mathbb{R}$ ,  $\mathbb{R}$  or  $\mathbb{R}$ .

#### **• Zooming in More Closely On Subjects**

- The optical and digital zooms (p. [58\)](#page-57-0) are available in  $\mathbf{F}$ .
- Only the optical zoom is available in  $\frac{1}{48}$  and  $\frac{1}{68}$ .
- Neither the optical nor digital zooms are available while shooting in . F. Be sure to set the optical zoom before shooting.
- The sound of the zoom will be recorded.
- **• [Using the Self-Timer \(p. 61\)](#page-60-0)\***
- **• [Shooting Close-ups \(Macro\) \(p. 73\)\\*](#page-72-0)** Macro shooting is not available in  $\mathbb{R}$ .
- **• [Adjusting the White Balance \(p. 77\)](#page-76-0)**
- **• [Changing the Tone of an Image \(My Colors\) \(p. 79\)](#page-78-0)**
- **• [Using the Self-Timer to Prevent Camera Shake \(p. 80\)\\*](#page-79-0)**
- **• [Customizing the Self-Timer \(p. 81\)\\*](#page-80-0)**

The number of shots cannot be changed.

- **• [Shooting Using a TV Monitor \(p. 82\)](#page-81-0)\***
- **• [Shooting with the AF Lock \(p. 87\)](#page-86-0)\***
- **• [Shooting in Manual Focus Mode \(p. 89\)](#page-88-0)\***
- **• [Turning Off the AF Assist Beam \(p. 158\)\\*](#page-157-0)**
- **• [Customizing Display Information \(p. 160\)](#page-159-0)\***
- **• [Changing the IS-Mode Settings \(p. 161\)](#page-160-0)\*** You can switch between [Continuous] and [Off]. ne white Balance (p. 77)<br>
the Tone of an Image (My Colors) (p. 79)<br>
Belf-Timer to Prevent Camera Shake (p. 80)\*<br>
Gelf-Timer (p. 81)\*<br>
of shots cannot be changed.<br>
Ising a TV Monitor (p. 82)\*<br>
vith the AF Lock (p. 87)\*<br>
ith
- **Registering Functions to the S** Button (p. 162)\*

# Playback Functions

The following functions can be used in the same way as for still images.

- **• [Erasing Images \(p. 29\)](#page-28-0)**
- **• [Quickly Searching Images \(p. 120\)](#page-119-0)**
- **• [Viewing Images in Filtered Playback \(p. 121\)](#page-120-0)**
- **• [Viewing Slideshows \(p. 123\)](#page-122-0)**
- **• [Changing Image Transitions \(p. 126\)](#page-125-0)**
- **• [Viewing Images on a TV \(p. 127\)](#page-126-0)**
- **• [Viewing Images on a High-Definition TV \(p. 128\)](#page-127-0)**
- **• [Protecting Images \(p. 129\)](#page-128-0)**
- **• [Erasing Images \(p. 132\)](#page-131-0)**
- **• [Tagging Images as Favorites \(p. 134\)](#page-133-0)**
- **• [Organizing Images by Category \(My Category\) \(p. 135\)](#page-134-0)**
- **• [Rotating Images \(p. 137\)](#page-136-0)**

#### **Summary of Movie Control Panel in "Viewing Movies" (p. [32](#page-31-0))**

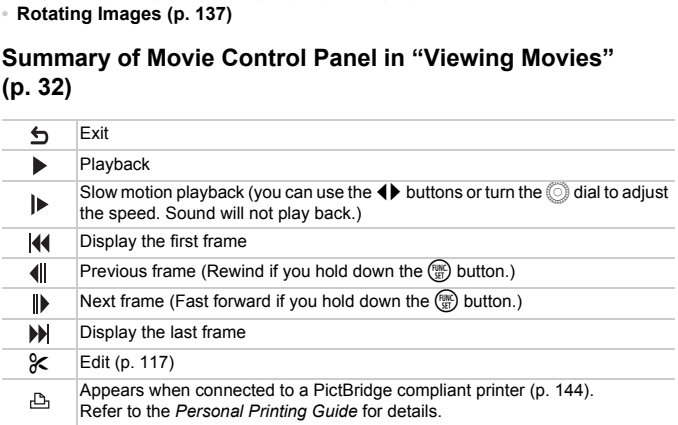

# <span id="page-116-0"></span>**Editing**

You can trim the beginnings and ends of recorded movies.

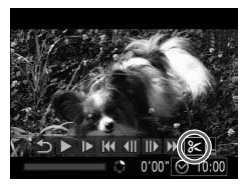

Movie Editing Panel

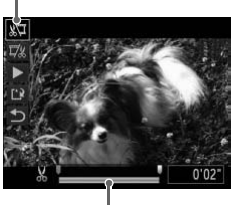

Movie Editing Bar

# **Choose** \***.**

- $\bullet$  Follow Steps 1 3 on p. [32](#page-31-0) to choose  $\mathcal{K}$ . then press the  $\binom{mn}{m}$  button.
- $\triangleright$  The movie editing panel and the movie editing bar will appear.

#### **Set the editing range.**

- $\bullet$  Press the  $\blacktriangle \blacktriangledown$  buttons and choose  $\sqrt[n]{\mu}$  or ….
- $\bullet$  Press the  $\bullet\bullet$  buttons or turn the  $\circledcirc$  dial to move  $\blacksquare$ .  $\&$  will display at a point where you can edit the movie. If you choose  $\sqrt[N]{4}$ . you can trim the beginning of the movie from  $\mathcal X$ . If you choose  $\overline{y}_k$ , you can trim the end of the movie from  $\lambda$ .  $\frac{1}{2}$ <br>
Press the (b) buttons<br>
move  $\bullet$ .  $\bullet$  will displ<br>
you can edit the movid<br>
you can trim the begin<br>
from  $\bullet$ . If you choose<br>
the end of the movie<br>
Even if you move  $\bullet$  to<br>  $\bullet$ , only the portion from<br>
the left
	- $\triangleright$  Even if you move  $\blacksquare$  to a point other than a  $\&$  , only the portion from the nearest  $\&$  to the left will be trimmed when  $\sqrt[n]{u}$  is chosen. Only the portion from the nearest  $\&$  to the right will be trimmed when  $\overline{v}/x$  is chosen.
	- $\triangleright$  The section indicated with  $\blacksquare$  will be the section of the movie that remains after editing.

#### **Check the edited movie.**

- $\bullet$  Press the  $\blacktriangle \blacktriangledown$  buttons to choose  $\blacktriangleright$ (Play), then press the  $\binom{mn}{30}$  button. The edited movie will play.
- To edit the movie again, repeat Step 2.

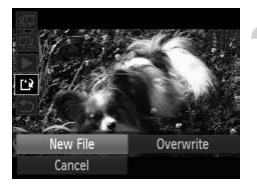

 $\bullet$  To cancel editing, press the  $\blacktriangle \blacktriangledown$  buttons, and choose  $\sum$ . After pressing the  $\binom{m}{m}$ button, press the  $\blacklozenge$  buttons or turn the  $\hat{\mathbb{O}}$  dial to choose [OK], then press the  $\hat{\mathbb{F}}$ button again.

#### **Save the edited movie.**

- $\bullet$  Press the  $\blacktriangle \blacktriangledown$  buttons to choose  $\lceil \frac{1}{k} \rceil$ , then press the  $\binom{FUNC}{SET}$  button.
- $\bullet$  Press the  $\blacktriangle \blacktriangledown \blacklozenge$  buttons, or turn the  $\circledcirc$ dial to choose [New File], then press the  $\binom{mn}{m}$ button.
- $\triangleright$  The movie will be saved as a new file.
- **•** When [Overwrite] is chosen in Step 4, the unedited movie is overwritten with the edited movie, erasing the original.
- **•** When there is not enough space left on the memory card, only [Overwrite] can be chosen. button.<br>
The movie will be saved a<br>
When [Overwrite] is chosen in Step 4, the unedited mo<br>
with the edited movie, erasing the original.<br>
When there is not enough space left on the memory ca<br>
If the battery is depleted part
	- **•** If the battery is depleted partway through editing, the edited movie clips may not be saved.
	- **•** When editing movies, you should use a fully charged battery, or an AC

# *7*

# Using Various Playback and Editing Functions

This chapter explains various ways to play back and edit images.

**Press the 1** button to enter Playback mode before operating the camera.

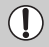

- **•** It may not be possible to play back or edit images that have been edited on a computer, had their file name changed, or have been taken on a different camera. Example 1<br>
For explains various ways to play back and<br>
Foutton to enter Playback mode before of<br>
play to the possible to play back or edit images the<br>
computer, had their file name changed, or have<br>
enticamera.<br>
edit funct
- **•** The edit function (pp. 138 142) cannot be used if the memory card does not have free space available.

# <span id="page-119-1"></span><span id="page-119-0"></span>Quickly Searching Images

### Searching Images Using Index Display

Displaying multiple images at the same time lets you quickly find the image you want.

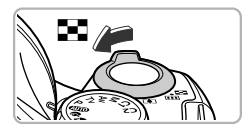

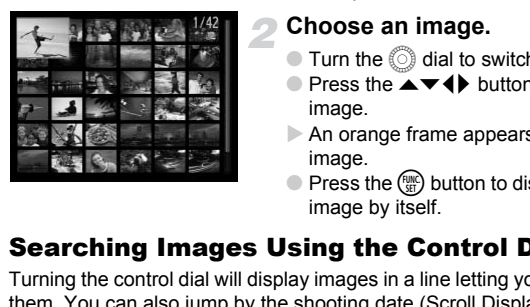

#### **Move the zoom lever toward** g**.**

- $\blacktriangleright$  Images will display in an index.
- The number of images increases each time you move the lever toward  $\blacksquare$ .
- The number of images decreases each time you move the lever toward  $Q$ .

#### **Choose an image.**

- $\bullet$  Turn the  $\circledcirc$  dial to switch images.
- $\bullet$  Press the  $\blacktriangle \blacktriangledown \blacklozenge \blacktriangleright$  buttons to choose an image.
- $\triangleright$  An orange frame appears on the chosen image.
- $\bullet$  Press the  $\binom{mn}{m}$  button to display the chosen image by itself.

### Searching Images Using the Control Dial

Turning the control dial will display images in a line letting you quickly search them. You can also jump by the shooting date (Scroll Display).

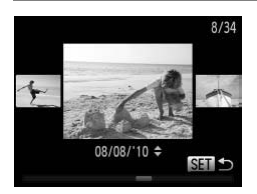

#### **Choose an image.**

- If you set the camera to single image playback and turn the  $\circled{a}$  dial quickly, the images will display as shown on the left. Turn the  $\circled{a}$  dial to choose an image.
- $\bullet$  Pressing the  $\binom{f(w)}{g}$  button restores single image playback.
- If you press the  $\blacktriangle \blacktriangledown$  buttons during Scroll Display, you can search images by the shooting date.

To turn off this effect, press the MENU button to choose [Scroll Display] in the  $\blacksquare$  tab, then choose [Off].

# <span id="page-120-1"></span><span id="page-120-0"></span>Viewing Images in Filtered Playback

When there are many images on the memory card, you can filter and display them by a specified filter. You can also protect (p. [129\)](#page-128-1) or delete (p. [132\)](#page-131-1) all images at once while filtered.

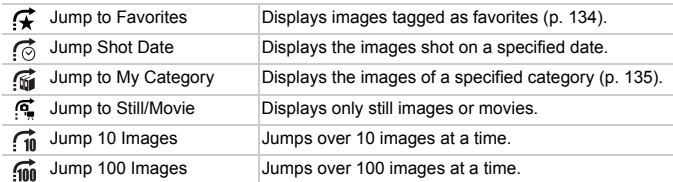

# Search by  $\mathcal{F}, \mathcal{G}, \mathcal{G}$  and  $\mathcal{G}$

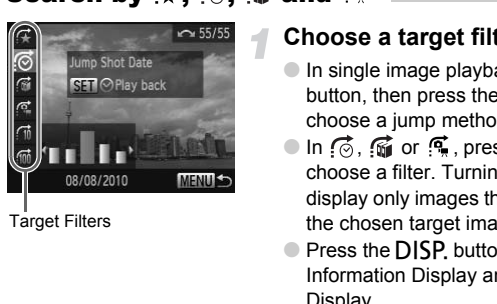

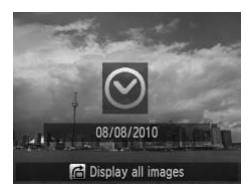

#### **Choose a target filter.**

- In single image playback, press the d button, then press the  $\blacktriangle \blacktriangledown$  buttons to choose a jump method.
- $\bullet$  In  $\sigma$ ,  $\sigma$  or  $\sigma$ , press the  $\bullet\bullet$  buttons to choose a filter. Turning the Â dial will display only images that match the filter of the chosen target image.
- Press the DISP, button to switch between Information Display and No Information Display.
- Pressing the MENU button restores single image playback.

#### **View the filtered images.**

- $\bullet$  Pressing the  $\binom{nm}{m}$  button will start filtered playback, and the jump method and a yellow frame will appear.
- $\bullet$  If you press the  $\blacklozenge$  buttons or turn the  $\circledcirc$ dial, the chosen target images will display.
- If you press the n button, [Filtered playback settings cleared] appears. Pressing the (exc) button cancels filtered playback.

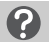

#### **What if you can't choose a filter?**

Filters that do not have any corresponding images cannot be chosen.

#### ۵ **Filtered playback**

In filtered playback (Step 2), you can view filtered images with "Quickly Searching Images" (p. [120\)](#page-119-1), "Viewing Slideshows" (p. [123](#page-122-1)), and "Magnifying Images" (p. [125\)](#page-124-0). You can process all filtered images at once while performing operations in "Protecting Images" (p. [129\)](#page-128-1), "Erasing Images" (p. [132\)](#page-131-1), or "Printing from the Print List (DPOF)" (p. [147\)](#page-146-0), by choosing all of the filtered images. However, if you change the category (p. [135\)](#page-134-1), or edit an image and save it as a

#### Jump by  $\widehat{a}$  and  $\widehat{a}$  Images

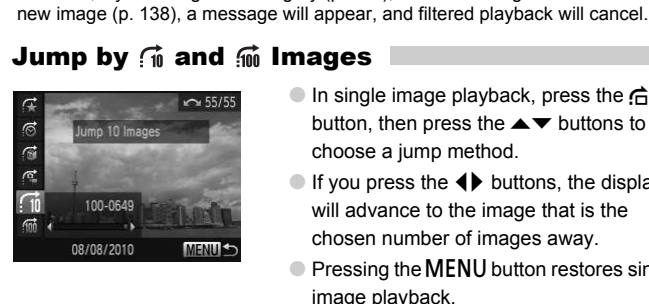

- $\bullet$  In single image playback, press the  $\bullet$ button, then press the  $\blacktriangle \blacktriangledown$  buttons to choose a jump method.
- If you press the  $\blacklozenge$  buttons, the display will advance to the image that is the chosen number of images away.
- Pressing the MENU button restores single image playback.

# <span id="page-122-1"></span><span id="page-122-0"></span>Viewing Slideshows

You can automatically play back images recorded to a memory card.

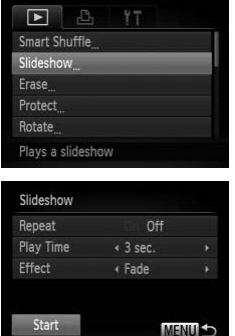

#### **Choose [Slideshow].**

● Press the MENU button to choose [Slideshow] from the  $\blacktriangleright$  tab, then press the (<sup>Func</sup>) button.

#### **Make the setting.**

 $\bullet$  Press the  $\blacktriangle \blacktriangledown$  buttons or turn the  $\circledcirc$  dial to choose an item, then press the  $\blacklozenge$ buttons to adjust the setting.

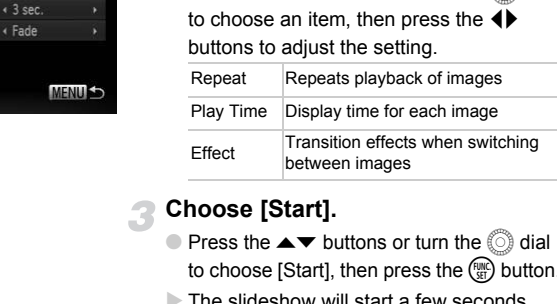

#### **Choose [Start].**

- $\bullet$  Press the  $\blacktriangle \blacktriangledown$  buttons or turn the  $\circledcirc$  dial to choose [Start], then press the  $\binom{mn}{m}$  button.
- $\triangleright$  The slideshow will start a few seconds after [Loading image...] displays.
- You can pause/restart a slideshow by pressing the  $\binom{f(x)}{x}$  button again.
- Press the MENU button to stop the slideshow.

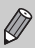

- If you press the  $\blacklozenge$  buttons or turn the  $\heartsuit$  dial during playback, the image will switch. If you keep the  $\blacklozenge\blacktriangleright$  buttons pressed, you can fastforward through images.
- **•** The power saving function (p. [52](#page-51-0)) does not work during slideshows.
- **•** You cannot change [Play Time] if [Bubble] is chosen in [Effect].
- **•** You can also start a slideshow in single image playback by pressing and holding the  $\binom{mn}{3}$  button and immediately pressing the  $\sqrt{s}$  button.

# Checking the Focus

You can magnify the area of a recorded image that was inside the AF Frame, or the area of a face that was detected, to check the focus.

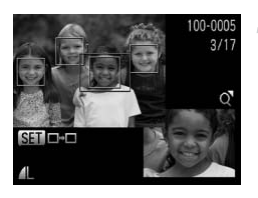

#### **Press the**  l **button to switch to the focus check display (p. [47](#page-46-0)).**

- $\triangleright$  A white frame will appear where the AF frame or face was when the focus was set.
- $\triangleright$  A gray frame will appear on a face detected during playback.
- $\triangleright$  The area within the orange frame appears magnified.

#### **Switch frames.**

- $\bullet$  Move the zoom lever toward  $Q$  once.
- $\triangleright$  The screen shown to the left will appear.
- $\bullet$  Press the  $\binom{m}{H}$  button to move to a different frame when multiple frames appear.

#### **Change the magnification level or location.**

- Use the zoom lever to change the display size, and the  $\blacktriangle \blacktriangledown \blacktriangle \blacktriangleright$  buttons to change the display position while checking the focus.
- $\circ$  Pressing the MENU button resets the display to Step 1.

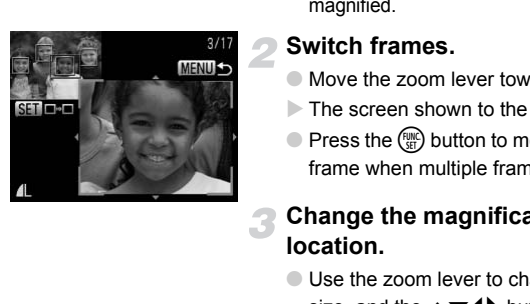

# <span id="page-124-0"></span>Magnifying Images

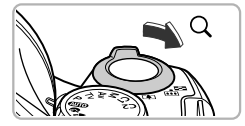

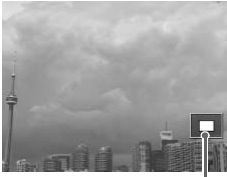

Approximate Location of Displayed Area

#### Move the zoom lever toward  $\Omega$ .

- The display will zoom in on the image. If you continue to hold the zoom lever, it will zoom in up to a maximum factor of 10x.
- If you press the  $\blacktriangle \blacktriangledown \blacktriangle \blacktriangleright$  buttons, you can move the location of the displayed area.
- $\bullet$  Move the zoom lever toward  $\bullet$  to zoom out, or continue to hold it to return to single image playback.
- $\bullet$  If you turn the  $\circledcirc$  dial, you can switch images while zoomed.

You can return to single image playback immediately by pressing the **MENU** button while the image is magnified.

The camera will choose four images based on the displayed image. If you choose one of those images, the camera will choose four more images letting you enjoy the playing back of images in an unexpected order. This will work best if you take many shots of various scenes. Mapproximate Location of<br>
Displayed Area<br>
(Displayed Area<br>
(Displayed Area<br>
(Displaying Various Images (Smart Shuffle)<br>
Displaying Various Images has ed on the displayed image.<br>
(Displaying Various Images based on the disp

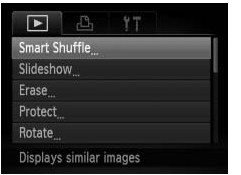

#### **Choose [Smart Shuffle].**

- **Press the MENU button to choose [Smart]** Shuffle] from the  $\blacktriangleright$  tab, then press the  $\binom{m}{m}$ button.
- $\blacktriangleright$  Four images will appear as possibilities.

#### **Changing Image Transitions**

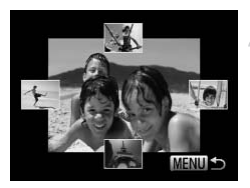

#### **Choose an image.**

- $\bullet$  Press the  $\blacktriangle \blacktriangledown \blacktriangle \blacktriangleright$  buttons to choose the image you want to view next.
- $\triangleright$  The chosen image will be displayed in the middle, and the next four possibilities will appear.
- $\bullet$  Pressing the  $\binom{mn}{\text{sn}}$  button will display the middle image at full size. Press the  $\binom{m}{m}$ button again to restore the original display. You can also use the zoom lever.
- $\bullet$  Pressing the MENU button restores single image playback.
- **•** Only still images shot with this camera will play back in Smart Shuffle.
	- **•** [Smart Shuffle] is not available in the following situations:
		- **-** If there are less than 50 images taken with this camera on the memory card.
		- **-** If you play back images not supported by Smart Shuffle.
		- **-** During filtered playback.

# Changing Image playback.<br>
Changing Playback Consider the MENU butto<br>
Changing Images shot with this camera will play back in Sn<br>
In Smart Shuffle] is not available in the following situations:<br>
In the following situations

<span id="page-125-0"></span>You can choose from three transition effects when switching between images in single image playback.

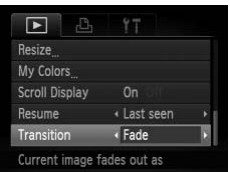

#### **Choose [Transition].**

- Press the MENU button to choose [Transition] in the  $\blacktriangleright$  tab, then press the
	- $\blacklozenge$  buttons to choose a transition effect.

# <span id="page-126-1"></span><span id="page-126-0"></span>Viewing Images on a TV

Using the supplied stereo AV cable [\(p. 2\)](#page-1-0), you can connect the camera to a TV to view images you have shot.

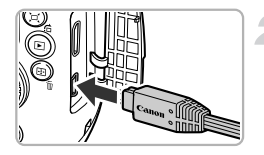

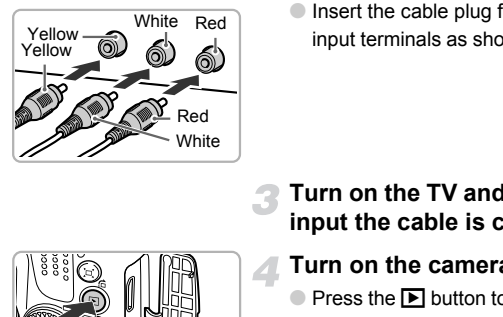

#### **Turn off the camera and TV.**

#### **Connect the camera to the TV.**

- Open the camera's terminal cover and fully insert the cable plug into the camera's terminal.
- Insert the cable plug fully into the video input terminals as shown in the illustration.

**Turn on the TV and switch it to the input the cable is connected to.**

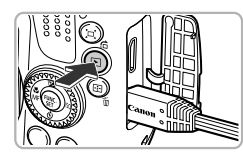

#### **Turn on the camera.**

- $\bullet$  Press the  $\bullet$  button to turn on the camera.
- $\triangleright$  The image will appear on the TV (nothing will appear on the screen of the camera).
- After you finish, turn off the camera and TV, and unplug the cable.

#### **What if the images don't display correctly on the TV?**

Images will not display correctly if the camera's video output setting (NTSC/PAL) does not match the TV system. Press the **MENU** button, choose the  $f\uparrow$  tab and [Video System] to switch to the correct video system.

# <span id="page-127-0"></span>Viewing Images on a High-Definition TV

Use the separately sold HDMI Cable HTC-100 to connect the camera to a high-definition TV for an enhanced viewing experience.

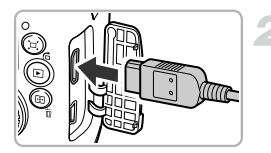

#### **Turn off the camera and TV.**

#### **Connect the camera to the TV.**

● Open the camera's terminal cover and fully insert the cable plug into the camera's terminal.

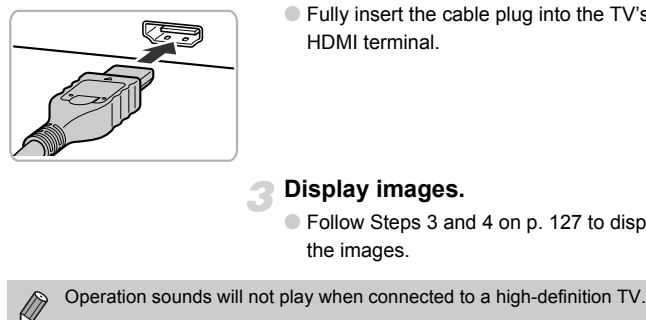

● Fully insert the cable plug into the TV's HDMI terminal.

#### **Display images.**

● Follow Steps 3 and 4 on p. [127](#page-126-1) to display the images.

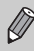

# <span id="page-128-1"></span><span id="page-128-0"></span>Protecting Images

You can protect important images so that they cannot be accidentally erased with the camera (pp. [29](#page-28-0), [132](#page-131-1)).

#### Choose a selection method

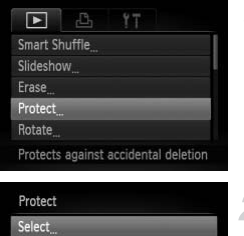

#### **Choose [Protect].**

● Press the MENU button to choose [Protect] in the  $\blacksquare$  tab, then press the  $\binom{funk}{SE}$ button.

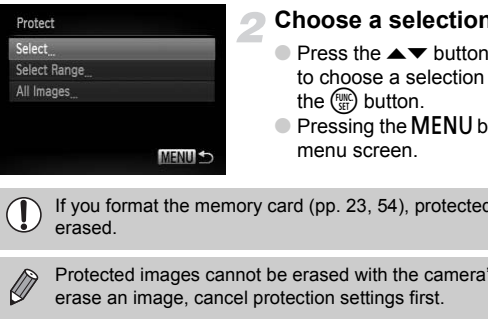

#### <span id="page-128-2"></span>**Choose a selection method.**

- $\bullet$  Press the  $\blacktriangle \blacktriangledown$  buttons or turn the  $\circledcirc$  dial to choose a selection method, then press the  $\binom{FUNC}{SFT}$  button.
- Pressing the MENU button will restore the menu screen.

If you format the memory card (pp. 23, 54), protected images will also be erased.

Protected images cannot be erased with the camera's erase function. To

### Choosing Images Individually

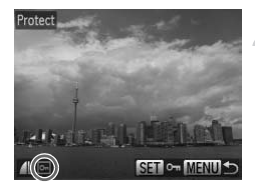

# **Choose [Select].**

● Follow Step 2 above to choose [Select], then press the  $\binom{funk}{SET}$  button.

#### <span id="page-128-3"></span>**Choose images.**

- $\bullet$  Press the  $\bullet$  buttons or turn the  $\circledcirc$  dial to choose an image, then press the  $m$  button.
- $\triangleright$   $\triangleright$   $\triangleright$  will appear on the screen.
- $\bullet$  Pressing the  $\binom{nm}{m}$  button again deselects the image and  $\boxed{\sim}$  will disappear.
- To choose additional images, repeat the above procedure.

#### **Protecting Images**

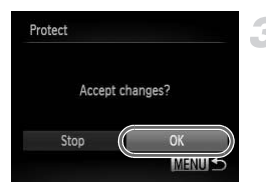

#### **Protect the image.**

- If you press the MENU button, a confirmation screen will appear.
- $\bullet$  Press the  $\bullet\bullet$  buttons or turn the  $\circledcirc$  dial to choose [OK], then press the  $\binom{mn}{30}$  button.

If you switch shooting modes or turn off the power before performing the operations in Step 3, images will not be protected.

#### <span id="page-129-1"></span>Select Range

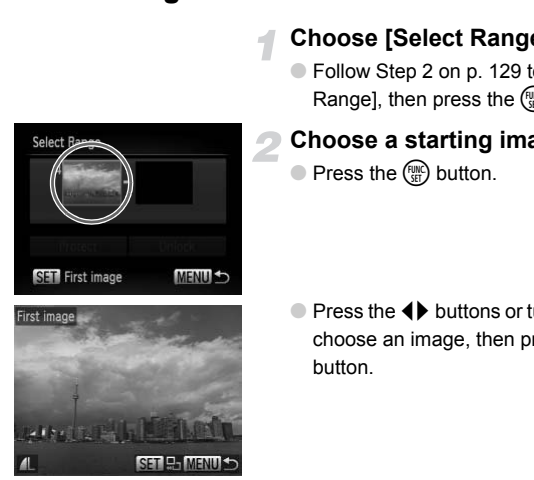

#### **Choose [Select Range].**

● Follow Step 2 on p. 129 to choose [Select] Range], then press the  $\binom{f(w)}{M}$  button.

#### <span id="page-129-0"></span>**Choose a starting image.**

 $\bullet$  Press the  $\binom{m}{n}$  button.

 $\bullet$  Press the  $\bullet\bullet$  buttons or turn the  $\circledcirc$  dial to choose an image, then press the  $m \choose m$ button.

#### **Choose an ending image.**

 $\bullet$  Press the  $\bullet$  button to choose [Last image], then press the  $\binom{FWH}{SET}$  button.

**Select Range** 

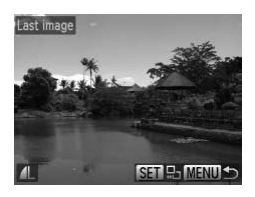

3 images

Select Range

Protect

- $\bullet$  Press the  $\bullet\bullet$  buttons or turn the  $\circledcirc$  dial to choose an image, then press the  $\binom{m}{m}$  button.
- You cannot choose images before the first image.

#### **Protect images.**

 $\bullet$  Press the  $\bullet$  button to choose [Protect], then press the  $\binom{mn}{m}$  button.

**Choose images with the** Â **dial**

You can also choose the first or last image by turning the  $\circledcirc$  dial when the upper screen in Steps 2 and 3 is displayed. MENUS<br>
Se images with the © dial<br>
choose the first or last image by turning the ©<br>
ps 2 and 3 is displayed.<br> **All Images**<br>
Choose [All Image:

#### Choose All Images

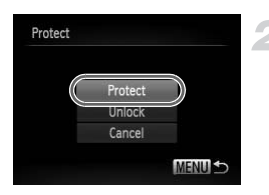

#### **Choose [All Images].**

● Follow Step 2 on p. [129](#page-128-2) to choose [All Images], then press the  $\binom{mn}{m}$  button.

#### **Protect images.**

 $\bullet$  Press the  $\blacktriangle \blacktriangledown$  buttons or turn the  $\circledcirc$  dial to choose [Protect], then press the  $\binom{mn}{35}$ button.

You can unlock groups of protected images if you choose [Unlock] in Step 4, while in [Select Range] or Step 2 while in [All Images].

# <span id="page-131-1"></span><span id="page-131-0"></span>Erasing Images

You can choose images and then erase them in groups. Since erased images cannot be recovered, exercise adequate caution before erasing. Protected images (p. [129](#page-128-1)) cannot be erased.

#### Choose a selection method

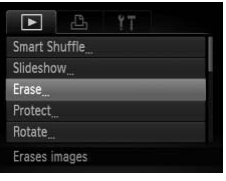

#### **Choose [Erase].**

**• Press the MENU button to choose [Erase]** in the  $\blacksquare$  tab, then press the  $\binom{mn}{m}$  button.

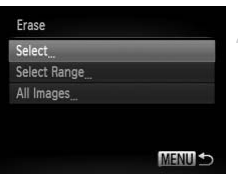

#### **Choose a selection method.**

- $\bullet$  Press the  $\blacktriangle \blacktriangledown$  buttons or turn the  $\circledcirc$  dial to choose a selection method, then press the  $(m<sub>c</sub>)$  button. Choose a selection m<br>
Choose a selection me<br>
to choose a selection me<br>
the a button.<br>
Pressing the MENU button<br>
Pressing the MENU button<br>
mages Individually<br>
Choose [Select].
	- $\bullet$  Pressing the MENU button will restore the menu screen.

### Choosing Images Individually

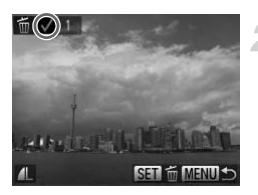

#### **Choose [Select].**

● Follow Step 2 above to choose [Select] and press the  $\binom{f(n)}{g(n)}$  button.

#### **Choose an image.**

- $\blacktriangleright$  If you follow Step 2 on p. [129](#page-128-3) to choose images,  $\sqrt{\ }$  will appear on the screen.
- $\bullet$  Pressing the  $\binom{mn}{m}$  button again deselects the image and  $\sqrt{\ }$  will disappear.
- To choose additional images, repeat the above procedure.

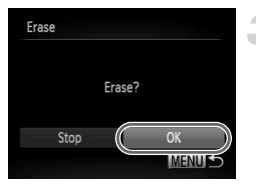

## Select Range

#### **Erase.**

- If you press the MENU button, a confirmation screen will appear.
- $\bullet$  Press the  $\bullet\bullet$  buttons or turn the  $\circledcirc$  dial to choose [OK], then press the  $\binom{m}{30}$  button.

#### **Choose [Select Range].**

● Follow Step 2 on p. [132](#page-131-1) to choose [Select Range], then press the  $\binom{f(n)}{f(n)}$  button.

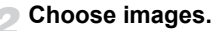

● Follow Steps 2 and 3 on p. [130](#page-129-0) to choose images.

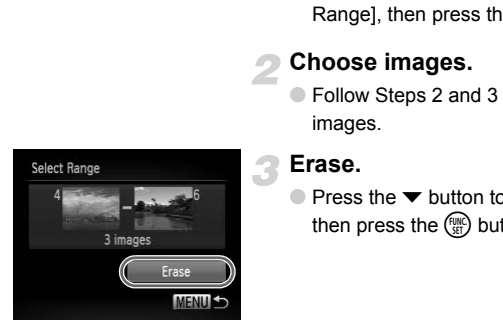

#### **Erase.**

 $\bullet$  Press the  $\bullet$  button to choose [Erase], then press the  $\binom{f(w)}{g(x)}$  button.

#### Choose All Images

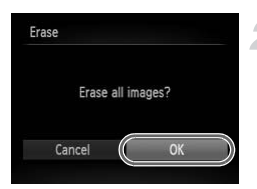

### **Choose [All Images].**

- Follow Step 2 on p. [132](#page-131-1) to choose [All Images], then press the  $\binom{f(w)}{g(r)}$  button.
- **Erase.**
- $\bullet$  Press the  $\bullet\blacktriangleright$  buttons or turn the  $\circledcirc$  dial to choose [OK], then press the  $\binom{nm}{m}$  button.

# <span id="page-133-1"></span><span id="page-133-0"></span>Tagging Images as Favorites

When you tag images as favorites, you can easily categorize just those images. You can also filter out just those images for viewing, protecting or erasing (p. [121\)](#page-120-1).

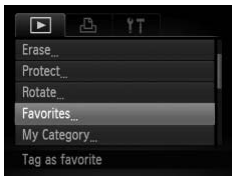

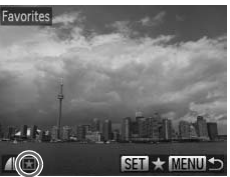

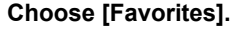

**• Press the MFNU button to choose** [Favorites] in the **1** tab, then press the  $\binom{mn}{m}$ button.

#### **Choose an image.**

- $\bullet$  Press the  $\bullet\bullet$  buttons or turn the  $\circledcirc$  dial to choose an image, then press the  $f_{\text{SET}}^{f_{\text{SMC}}}$ button. Choose an image.<br>
Press the ◀ buttons ort<br>
choose an image, then p<br>
button.<br>
<del>★ will</del> appear on the screen<br>
Pressing the <mark>v</mark>ectors<br>
Dutton a<br>
image and ★ disappear<br>
To choose additional image above procedure.<br>
Make the se
	- $\blacktriangleright \blacktriangleright$  will appear on the screen.
	- $\bullet$  Pressing the  $\binom{mn}{m}$  button again untags the image and  $\bigstar$  disappears.
	- To choose additional images, repeat the above procedure.

#### **Make the setting.**

- If you press the MENU button, a confirmation screen will appear.
- $\bullet$  Press the  $\bullet\bullet$  buttons or turn the  $\circledcirc$  dial to choose [OK], then press the  $\binom{nm}{\text{sn}}$  button.

If you switch Shooting modes or turn off the power before making the setting in Step 3, images will not be tagged as favorites.

If you use Windows 7 or Windows Vista and transfer tagged images to the computer, they will be given a star rating of 3 ( $\star \star \star \star \otimes \otimes$ ) (except for movies).

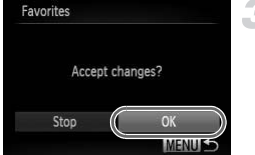

# <span id="page-134-1"></span><span id="page-134-0"></span>Organizing Images by Category (My Category)

You can organize images into categories. You can display the images in a category in Filtered Playback (p. [121\)](#page-120-1) and process all images at once by using the functions below.

**•** Viewing Slideshows (p. [123](#page-122-1)), Protecting Images (p. [129\)](#page-128-1), Erasing All Images (p. [132\)](#page-131-1), Choosing Images for Printing (DPOF) (p. [147](#page-146-0))

Images are automatically categorized by shooting condition as they are shot.

- $\mathcal{R}_\mathcal{D}$ : Images with detected faces, or images shot in  $\mathcal{D}$  mode.
- $\overline{A}$ : Images detected as  $\overline{R}$ ,  $\overline{R}$  or  $\overline{R}$  in  $\overline{R}$  mode, or images shot in  $\lambda$  or  $\mathscr$  mode.
- <sup>©</sup>: Images shot in &, A, So, Sor 
the mode.

#### Choosing a Selection Method

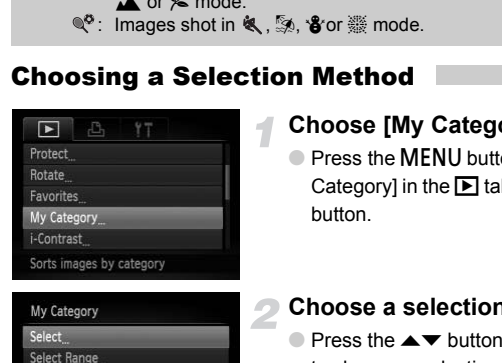

#### **Choose [My Category].**

● Press the MENU button to choose [My] Category] in the  $\blacksquare$  tab, then press the  $\binom{nm}{m}$ button.

#### <span id="page-134-2"></span>**Choose a selection method.**

- $\bullet$  Press the  $\blacktriangle \blacktriangledown$  buttons or turn the  $\textcircled{\tiny{\textcircled{\tiny{\textcirc}}}}$  dial to choose a selection method, then press the  $\binom{FUNC}{SET}$  button.
- **Pressing the MENU button will restore the** menu screen.

#### Choosing Images Individually

**MENU S** 

#### **Choose [Select].**

● Follow Step 2 above to choose [Select], then press the  $\binom{FMR}{ST}$  button.

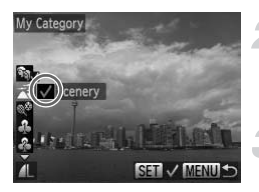

#### **Choose an image.**

 $\bullet$  Press the  $\bullet\bullet$  buttons or turn the  $\circledcirc$  dial to choose an image.

#### **Choose a category.**

- $\bullet$  Press the  $\blacktriangle \blacktriangledown$  buttons to choose a category, then press the  $\binom{nm}{m}$  button.
- $\blacktriangleright \bigtriangledown$  will appear on the screen.
- $\bullet$  Pressing the  $\binom{mn}{m}$  button again deselects the image and  $\sqrt{\ }$  will disappear.
- To choose additional images, repeat the above procedure.

#### **Make the setting.**

- If you press the MENU button, a confirmation screen will appear.
- $\bullet$  Press the  $\bullet$  buttons or turn the  $\circledcirc$  dial to choose  $IOKI$ , then press the  $m$  button.

If you switch Shooting modes or turn off the power before making the

#### Select Range

#### **Choose [Select Range].**

● Follow Step 2 on p. [135](#page-134-2), choose [Select] Range], then press the  $\binom{mn}{m}$  button.

#### **Choose images.**

● Follow Steps 2 and 3 on p. [130](#page-129-1) to choose images.

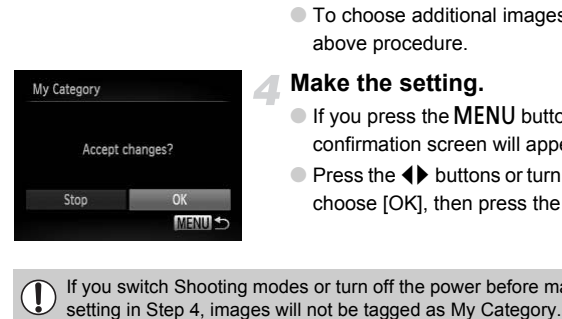

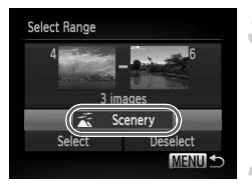

#### **Choose a category.**

 $\bullet$  Press the  $\bullet$  button to choose an item, then press the  $\blacklozenge$  buttons or turn the  $\oslash$ dial to choose a category.

#### **Choose the setting.**

 $\bullet$  Press the  $\bullet$  button to choose [Select], then press the  $\binom{f(w)}{g(x)}$  button.

If you choose [Deselect] in Step 4, you can deselect all of the images in the [Select Range] category.

# <span id="page-136-0"></span>Rotating Images

You can change the orientation of an image and save it.

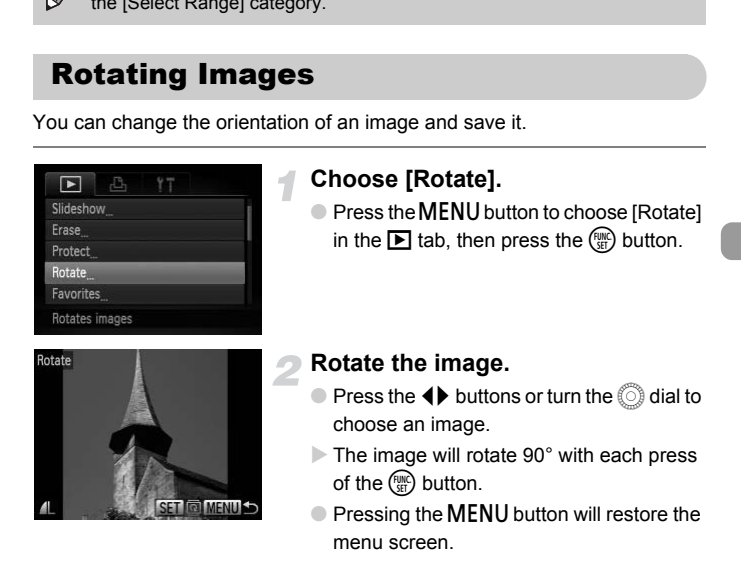

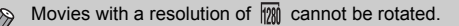

# <span id="page-137-0"></span>Resizing Images

You can resize images to a lower pixel setting and save the resized image as a separate file.

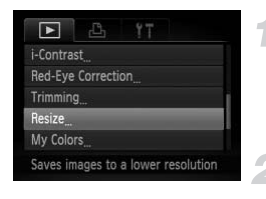

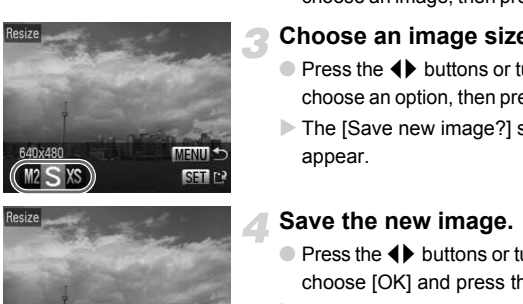

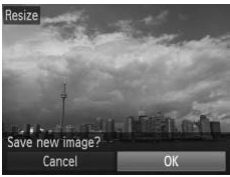

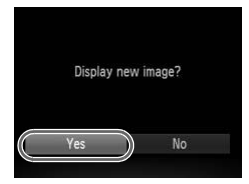

# **Choose [Resize].**

**• Press the MFNU button to choose** [Resize] in the  $\blacksquare$  tab, then press the  $\binom{m}{m}$ button.

#### **Choose an image.**

 $\bullet$  Press the  $\bullet\bullet$  buttons or turn the  $\circledcirc$  dial to choose an image, then press the  $\binom{mn}{m}$  button.

#### **Choose an image size.**

- $\bullet$  Press the  $\bullet\bullet$  buttons or turn the  $\circledcirc$  dial to choose an option, then press the  $\binom{mn}{m}$  button.
- $\triangleright$  The [Save new image?] screen will appear.

#### <span id="page-137-1"></span>**Save the new image.**

- $\bullet$  Press the  $\bullet\bullet$  buttons or turn the  $\circled{\hspace{-.045cm}I}$  dial to choose  $[OK]$  and press the  $\binom{f(n)}{f(n)}$  button.
- $\triangleright$  The image will be saved as a new file.

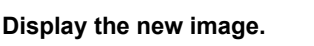

- When you press the **MENU** button, the [Display new image?] screen will appear.
- $\bullet$  Press the  $\bullet\bullet$  buttons or turn the  $\circledcirc$  dial to choose [Yes], then press the  $\binom{nm}{m}$  button.
- $\triangleright$  The saved image will be displayed.

**•** You cannot resize an image to a larger size.

• Images recorded at a pixel setting of **III** (p. [74\)](#page-73-0), or saved as **XS** in Step 3 cannot be edited.

# **Trimming**

You can cut out a portion of a recorded image and save it as a new image file.

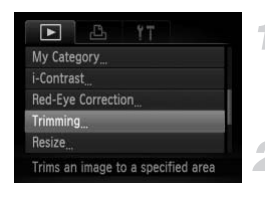

#### Trimming Area

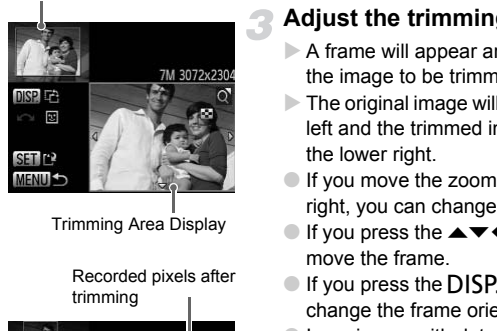

Trimming Area Display

Recorded pixels after trimming

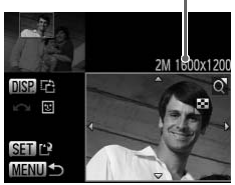

Ø

### **Choose [Trimming].**

● Press the MENU button to choose [Trimming] in the  $\blacktriangleright$  tab, then press the  $\binom{m}{m}$ button.

#### **Choose an image.**

 $\bullet$  Press the  $\bullet\bullet$  buttons or turn the  $\circledcirc$  dial to choose an image, then press the  $f_{\text{SED}}^{f_{\text{HIC}}}$  button.

#### **Adjust the trimming area.**

- $\triangleright$  A frame will appear around the portion of the image to be trimmed.
- $\triangleright$  The original image will display in the upper left and the trimmed image will display in the lower right.
- If you move the zoom lever to the left or right, you can change the frame size.
- If you press the  $\blacktriangle \blacktriangledown \blacklozenge$  buttons, you can move the frame.
- $\bullet$  If you press the DISP, button, you can change the frame orientation.
- In an image with detected faces, gray frames appear around the faces located in the upper left image. The frames can be used for trimming. You can switch between frames by turning the  $\circled{a}$  dial.
- $\bullet$  Press the  $\binom{nm}{n}$  button.

#### **Save as a new image and display.**

● Follow Steps 4 and 5 on p. [138.](#page-137-0)

- **Images recorded at a pixel setting of**  $\mathbf S$  **or**  $\mathbf W$  **(p. [75](#page-74-0)), or images** resized to  $XS$  (p. [138\)](#page-137-0) cannot be edited.
	- **•** The width and height ratio of an image that can be trimmed is fixed at 4:3.
	- **•** The number of recorded pixels in a trimmed image will be smaller than before trimming.

# Adding Effects with the My Colors Function

You can change the color of an image and save it as a separate image. Refer to p. [79](#page-78-0) for details on each menu item.

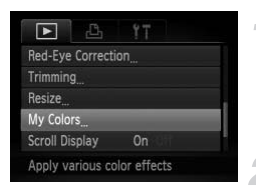

#### **Choose [My Colors].**

**• Press the MENU button to choose [My** Colors] in the  $\blacksquare$  tab, then press the  $\binom{mn}{m}$ button.

#### **Choose an image.**

 $\bullet$  Press the  $\bullet\bullet$  buttons or turn the  $\circledcirc$  dial to choose an image, then press the  $f_{\text{SFT}}^{f_{\text{FIR}}}$ button.

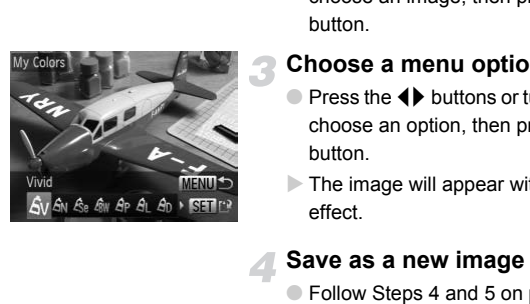

#### **Choose a menu option.**

- $\bullet$  Press the  $\bullet\bullet$  buttons or turn the  $\circledcirc$  dial to choose an option, then press the  $\binom{f(w)}{g(z)}$ button.
- $\triangleright$  The image will appear with the chosen effect.

#### **Save as a new image and display.**

● Follow Steps 4 and 5 on p. [138.](#page-137-0)

If you repeatedly change the color of the same image, the quality will gradually deteriorate and you may not achieve the expected color.

The color of images changed with this function may vary from those recorded with the My Colors function (p. [79\)](#page-78-0).

# Correcting the Brightness (i-Contrast)

The camera can detect areas in an image, such as faces or backgrounds, that are too dark and automatically adjust them to the optimum brightness. Also, when the overall image is lacking in contrast, the camera will automatically correct the image for a sharper impression. You can choose from four levels of correction, and save the image as a new file.

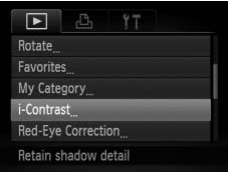

### **Choose [i-Contrast].**

● Press the MENU button to choose [i-Contrast] in the  $\blacksquare$  tab, then press the  $\binom{mn}{m}$ button.

#### **Choose an image.**

 $\bullet$  Press the  $\bullet\bullet$  buttons or turn the  $\circledcirc$  dial to choose an image, then press the  $f(x)$ button.

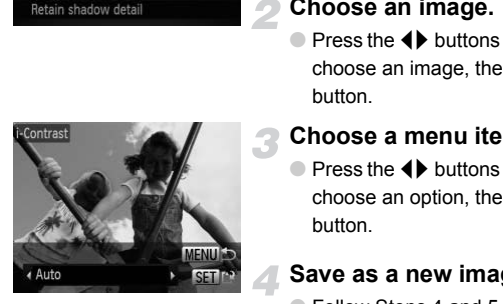

#### **Choose a menu item.**

 $\bullet$  Press the  $\bullet\bullet$  buttons or turn the  $\circledcirc$  dial to choose an option, then press the  $C_{\text{SE}}^{func}$ button.

#### **Save as a new image and display.**

- Follow Steps 4 and 5 on p. [138.](#page-137-0)
- **•** Under some conditions, the image may appear coarse or not be corrected properly.
	- **•** Repeatedly adjusting the same image may cause it to become coarse.

#### **What if the image wasn't corrected by the [Auto] option as well as you would like?**

Choose [Low], [Medium] or [High] and adjust the image.

# <span id="page-141-0"></span>Correcting the Red-Eye Effect

You can automatically correct red eyes in images and save them as new files.

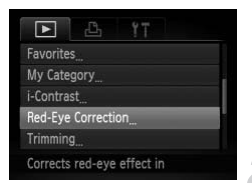

#### **Choose [Red-Eye Correction].**

● Press the MENU button to choose [Red-Eye Correction] in the  $\blacksquare$  tab, then press the  $\binom{FURC}{SET}$  button.

#### **Choose an image.**

 $\bullet$  Press the  $\bullet\bullet$  buttons or turn the  $\circledcirc$  dial to choose an image.

#### **Correct the image.**

- $\bullet$  Press the  $\binom{FWH}{SET}$  button.
- $\triangleright$  Red-eye detected by the camera will be corrected and a frame will appear around the corrected portion.
- You can magnify or reduce the size of the image using the procedures in "Magnifying Images" (p. 125). Correct the image.<br>
Correct the image.<br>
Red-eye detected by the<br>
corrected and a frame with<br>
the corrected portion.<br>
Corrected portion.<br>
Corrected portion.<br>
Corrected portion.<br>
Corrected portion.<br>
Corrected portion.<br>
Corr

#### **Save as a new image and display.**

- $\bullet$  Press the  $\blacktriangle \blacktriangledown$   $\blacklozenge$  buttons or turn the  $\circledcirc$ dial to choose [New File], then press the  $(m)$  button.
- $\triangleright$  The image will be saved as a new file.
- Follow Step 5 on p. [138](#page-137-0).
- C **•** Some images may not be corrected properly.
	- **•** When [Overwrite] in Step 4 is chosen, the uncorrected image is overwritten with the corrected data, erasing the original image.
	- **•** Protected images cannot be overwritten.

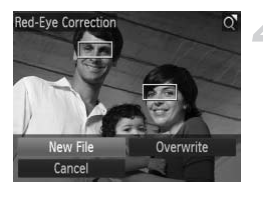

# *8*

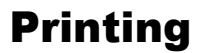

This chapter explains how to choose images for printing, and print using a Canon-brand PictBridge compliant printer (sold separately) (p. [41](#page-40-0)).

Please also refer to the *Personal Printing Guide*.

#### **Canon-Brand PictBridge Compliant Printers**

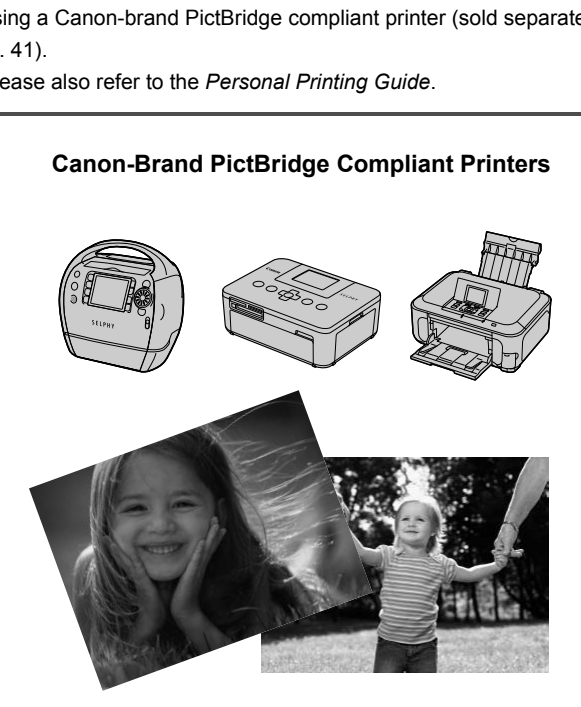

# <span id="page-143-0"></span>Printing Images

You can easily print the pictures you take by connecting the camera to a PictBridge compliant printer (sold separately) using the supplied interface cable [\(p. 2\)](#page-1-0).

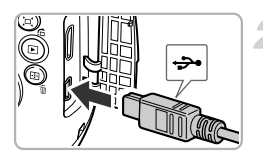

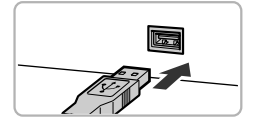

#### **Turn off the camera and printer.**

#### **Connect the camera to the printer.**

- Open the cover and insert the small plug of the included interface cable (p. [2\)](#page-1-0) firmly into the camera terminal in the direction shown.
- Insert the interface cable's large plug into the printer. For connection details, refer to the user guide provided with the printer. Turn on the printer.<br>
Turn on the printer.<br>
Turn on the printer.<br>
Turn on the camera.<br>
Turn on the camera.<br>
Press the D button to ture<br>
Turn on the camera.

# **Turn on the printer.**

#### **Turn on the camera.**

- $\bullet$  Press the  $\bullet$  button to turn on the camera.
- $\triangleright$   $\land$  **SET** will appear on the screen.

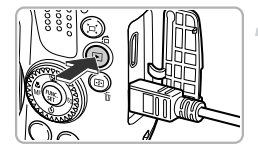

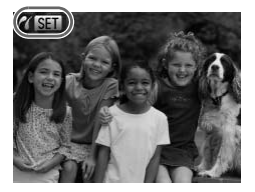
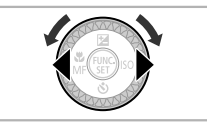

#### **Choose an image to print.**

 $\bullet$  Press the  $\bullet\bullet$  buttons or turn the  $\circledcirc$  dial to choose an image.

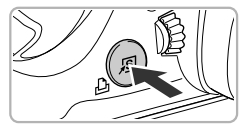

#### **Print images.**

- Press the **D**<sub>button</sub>.
- $\triangleright$  Printing will start.
- If you want to print additional images, repeat Steps 5 and 6 after printing has completed.
- After printing has completed, turn off the camera and printer, and unplug the interface cable.
- **•** Refer to the *Personal Printing Guide* for details on printing.
	- **•** Refer to p. 41 for Canon-brand Pictbridge compliant printers.
- **•** Index printing (p. 147) is not available on certain Canon-brand completed.<br>
After printing has com<br>
camera and printer, a<br>
interface cable.<br>
Refer to the *Personal Printing Guide* for details on<br>
Refer to p. 41 for Canon-brand Pictbridge compliar<br>
Index printing (p. 147) is not availab

# <span id="page-145-1"></span><span id="page-145-0"></span>Printing from the Print List (DPOF)

You can add images to the print list (DPOF) directly after shooting or during playback by pressing the  $\Delta$  button.

These selection methods comply with the DPOF (Digital Print Order Format) standards.

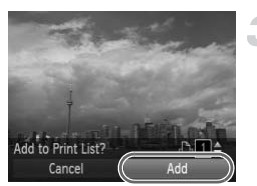

#### **Choose an image.**

 $\bullet$  Press the  $\bullet\bullet$  buttons or turn the  $\circledcirc$  dial to choose an image.

#### **Press the**  $\Delta$  **button (movies will be excluded).**

#### **Add images to the print list.**

- $\bullet$  Press the  $\blacktriangle \blacktriangledown$  buttons to choose the number of prints, then press the  $\blacklozenge$ buttons or turn the  $\circled{a}$  dial to choose [Add] and press the  $\binom{f_{\text{LHC}}}{f_{\text{SFL}}}$  button.
- To cancel adding images, repeat Steps 1 and 2, and press the  $\blacklozenge$  buttons or turn the  $\hat{\odot}$  dial to choose [Remove], then press the  $\binom{FUNC}{ST}$  button. You cannot add images when the camera is connected to the printer.<br>You cannot add images when the camera is connected to the prince of prints, then press the vertice and press the camera is connected to the printer.<br>You c

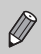

# <span id="page-146-1"></span>Choosing Images for Printing (DPOF)

You can choose up to 998 images on a memory card for printing and specify settings such as the number of copies so that they can be printed together (p. [150](#page-149-0)) or processed at a photo developer service. These selection methods comply with the DPOF (Digital Print Order Format) standards.

# <span id="page-146-0"></span>Print Settings

You can set the print type, date and file number. These settings apply to all images chosen for printing.

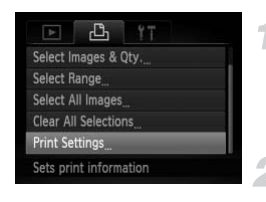

# **Choose [Print Settings].**

**• Press the MENU button to choose [Print** Settings] in the  $\frac{n}{2}$  tab, then press the  $\binom{mn}{3}$ button.

#### **Adjust the settings.**

 $\bullet$  Press the  $\blacktriangle \blacktriangledown$  buttons or turn the  $\textcircled{\tiny{\textcircled{\tiny \textcirc}}}$  dial to choose a menu item, then press the  $\blacklozenge$ buttons to choose an option.

● Pressing the **MENU** button accepts the settings and restores the menu screen.

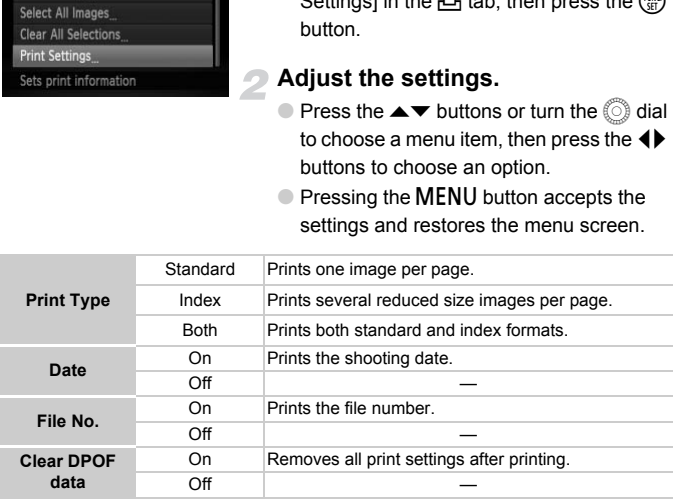

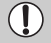

**•** Some printers or photo developer services may not be able to reflect all of the settings in the prints.

- $\bullet$  may appear when using a memory card with print settings set by a different camera. These settings will be overwritten with those set by your camera.
- **•** If [Date] is set to [On], some printers may print the date twice.
- **•** With [Index] chosen, the [Date] and [File No.] options cannot be set to [On] at the same time.
	- **•** The date will be printed in the style set in the [Date/Time] function in the  $*$  tab (p. [20\)](#page-19-0).
	- **•** Movies cannot be chosen.

### <span id="page-147-1"></span>Choosing the Number of Copies

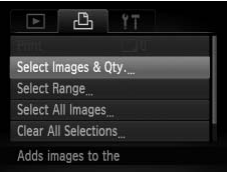

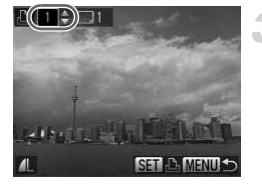

#### <span id="page-147-0"></span>**Choose [Select Images & Qty.].**

**• Press the MENU button to choose [Select**] Images & Qty.] in the  $\triangle$  tab, then press the (FUNC) button.

#### **Choose an image.**

- $\bullet$  Press the  $\blacklozenge$  buttons or turn the  $\circledcirc$  dial to choose an image, then press the  $\binom{f\{M|C}{SET}}{F}$ button. COPY
	- $\triangleright$  You will be able to set the number of print copies.
	- $\bullet$  If you choose images in [Index],  $\checkmark$ appears on the screen. Pressing the ( $^{\text{true}}_{\text{eff}}$ ) button again will deselect the image and  $\checkmark$  will disappear.

#### **Set the number of prints.**

- $\circ$  Press the  $\blacktriangle \blacktriangledown$  buttons or turn the  $\circledcirc$  dial to set the number of prints (maximum 99).
- Repeat Steps 2 and 3 to choose other images and the number of prints for each.
- You cannot set the number of copies for index prints. You can only choose which images to print (as shown in Step 2).
- Pressing the MENU button accepts the settings and restores the menu screen.

# Select Range

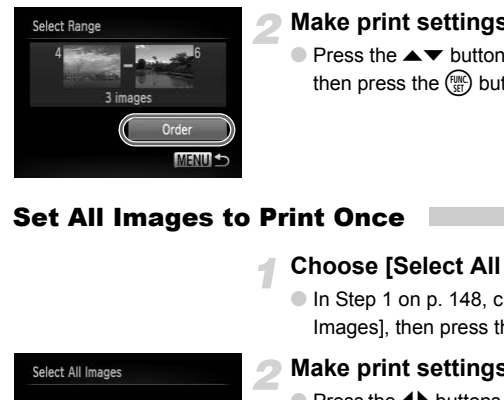

# **Choose [Select Range].**

- In Step 1 on p. [148,](#page-147-0) choose [Select] Range], then press the  $\binom{mn}{m}$  button.
- Follow Steps 2 and 3 on p. [130](#page-129-0) to choose images.

#### **Make print settings.**

 $\bullet$  Press the  $\blacktriangle \blacktriangledown$  buttons to choose [Order], then press the  $\binom{f(w)}{g(x)}$  button.

# Set All Images to Print Once

#### **Choose [Select All Images].**

In Step 1 on p. 148, choose [Select All Images], then press the  $\binom{mn}{m}$  button.

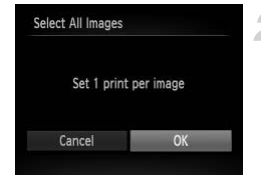

#### **Make print settings.**

 $\bullet$  Press the  $\bullet\blacktriangleright$  buttons or turn the  $\circledcirc$  dial to choose [OK], then press the  $\binom{nm}{m}$  button.

# <span id="page-148-0"></span>Clearing All Selections

## **Choose [Clear All Selections].**

● In Step 1 on p. [148,](#page-147-0) choose [Clear All Selections], then press the  $\binom{f(n)}{5}$  button.

#### **Print Added Images**

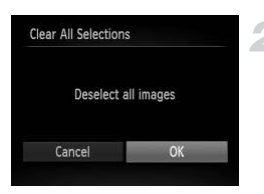

#### **All selections will be cleared.**

 $\bullet$  Press the  $\bullet\bullet$  buttons or turn the  $\circledcirc$  dial to choose [OK], then press the  $\binom{nm}{m}$  button.

# <span id="page-149-0"></span>Print Added Images

You can print images added to the print list by connecting the camera to a PictBridge compliant printer (pp. 146 – 149).

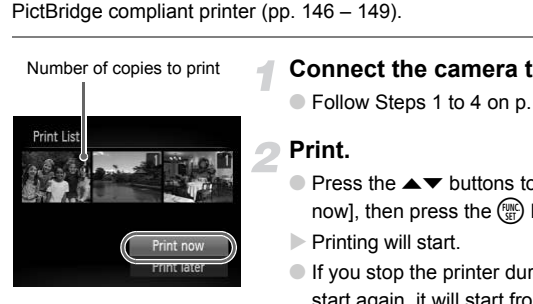

#### **Connect the camera to the printer.**

● Follow Steps 1 to 4 on p. [144](#page-143-0).

#### **Print.**

- $\bullet$  Press the  $\blacktriangle \blacktriangledown$  buttons to choose [Print] now], then press the  $\binom{m}{\text{ST}}$  button.
- $\triangleright$  Printing will start.
- If you stop the printer during printing and start again, it will start from the next print.

# *9*

# Customizing Camera Settings

You can customize various settings to suit your shooting preferences. The first part of this chapter explains convenient and commonly used functions. and of this chapter explains convenient and depart explains how to change shooting and<br>part explains how to change shooting and<br>proposes.

The latter part explains how to change shooting and playback settings to suit your purposes.

# Changing Camera Settings

You can customize convenient and commonly used functions from the  $\mathsf{f} \mathsf{T}$  tab (p. [49\)](#page-48-0).

# Changing Sounds

You can change each of the camera's operation sounds.

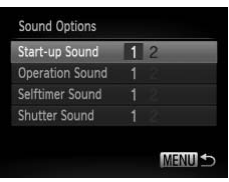

- Choose [Sound Options], then press the  $(m)$  button.
- $\bullet$  Press the  $\blacktriangle \blacktriangledown$  buttons or turn the  $\circledcirc$  dial to choose an option.
- $\bullet$  Press the  $\bullet\bullet$  buttons to choose an option.
	- 1 Preset sounds (cannot be modified)  $\mathfrak{p}$ Preset sounds You can use the included software to

# Turning Off Hints & Tips

When you choose an item in the **FUNC**, menu (p. 48) or MENU (p. [49\)](#page-48-0), a description of the function (hints and tips) is displayed. You can turn off this function. MENULES<br>
1 Preset sounds<br>
(cannot be modified)<br>
2 You can use the included<br>
change the sounds (p. [2\)](#page-1-0).<br>
1 You can use the included<br>
change the sounds (p. 2).<br>
1 COPY COPY COPY COPY COPY COPY<br>
2010 COPY COPY COPY COPY COPY C

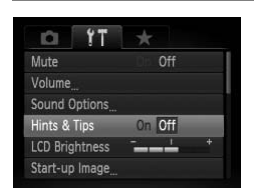

 $\bullet$  Choose [Hints & Tips], then press the  $\blacklozenge$ buttons to choose [Off].

# Changing the Start-up Screen

You can change the start-up screen that appears when you turn on the camera.

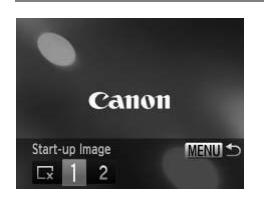

- Choose [Start-up Image], then press the  $(m<sub>c</sub>)$  button.
- $\bullet$  Press the  $\bullet\bullet$  buttons or turn the  $\circledcirc$  dial to choose an option.
	- No start-up image
	- <sup>1</sup> Preset images (cannot be modified)
		- Preset images
	- 2 You can set recorded images, and use the included software to change the images.

# <span id="page-152-0"></span>Registering Recorded Images as the Start-up Screen Preset images<br>
You can set record<br>
included software to<br>
included software to<br>
ess the D button and set the camera to Play<br>
mage.<br>
Choose [Start-up Ima<br>
whutton.<br>
Press the 4 buttons

When you press the  $\blacktriangleright$  button and set the camera to Playback mode, you can register an image.

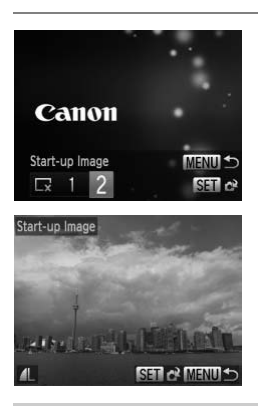

- Choose [Start-up Image], then press the  $(m)$  button.
- $\bullet$  Press the  $\bullet$  buttons or turn the  $\circledcirc$  dial to choose [2], then press the  $\binom{m}{st}$  button.
- $\bullet$  Press the  $\bullet$  buttons or turn the  $\circledcirc$  dial to choose an image, then press the  $\binom{f(w)}{g(z)}$ button.
- $\bullet$  Press the  $\bullet\ \blacktriangleright$  buttons or turn the  $\circledcirc$  dial to choose [OK], then press the  $\binom{m}{31}$  button to complete registration.

Any previously registered start-up image will be overwritten when registering a new start-up image.

#### **Register the start-up image or sounds with the included**  ଢ଼ **software**

The dedicated operation sounds and start-up images on the included software can be registered to the camera. Refer to the *Software Guide* for details.

# <span id="page-153-0"></span>Changing the File Number Assignment

Images you shoot are automatically assigned file numbers in the order they were taken, from 0001 – 9999, and saved to folders of up to 2,000 images. You can change the file number assignment.

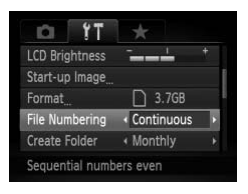

● Choose [File Numbering], then press the  $\blacklozenge$  buttons to choose an option.

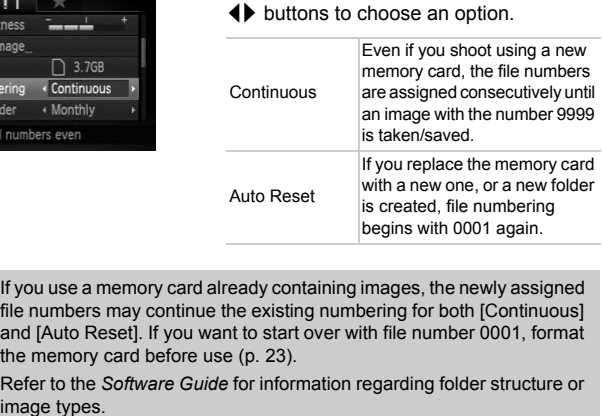

- **•** If you use a memory card already containing images, the newly assigned  $\varnothing$ file numbers may continue the existing numbering for both [Continuous] and [Auto Reset]. If you want to start over with file number 0001, format the memory card before use (p. [23](#page-22-0)).
	- **•** Refer to the *Software Guide* for information regarding folder structure or

# Creating Folders by Shooting Date

Images are saved into folders created each month, however, you can also create folders by shooting date.

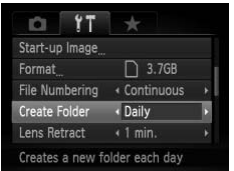

- Choose [Create Folder], then press the  $\blacklozenge$  buttons to choose [Daily].
- Images will be saved into folders created on each shooting date.

## Changing the Lens Retract Time

For safety reasons, the lens retracts about 1 minute after pressing the  $\blacksquare$ button when in a Shooting mode (p. 28). If you want the lens to retract immediately when you press the  $\blacktriangleright$  button, set the retract time to [0 sec.]. **g the Lens Retract Time**<br>asons, the lens retracts about 1 minute after<br>in a Shooting mode (p. 28). If you want the<br>when you press the **D** button, set the retraction<br>Choose [Lens Retraction<br>Choose [Lens Retraction<br>Choose

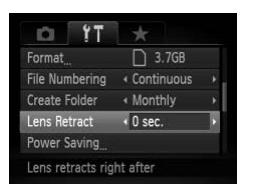

● Choose [Lens Retract], then press the  $\blacklozenge$  buttons to choose [0 sec.].

# Turning Off the Power Saving Function

You can set the power saving function (p. [52\)](#page-51-0) to [Off]. Setting it to [On] is recommended to save battery power.

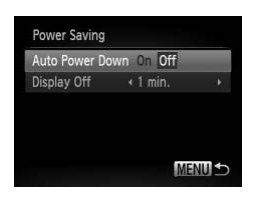

- $\bullet$  Choose [Power Saving], then press the  $\binom{fund}{SE}$ button.
- $\bullet$  Press the  $\blacktriangle \blacktriangledown$  buttons or turn the  $\circledcirc$  dial to choose [Auto Power Down], then press the  $\blacklozenge$  buttons to choose [Off].
- If you set the power saving function to [Off], be sure to turn the camera off after use.

# Setting the Screen Shut-Off Time

You can adjust the time the screen takes to shut off automatically (p. [52](#page-51-0)). This also works when [Auto Power Down] is set to [Off].

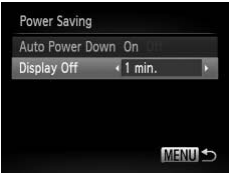

- $\degree$  Choose [Power Saving], then press the  $\binom{mnc}{3}$ button.
- $\circ$  Press the  $\blacktriangle \blacktriangledown$  buttons or turn the  $\circledcirc$  dial to choose [Display Off], then press the  $\blacklozenge$ buttons to choose a time.
- In order to save battery power, you should choose less than [1 min.].

# Using the World Clock

<span id="page-155-0"></span>When travelling abroad, you can record images with local dates and times simply by switching the time zone setting. If you pre-register the destination time zones, you can enjoy the convenience of not having to switch the Date/ Time settings. m button. COPY

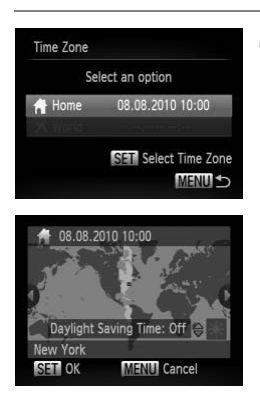

#### **Set the home time zone.**

- $\bullet$  Choose [Time Zone], then press the  $\binom{mn}{n}$ button.
- When setting this for the first time, check the information that displays on the screen at the left, then press the  $\binom{true}{set}$  button.
- $\bullet$  Press the  $\blacklozenge$  buttons or turn the  $\circledcirc$  dial to choose the home time zone.
- To set daylight saving time (adds 1 hour), press the  $\blacktriangle \blacktriangledown$  buttons to choose  $\frac{1}{2}$ .
- Press the (™) button.

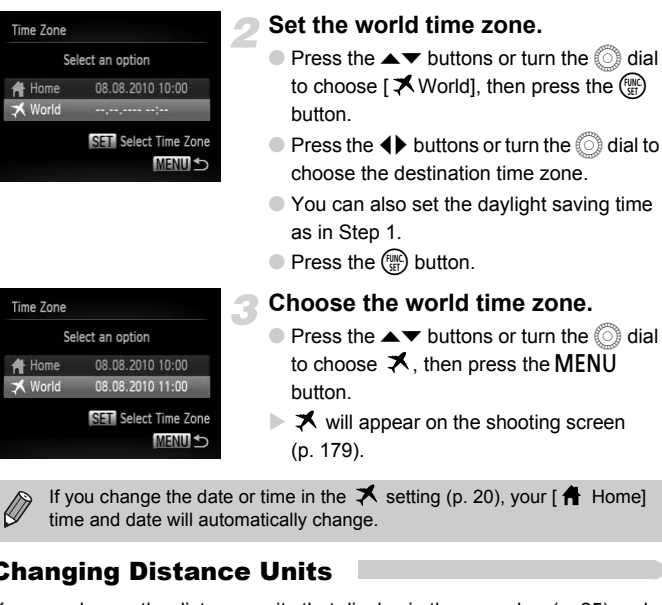

If you change the date or time in the  $\blacktriangleright$  setting (p. [20\)](#page-19-0), your [ $\biguparrow$  Home] time and date will automatically change.

# Changing Distance Units

You can change the distance units that display in the zoom bar (p. [25\)](#page-24-0) and the MF indicator (p. [89](#page-88-0)) from m/cm to ft/in.

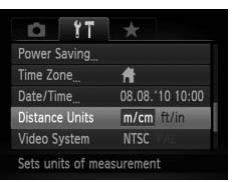

● Choose [Distance Units], then press the  $\blacklozenge$  buttons to choose [ft/in].

# Changing Shooting Function Settings

If you set the mode dial to  $\mathbf{P}$ , you can change the settings in the  $\blacksquare$  tab (p. [49\)](#page-48-0).

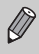

Before attempting to shoot using a function explained in this chapter in modes other than  $P$  mode, check if the function is available in those modes (pp. [182](#page-181-0) – [185\)](#page-184-0).

# Switching the Focus Setting

The camera focuses on whatever it is aimed at even when the shutter button is not pressed. However, you can set it so that the camera only focuses when the shutter button is pressed halfway.

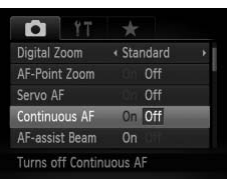

● Choose [Continuous AF], then press the  $\blacklozenge$  buttons to choose [Off].

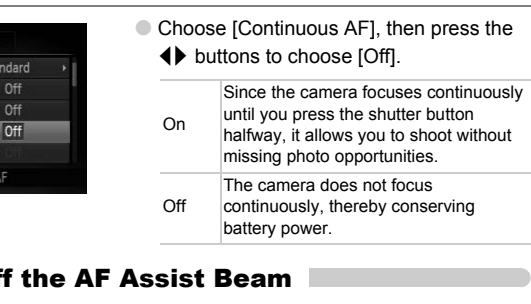

# <span id="page-157-0"></span>Turning Off the AF Assist Beam

The lamp will automatically light to assist focusing in low light conditions when you press the shutter button halfway. You can turn off the lamp.

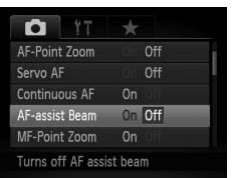

● Choose [AF-assist Beam], then press the  $\blacklozenge$  buttons to choose [Off].

# Changing the Flash Timing

You can change the timing of the flash and shutter.

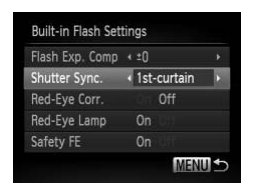

- $\bullet$  Choose [Flash Control], then press the  $\binom{m}{\text{SET}}$ button.
- $\bullet$  Press the  $\blacktriangle \blacktriangledown$  buttons or turn the  $\textcircled{\tiny{\textcircled{\tiny{\textcirc}}}}$  dial to choose [Shutter Sync.], then press the
	- $\blacklozenge$  buttons to choose a setting.

1stcurtain opens. The flash fires right after the shutter

2ndcurtain closes. The flash fires right before the shutter

# <span id="page-158-0"></span>Turning Off the Red-Eye Reduction Function

The red-eye reduction lamp lights in order to reduce the red-eye effect that occurs when shooting in dark conditions with the flash. You can turn off this function. 2nd-<br>
Colores curtain closes.<br>
Colores curtain closes.<br>
Colores curtain colores current to reduce the<br>
shooting in dark conditions with the flash.<br>
Choose [Flash Controles]<br>
Choose [Flash Controles]<br>
Choose [Flash Control

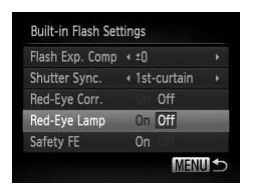

- $\bullet$  Choose [Flash Control], then press the  $\binom{m}{\text{ST}}$ button.
- $\bullet$  Press the  $\blacktriangle \blacktriangledown$  buttons or turn the  $\circledcirc$  dial to choose [Red-Eye Lamp], then press the  $\blacklozenge$  buttons to choose [Off].

#### Changing the Image Display Time Right After Shooting

You can change the length of time the images display right after shooting.

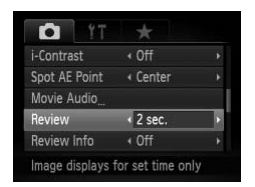

 $\bullet$  Choose [Review], then press the  $\blacklozenge$ buttons to choose an option.

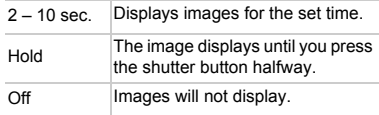

## Changing the Way the Image Displays Right After Shooting

You can change the way the image displays right after shooting.

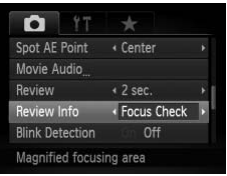

 $\bullet$  Choose [Review Info], then press the  $\blacklozenge$ buttons to choose an option.

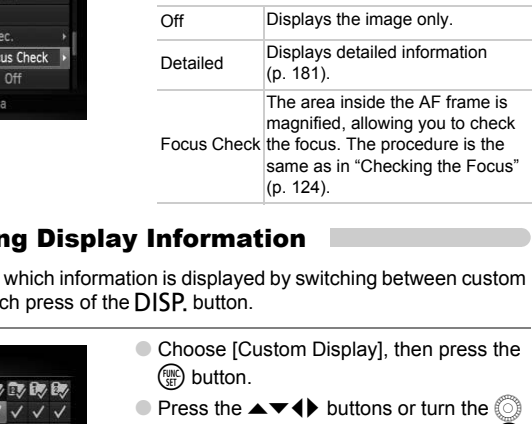

# <span id="page-159-0"></span>Customizing Display Information

You can change which information is displayed by switching between custom displays with each press of the  $\textsf{DISP}\xspace$  button.

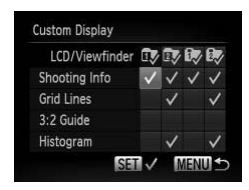

- Choose [Custom Display], then press the  $\binom{FUND}{SET}$  button.
- $\bullet$  Press the  $\blacktriangle \blacktriangledown \blacklozenge$  buttons or turn the  $\circledcirc$ dial to choose an item, then press the  $\mathbb{R}^m$ button.  $\checkmark$  will appear on items that display.
- $\bullet$  Press the  $\blacktriangle \blacktriangledown \blacklozenge$  buttons or turn the  $\textcircled{\tiny{\odot}}$ dial to choose  $\mathbb{D}$ ,  $\mathbb{D}$ ,  $\mathbb{D}$ , or  $\mathbb{D}$ , then press the  $\binom{mn}{m}$  button, and the **DISP**, button to change the custom display settings. Custom display items with  $\heartsuit$  will not display when the  $\overline{D}$  is pressed. Also,  $\heartsuit$  cannot be set for the current custom display while making settings.

Items with  $\sqrt{\ }$  will display.

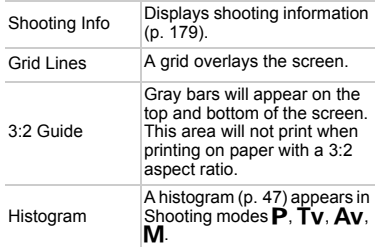

If you press the shutter button halfway and return to the shooting screen from the custom display settings screen, the settings will not be saved.

**•** Gray items can also be set, however, they may not appear depending on the Shooting mode.

- **•** Grid lines will not be recorded on the image.
- [3:2 Guide] is not available in  $\blacksquare$ .
- **•** The gray areas displayed with [3:2 Guide] are the areas that will not be printed. The actual image recorded will include the portion in the gray areas. The custom display settings screen, the settings<br>tiems can also be set, however, they may not a<br>shooting mode.<br>Innes will not be recorded on the image.<br>Guide] is not available in  $\frac{m}{N}$ .<br>Guide] is not available in  $\frac{$

#### <span id="page-160-0"></span>Changing the IS-Mode Settings

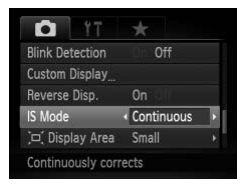

 $\bullet$  Choose [IS Mode], then press the  $\blacklozenge$ buttons to choose an option.

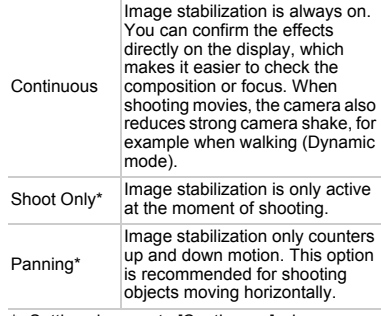

Setting changes to [Continuous] when shooting movies.

- **•** If camera shake is too strong, attach the camera to a tripod. You should also set the IS Mode to [Off] when the camera is attached to a tripod.
	- **•** When using [Panning], hold the camera horizontally to shoot. Image stabilization does not work when the camera is held vertically.

When shooting movies, if you press the zoom lever toward [11] and zoom out, the effect increases.

# Registering Functions to the  $\sqrt{s}$  Button

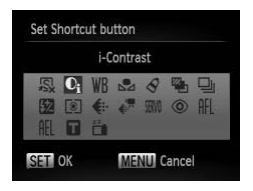

**T** 

- Choose [Set Shortcut button], then press the  $\binom{FUNC}{CF}$  button.
- $\bullet$  Press the  $\blacktriangle \blacktriangledown \blacklozenge$  buttons or turn the  $\circledcirc$ dial to choose the functions to register, then press the  $\binom{mn}{m}$  button. the the button.<br>
The Divideo Press the  $\blacktriangleright$  button<br>
in  $\circledR$  and  $\circledR$  and  $\circledR$  button<br>
is then press the  $\sqrt{S}$  button<br>
is  $\sqrt{S}$  if you want to return the button to default is<br>
is  $\sqrt{S}$  symbol is shown on the
	- $\bullet$  Pressing the  $\sqrt{5}$  button will call up the registered function.
- **Choose**  $\sqrt{S}$  if you want to return the button to default settings.
	- When this  $\bigcirc$  symbol is shown on the bottom right of an icon, the function cannot be used in the current Shooting mode or function setting.
	- In  $\mathbb{Z}_4$ , each press of the  $\sqrt{s}$  button records white balance data (p. [77](#page-76-0)), and the white balance settings change to  $\mathbb{S}$ .
	- In AFL, each press of the **B** button will adjust and lock the focus, and AFI will appear on the screen.
	- If you press the **S** button in  $\frac{z^2}{2}$ , both the screen and viewfinder displays will turn off. Try one of the following to restore the displays:
		- Press any button other than the power button
		- Change the camera's vertical or horizontal orientation
		- Open and close the screen
		- Raise and lower the flash

# Registering Commonly Used Shooting Menus (My Menu)

You can register up to 5 items from commonly used shooting menus to the  $\star$  tab, letting you quickly access these items from a single screen.

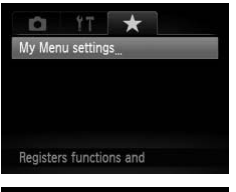

# Choose the menu i<br>
Press the  $\blacktriangleright$  button<br>
to choose [Select item<br>  $\textcircled{F}$  button.<br>
Press the  $\blacktriangleright$  button<br>
Dress the  $\blacktriangleright$  button<br>
to choose a menu to re<br>
press the  $\textcircled{F}$  button.<br>  $\blacktriangleright$  will appear.<br>  $\Box$  T Select items... Set default view

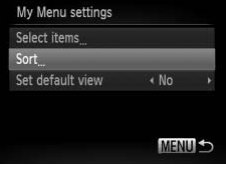

# **Choose [My Menu settings].**

 $\bullet$  Choose IMv Menu settings in the  $\star$  tab. then press the  $\binom{mn}{m}$  button.

#### **Choose the menu items to register.**

- $\bullet$  Press the  $\blacktriangle \blacktriangledown$  buttons or turn the  $\circledcirc$  dial to choose [Select items], then press the  $\binom{func}{str}$  button.
- $\bullet$  Press the  $\blacktriangle \blacktriangledown$  buttons or turn the  $\circledcirc$  dial to choose a menu to register (up to 5), then press the  $\binom{FWH}{SFT}$  button.
- $\triangleright$   $\checkmark$  will appear.
- $\bullet$  To cancel registration, press the  $\binom{m}{m}$ button, and  $\checkmark$  will disappear.
- Press the MENU button.

#### **Change the order in which menu items are displayed.**

- $\bullet$  Press the  $\blacktriangle \blacktriangledown$  buttons or turn the  $\circledcirc$  dial to choose [Sort], then press the  $\binom{f(III))}{SET}$  button.
- $\bullet$  Press the  $\blacktriangle \blacktriangledown$  buttons or turn the  $\circledcirc$  dial to choose the menu item you want to move, then press the  $\binom{f(w)}{g(x)}$  button.
- $\bullet$  Press the  $\blacktriangle \blacktriangledown$  buttons or turn the  $\circledcirc$  dial to change the order, then press the  $f_{\text{SET}}^{mnc}$ button.
- **Press the MFNU button.**
- $\bigotimes$
- **•** Gray items in Step 2 can also be set, however, they may not be available depending on the Shooting mode.
- Choose [Set default view] and press the  $\blacklozenge\blacktriangleright$  buttons to choose [Yes]. My Menu can now be displayed by pressing the  $MENU$  button when in a Shooting mode.

# Changing Playback Function Settings

You can adjust the settings in the  $\blacktriangleright$  tab by pressing the  $\blacktriangleright$  button (p. [49](#page-48-0)).

# Choosing the Image that First Displays in Playback

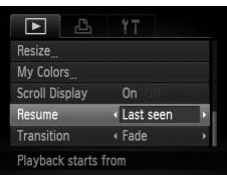

 $\bullet$  Choose [Resume], then press the  $\blacklozenge$ buttons to choose an option.

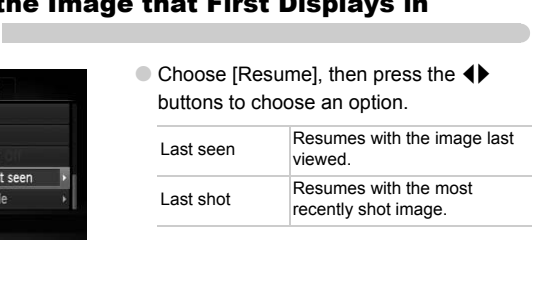

# *10*

# Useful Information

This chapter introduces how to use separately sold accessories (p. [39](#page-38-0)), troubleshooting tips, and contains lists of functions and items that appear on the screen. ubleshooting tips, and contains lists of function of the screen.

# Using Household Power

If you use AC Adapter Kit ACK-DC50 (sold separately), you can use the camera without worrying about how much charge is left in the battery.

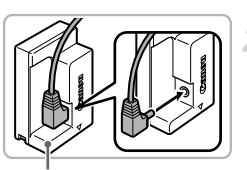

#### **Terminals**

# Insert the coupler.<br>
Follow Step 2 on p. 17 to<br>
then insert the coupler as<br>
locks into place with a clim<br>
locks into place with a clim<br>
Cord<br>
Cord<br>
Cord

# **Turn off the camera.**

# **Plug the cord into the coupler.**

● Fully insert the plug into the coupler.

#### **Insert the coupler.**

- Follow Step 2 on p. 17 to open the cover, then insert the coupler as shown until it locks into place with a click.
- $\bullet$  Close the cover ( $\circ$ ), and press downward as  $(2)$ ) you slide it until it clicks into place  $( 3).$

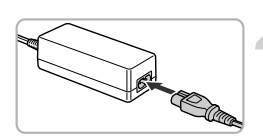

#### **Connect the power cord.**

- Connect the power cord to the compact power adapter, then plug the other end into a power outlet.
- Turn the camera on to use it.
- After you finish, turn off the camera and unplug the power cord from the power outlet.

 $\sqrt{D}$  Do not unplug the plug or power cord with the camera turned on. This could erase images you have taken or damage the camera.

# Using the Lens Hood (Sold Separately)

When shooting a wide-angle photo that is backlit without using a flash, we recommend attaching Lens Hood LH-DC60 to reduce the amount of extraneous light entering the lens.

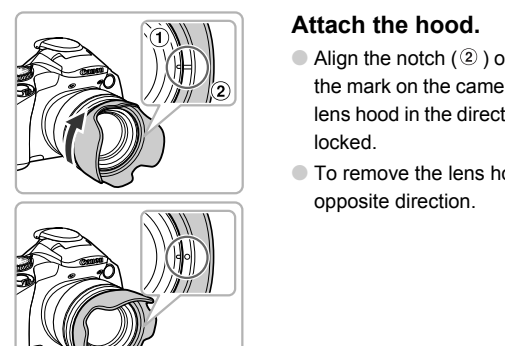

#### **Attach the hood.**

- $\bullet$  Align the notch (2) on the lens hood with the mark on the camera  $(①)$ , and turn the lens hood in the direction of the arrow until locked.
- To remove the lens hood, turn it in the opposite direction.

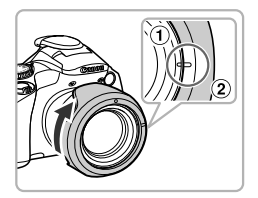

 $\bullet$  When not in use, align the notch  $(2)$  on the hood with the mark on the camera  $(①)$ , and turn the hood in the direction of the arrow until locked as shown.

If you use the built-in flash with the hood attached, portions of the image may appear darker.

# Using an Externally Mounted Flash (Sold Separately)

You can make your flash photography even better with the use of a Speedlite EX series flash (sold separately).

- You should set the white balance to  $\clubsuit$ .
- **•** Please also read the Speedlite series manual included with the flash.
	- **•** When a Speedlite EX series flash is mounted, you cannot set the built-in flash.
		- **•** Some functions on Speedlite 270EX, 430EX II, and 580EX II cannot be used with this camera.
		- **•** When using Canon brand flashes other than Speedlite EX series models, the flash may not fire correctly, or may not fire at all. Flashes with a manual firing function can be used in manual mode, however redeye correction is not available.
		- **•** Using a non-Canon brand flash (particularly a high-voltage flash) or flash accessories may inhibit normal operation or damage the camera.

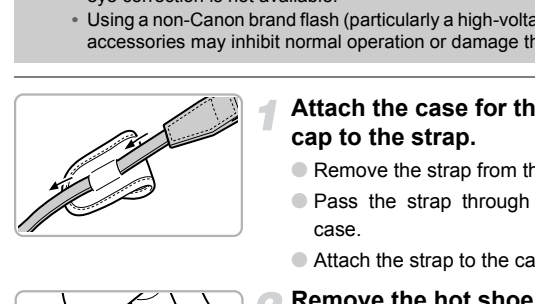

 $\left( \mathbf{I}\right)$ 

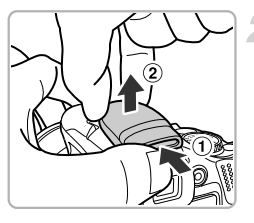

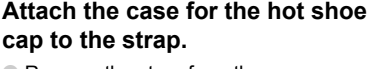

- Remove the strap from the camera.
- Pass the strap through the back of the case.
- $\bullet$  Attach the strap to the camera (p. [13\)](#page-12-0).

#### **Remove the hot shoe cap.**

- $\bullet$  Push  $\left(\overline{1}\right)$  and lift  $\left(\overline{2}\right)$  the cap to remove it.
- To avoid losing the cap when you remove it, place it in the case you attached to the strap.

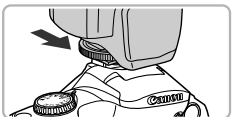

**Attach the flash to the hot shoe.**

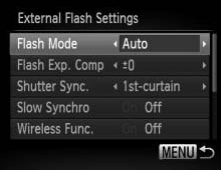

#### **Turn the flash on, then turn the camera on.**

- A red  $\ddagger$  appears on the screen (or the viewfinder).
- $\triangleright$  When the flash is charged, its pilot lamp will light.

# **Display the flash settings screen.**

- **Press the MENU button to choose [Flash** Controll from the  $\Box$  tab, then press the (FUNC) button.
- $\triangleright$  The options set on the flash will appear.

## **Make the setting.**

- $\bullet$  Press the  $\blacktriangle \blacktriangledown$  buttons or turn the  $\circledcirc$  dial to choose an item, then press the  $\blacklozenge$ buttons to adjust the setting.
- The available settings differ depending on the flash (p. 170).
- $\bullet$  In modes other than **P**, T**v**, A**v**, and **M**, flash settings cannot be changed since the flash adjusts and fires automatically.

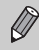

If you hold down the  $\frac{1}{2}$  button for more than one second, you can also Make the setting.<br>
The options set on the<br>
Make the setting.<br>
Press the  $\blacktriangleright$  button<br>
to choose an item, the<br>
buttons to adjust the setting<br>
The available settings<br>
the flash (p. 170).<br>
In modes other than **F**<br>
flash set

# Attaching the Hot Shoe Cap

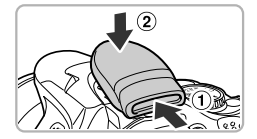

● Attach the hot shoe cap when you are not using an externally mounted flash.

# Configuring the Externally Mounted Flash (Sold Separately)

#### <span id="page-169-0"></span>**Speedlite 270EX, 430EX II, and 580EX II**

- **•** The maximum flash synchro shutter speed is 1/250 second.
- **•** The flash output will automatically adjust when [Flash Mode] is set to [Auto]. Flash exposure compensation and safety FE can also be set. However, when setting flash exposure compensation on the camera, make sure to set the flash exposure compensation amount on the flash to [+0] beforehand.
- **•** The flash output can be adjusted on the camera or the flash\* if [Flash Mode] is set to [Manual].

\* With Speedlite 270EX, settings cannot be made on the flash.

• In M mode, you can set the flash output on the camera even if the flash unit is set to E-TTL flash exposure compensation. [E-TTL] will display on the flash, but the flash will fire at the flash output set on the camera. The flash compensation amount set on the flash will also change. o [Manual].<br>
lite 270EX, settings cannot be made on the<br>
rou can set the flash output on the camera of<br>
E-TTL flash exposure compensation. [E-TTI<br>
the flash will fire at the flash output set on the<br>
sation amount set on t

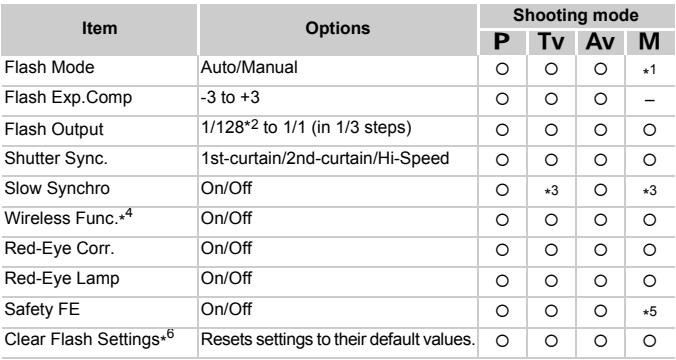

**•** Settings available on the camera are as follows.

- \*1 Fixed to [Manual].
- \*2 1/64 for Speedlite 270EX and 430EX II.
- \*3 Fixed to [On].
- \*4 Settings aside from On/Off are set on the flash. Not available with Speedlite 430EX II. When set to [On], [Shutter Sync.] cannot be set to [2nd-curtain]. Even if you set [Shutter Sync.] to [2nd-curtain] on the camera, it will change to [1st-curtain].
- \*5 Fixed to [Off].
- \*6 [Slow Synchro], [Safety FE], [Red-Eye Corr.] and [Red-Eye Lamp] can also be returned to their default values using [Reset All] in the camera's  $\uparrow\uparrow$  menu (p. [53\)](#page-52-0).
- The settings from the flash are applied to the flash mode, flash exposure compensation, flash output, shutter synchro, and wireless function when you turn on the camera.
- The following functions can also be used:
	- Auto Exposure (Set the camera to E-TTL mode)
	- FE Lock (When [Flash Mode] is set to [Auto])
	- Auto Zoom (Not available with the 270EX))
		- **•** For continuous shooting, the flash can be used in quick flash mode (pilot lamp lit green). In this case, flash output may be less than with full flash (pilot lamp lit red) (580EX II only). (Not available with the 270EX))<br>
		continuous shooting, the flash can be used in qu<br>
		lit green). In this case, flash output may be les<br>
		I lamp lit red) (580EX II only).<br>
		external flash has been set to to troboscopic fla<br>
		ext
			- **•** If the external flash has been set to stroboscopic flash, the flash's set-up menu cannot be chosen (580EXII only).
			- **•** Speedlite 380EX, 420EX, 430EX, 550EX, and 580EX can be used in the same way.

#### **Using Speedlite 430EX II and 580EX II**

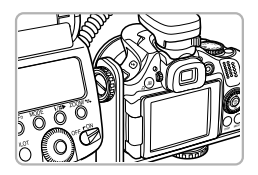

Using the separately sold Speedlite Bracket SB-E2 prevents unnatural shadows from appearing on the sides of objects when shooting from a vertical position. However, depending on the angle, the bracket may interfere with opening the LCD monitor. Please use the camera with the LCD monitor closed and the screen facing outward.

#### **Other Canon Flashes**

Canon flashes other than the Speedlite EX series will fire at their full strength. For the optimal aperture values and ISO speeds for the distance to the subject, refer to the quide number listed in the flash's user quide.

# <span id="page-171-1"></span>Using an Eye-Fi Card

Before using an Eye-Fi card, be sure to check whether Eye-Fi card use is authorized in the country or territory of use (p. [16\)](#page-15-0).

When you put a prepared Eye-Fi card into the camera, you can automatically transfer your images wirelessly to a computer, or upload them to a web service.

Image transfer is a function of the Eye-Fi card. For details on how to setup and use the card, and concerning problems transferring images, please refer to the Eye-Fi card user guide, or contact the manufacturer.

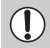

Please keep the following things in mind when using an Eye-Fi card.

- Even if you set [Eye-Fi trans.] to [Disable] (p. [173\)](#page-172-0), the Eye-Fi card may transmit radio waves. Be sure to remove the Eye-Fi card from the camera before entering areas that prevent unauthorized transmission of radio waves, such as hospitals and airplanes.
- <span id="page-171-0"></span>• If you have trouble transferring images, check the card or computer settings. For details, refer to the user guide supplied with the card.
- Depending on the connection status of the wireless network, it may take time to transfer images, or image transfer may be interrupted.
- Due to its transfer function, the Eye-Fi card may become hot.
- Battery consumption will be quicker than in normal use.
- Camera operations will be slower than in normal use. This may be resolved

If you put an Eye-Fi card into the camera, the connection status can be checked in the shooting screen (Information Display) and playback screen (Simple Information Display). before entering areas that prevent unauthorized transmissi<br>such as hospitals and airplanes.<br>If you have trouble transferring images, check the card or<br>For details, refer to the user guide supplied with the card.<br>Depending

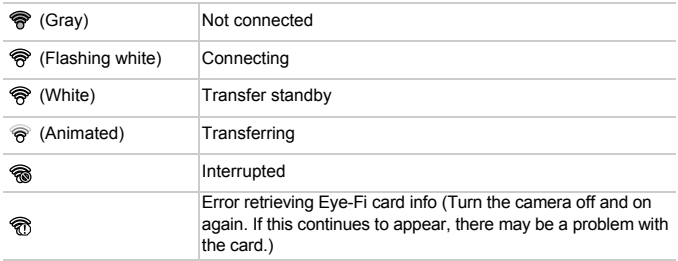

will appear on transferred images.

The power saving function does not work while transferring images (p. [52\)](#page-51-0).

#### Checking Connection Information

You can check the Eye-Fi card's access point SSID, or connection status.

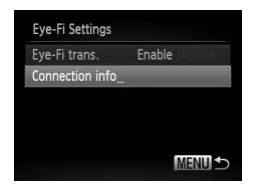

#### **Choose [Connection info].**

- Press the MENU button, then choose [Eye-Fi Settings] from the  $11$  tab, and press the  $f_{\text{eff}}^{\text{full}}$  button.
- $\bullet$  Press the  $\blacktriangle \blacktriangledown$  buttons or turn the  $\circledcirc$  dial to choose [Connection info], then press the  $\binom{FUNC}{CT}$  button.
- $\triangleright$  The Connection info screen will appear.

## <span id="page-172-0"></span>Disabling Eye-Fi Transfer

You can set the card to disable Eye-Fi transfer.

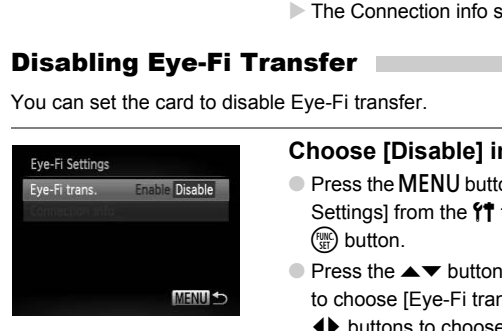

#### **Choose [Disable] in [Eye-Fi trans.].**

- **Press the MENU button to choose IEve-Fi** Settings] from the  $11$  tab, then press the  $\binom{FUND}{SFT}$  button.
- $\bullet$  Press the  $\blacktriangle \blacktriangledown$  buttons or turn the  $\circledcirc$  dial to choose [Eye-Fi trans.], then press the  $\blacklozenge$  buttons to choose [Disable].

#### **What if [Eye-Fi Settings] does not appear?**

[Eye-Fi Settings] will only appear when an Eye-Fi card is inserted in the camera.

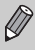

If the Eye-Fi card has a write-protect tab, you will not be able to check the card's connection status, or set [Eye-Fi trans.] to [Disable] when the tab is in the locked position.

# Troubleshooting

If you think there is a problem with the camera, first check the following. If the items below do not solve your problem, contact a Canon Customer Support Help Desk as listed on the included customer support list.

#### Power

#### **You pressed the power button, but nothing happened.**

- **•** Confirm that the battery is the correct type, and is not depleted (p. [15\)](#page-14-0).
- **•** Confirm that the battery is properly inserted (p. [17](#page-16-1)).
- **•** Confirm that the memory card/battery cover is securely closed (p. [17\)](#page-16-2).
- **•** If the battery terminals are dirty, battery performance will decrease. Clean the terminals with a cotton swab and re-insert the battery several times.

#### **Battery is consumed quickly.**

**•** Battery performance decreases at low temperatures. Warm the battery, for example, by placing it in your pocket with the terminal cover on.

#### **Lens will not retract.**

**•** Do not open the memory card/battery cover while the power is on. After closing the memory card/battery cover, turn the power on then back off (p. [17\)](#page-16-2). moto declared a tow component of the terminate of the terminate of the terminal cover on.<br>
ract.<br>
Tract.<br>
Tracter memory card/battery cover while the power is on<br>
the power, turn the power on then back off (p. 17<br>
and or n

## TV output

**Image is distorted or not showing on TV (p. 127).**

# Shooting

#### **Cannot shoot.**

**•** When in Playback mode (p. 22), press the shutter button halfway (p. [24\)](#page-23-0).

#### **The screen is off (p. 27).**

#### **Screen does not display properly in dark places (p. 47).**

#### **Screen does not display properly while shooting.**

Please note, the following will not be recorded in still images, but will be recorded in movies.

- **•** When the camera is subjected to powerful light sources, the display may darken.
- **•** When shooting under fluorescent or LED lighting, the screen may flicker.
- **•** When shooting bright light sources, a bar of light (purplish red) may appear on the screen.

#### **A flashing** h **appears on the screen and the shot cannot be taken even though the shutter button was pressed fully (p. [27\)](#page-26-0).**

#### **appears when the shutter button is pressed halfway (p. [27](#page-26-2)).**

- **•** Set the [IS mode] to [Continuous] (p. [161\)](#page-160-0).
- Raise the flash and set it to  $\frac{1}{2}$  (p. [72\)](#page-71-0).
- **•** Increase the ISO speed (p. [76\)](#page-75-0).
- **•** Attach the camera to a tripod. Additionally, you should set the [IS Mode] to [Off] when shooting with a tripod (p. [161\)](#page-160-0).

#### **Image is blurred.**

- **•** Press the shutter button halfway to focus on the subject, then press fully to shoot (p. [24\)](#page-23-0).
- **•** Shoot the subject within the focusing distance (p. [189\)](#page-188-0).
- **•** Set the [AF-assist Beam] to [On] (p. [158\)](#page-157-0).
- **•** Confirm that functions which you do not intend to use (macro, etc.) are not set.
- **•** Shoot using the focus lock or AF lock (pp. [82](#page-81-0), [87](#page-86-0)).

#### **Even when you press the shutter button halfway, the AF frame does not appear, and the camera does not focus.**

**•** If you center on the light and dark contrasting area of the subject and push the shutter button halfway, or repeatedly push the shutter button halfway, the AF frame will appear and the camera will focus.

#### **Subject is too dark.**

- **•** Raise the flash and set it to  $\frac{1}{2}$  (p. [72\)](#page-71-0).
- **•** Correct the brightness with exposure compensation (p. 73).
- **•** Adjust the image with i-Contrast (pp. 98, 141).
- **•** Use AE Lock, or spot metering to shoot (pp. 92, 93).

#### **Subject is too bright (overexposed).**

- Lower the flash and set it to  $\mathcal{D}$  (p. 26).
- **•** Correct the brightness with exposure compensation (p. 73).
- **•** Use AE Lock, or spot metering to shoot (pp. 92, 93).
- **•** Reduce the light illuminating the subject.

#### **Image is dark even though the flash fired (p. 27).**

- **•** Shoot within an appropriate distance for flash photography (p. [72\)](#page-71-0). brightness with exposure compensation (p. 73).<br>
mage with i-[C](#page-75-0)ontrast (pp. 98, 141).<br>
k, or spot metering to shoot (pp. 92, 93).<br> **o bright (overexposed).**<br>
ash and set it to  $\mathcal{C}(p, 26)$ .<br>
brightness with exposure compen
- **•** Correct the flash exposure compensation amount or flash output (p. [100](#page-99-0)).
- **•** Increase the ISO speed (p. 76).

#### **Image taken using the flash is too bright (overexposed).**

- **•** Shoot within an appropriate distance for flash photography (p. [72\)](#page-71-0).
- Lower the flash and set it to  $\circledast$  (p. [26\)](#page-25-0).
- **•** Correct the flash exposure compensation amount or flash output (p. [100](#page-99-0)).

#### **White dots appear on the image when shooting with the flash.**

**•** Light from the flash has reflected off dust particles or other objects in the air.

#### **Image appears rough or grainy.**

- **•** Shoot with the ISO speed on a lower setting (p. [76](#page-75-0)).
- **•** Depending on the Shooting mode, when shooting in a high ISO speed the image may appear rough or grainy (p. [62\)](#page-61-0).

#### **Eyes appear red (p. [98](#page-97-1)).**

**•** Set the [Red-Eye Lamp] to [On] (p. [159](#page-158-0)). When shooting with the flash, the lamp (on the front of the camera) lights (p. [44](#page-43-0)), and for approximately 1 second while the camera is reducing red-eye, it is not possible to shoot. It is more effective if the subject is looking directly at the lamp. Even better results can be obtained by increasing the lighting in indoor settings or approaching closer to the subject.

#### **Recording images to the memory card takes a long time, or continuous shooting slows down.**

**•** Perform a low-level format of the memory card in the camera (p. [54](#page-53-0)).

#### **Cannot make settings for shooting functions or FUNC. menu.**

**•** The items in which settings can be made differ depending on the shooting mode. Refer to "Functions Available in Each Shooting Mode" and "Shooting Menu" (pp. [182](#page-181-1) – [185](#page-184-1)).

# Shooting movies

#### **Correct shooting time does not display, or stops.**

**•** Format the memory card in the camera, or use a memory card capable of recording at high speeds. Even when the shooting time does not display properly, the recorded video will be the length that it was actually shot (pp. [23,](#page-22-0) [31\)](#page-30-0).

#### **The full buffer warning (p. [179](#page-178-2)) appeared on the screen and shooting ended automatically.**

The camera's internal memory was insufficient. Try one of the following:

- **•** Perform a low-level format of the memory card in the camera (p. [54](#page-53-0)).
- **•** Change the image quality setting (p. 111).
- **•** Use a memory card capable of recording at high speeds (p. 111).

# Playback

#### **Cannot play back images or movies.**

**•** If the file name or folder structure is changed on a computer, you may not be able to play back images or movies. Refer to the *Software Guide* for information regarding folder structure or file names. nal memory was insufficient. Try one of the following:<br>evel format of the memory card in the camera (p. 4<br>ge quality setting (p. 111).<br>card capable of recording at high speeds (p. 111).<br>k images or movies.<br>or folder struct

#### **Playback stops, or audio cuts out.**

- **•** Use a memory card that has had a low-level format performed on it with this camera (p. [54\)](#page-53-0).
- **•** If you copy a movie to a memory card that reads slowly, playback may interrupt momentarily.
- **•** Depending on its capabilities, when playing movies on a computer, frames may drop or the audio may cut out.

# Computer

#### **Cannot transfer images to a computer.**

It may be possible to solve the problem when the camera is connected to a computer via cable by reducing the transfer speed.

**Press the <b>I** button to enter Playback mode. Then press and hold the MENU button and press the  $\blacktriangle$  and  $\binom{m}{m}$  buttons together. In the screen that appears, press the  $\blacklozenge$ buttons to choose  $[B]$  and press the  $\binom{m}{m}$  button.

# Eye-Fi Card

**Cannot transfer images (p. [172\)](#page-171-0).**

# List of Messages That Appear on the Screen

If error messages appear on the screen, try one of the following solutions.

#### **No memory card**

**•** The memory card is not installed in the correct direction. Install the memory card in the correct direction (p. [17](#page-16-3)).

#### **Memory card locked**

**•** The SD memory card, SDHC memory card or SDXC memory card's, or the Eye-Fi card's write protect tab is set to "LOCK". Unlock the write protect tab (pp. [16,](#page-15-1) [17\)](#page-16-3).

#### **Cannot record!**

**•** You attempted to shoot an image without a memory card. Install the memory card in the correct direction to shoot (p. [17\)](#page-16-3).

#### **Memory card error (p. [54](#page-53-0))**

**•** If the same message appears even when a formatted memory card is installed in the correct direction, contact a Canon Customer Support Help Desk (p. [17](#page-16-3)).

#### **Insufficient space on card**

**•** There is not enough free space on the memory card to shoot (pp. [25](#page-24-0), [30](#page-29-0), [57,](#page-56-0) [71](#page-70-0), [107\)](#page-106-0) or edit images (pp. 138 – 142). Erase the images (pp. 29, 132) to open space for new images, or insert an empty memory card (p. 17). cluon, contact a [C](#page-128-0)anon Customer Support Help De<br>
pace on card<br>
denoting the space on the memory card to shoot (see (pp. 138 – 142). Erase the images (pp. 29, 132<br>
nsert an empty memory card (p. 17).<br>
o images recorded on t

#### **Change the battery pack. (p. 15)**

#### **No Image.**

**•** There are no images recorded on the memory card that can be displayed.

#### **Protected! (p. 129)**

#### **Unidentified Image/Incompatible JPEG/Image too large./Cannot play back AVI/ RAW**

- **•** Unsupported images, or images with corrupted data cannot be displayed.
- **•** Images manipulated on a computer, that have had their file name changed, or have been taken with a different camera may not display.

#### **Cannot magnify!/Cannot play back this content in Smart Shuffle/Cannot rotate/Cannot modify image/Cannot register this image!/Cannot modify/ Cannot assign to category/Unselectable image.**

- **•** Incompatible images cannot be magnified (p. [125](#page-124-1)), played back in Smart Shuffle (p. [125\)](#page-124-0), tagged as favorites (p. [134](#page-133-0)), rotated (p. [137](#page-136-0)), edited (pp. [138](#page-137-0) – [142](#page-141-0)), registered to the start-up screen (p. [153](#page-152-0)), categorized (p. [135](#page-134-0)), or added to a print list (pp. [146](#page-145-1), [147\)](#page-146-1).
- **•** Images manipulated on a computer, that have had their file name changed, or have been taken with a different camera may not be magnified, played back in Smart Shuffle, tagged as favorites, rotated, edited, registered to the start-up screen, categorized, or added to a print list.
- **•** Movies cannot be magnified (p. [125](#page-124-1)), played back in Smart Shuffle (p. [125\)](#page-124-0), edited (pp. [138](#page-137-0) – [142\)](#page-141-0), added to a print list (pp. [146,](#page-145-1) [147\)](#page-146-1), or registered to the start-up screen (p. [153\)](#page-152-0).

#### **Invalid selection range**

**•** When choosing the selection range (pp. [130](#page-129-0), [133,](#page-132-0) [136,](#page-135-0) [147](#page-146-1)), you tried to choose a starting image that was after the last image or you tried to choose an ending image that was before the starting image.

#### **Exceeded selection limit**

- **•** You chose more than 998 images in print settings. Choose less than 998 images (p. [148](#page-147-1)).
- **•** Print settings could not be saved correctly. Reduce the number of selected images and try again (p. [148](#page-147-1)).
- **•** You chose 501 or more images in Protect (p. [129](#page-128-0)), Erase (p. [132](#page-131-0)), Favorites (p. [134\)](#page-133-0), My Category (p. [135](#page-134-0)) or Print Settings (DPOF) (p. [147](#page-146-1)).

#### **Communication error**

**•** Images could not be transferred to the computer or printed due to the large amount of images (approx. 1000) stored on the memory card. Use a commercially available USB card reader to transfer the images. Insert the memory card into the printer's card slot to print.

#### **Naming error!**

**•** The folder or image could not be created because there is an image with the same file name as the folder or image that the camera is attempting to create, or the highest possible file number has already been reached. In the  $\uparrow\uparrow$  menu, change [File Numbering] to [Auto Reset] (p. 154) or format the memory card (p. [23](#page-22-0)). images (approx. 1000) stored on the memory card. Use a commercially ava<br>card reader to transfer the images. Insert the memory card into the printer'<br>to print.<br>The folder or image could not be created because there is an im

#### **Lens Error**

- **•** This error can occur if you hold the lens while it is in motion or when using it in a location with excessive dust or sand in the air.
- **•** If this error message continues to appear, contact a Canon Customer Support Help Desk as there may be a problem with the lens.

#### **A camera error was detected (Error number)**

- **•** If an error code appears directly after taking a picture, the shot may not have been recorded. Check the image in Playback mode.
- **•** If this error code reappears, note the Error number (Exx) and contact a Canon

# <span id="page-178-1"></span>Information Displayed on the Screen

# <span id="page-178-0"></span>Shooting (Information Display)

The same information will display on the viewfinder.

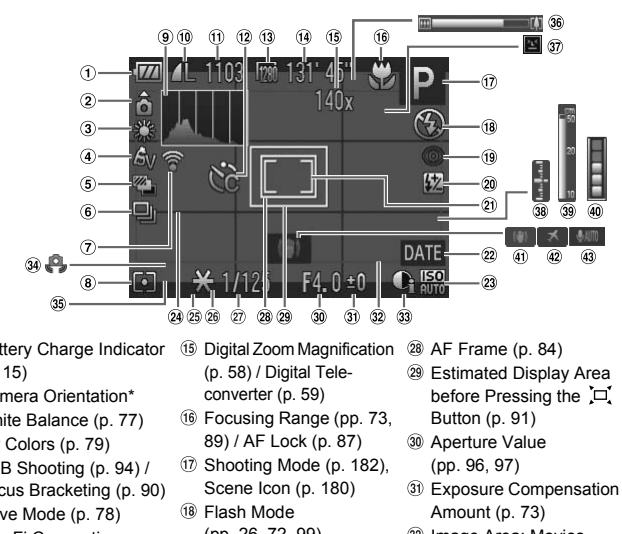

- <span id="page-178-2"></span>Battery Charge Indicator (p. [15\)](#page-14-0)
- Camera Orientation\*
- White Balance (p. 77)
- My Colors (p. 79)
- AEB Shooting (p. 94) / Focus Bracketing (p. 90)
- Drive Mode (p. 78)
- Eye-Fi Connection Status (p. [172](#page-171-1))
- Metering Method (p. [92](#page-91-0))
- Histogram (p. [47\)](#page-46-0)
- $(0)$  Compression (p. [74\)](#page-73-0), Recording Pixels (p. [74](#page-73-1))
- Still images: Recordable Shots (p. [75\)](#page-74-0)
- Self-Timer (pp. [61](#page-60-0), [80,](#page-79-0) [81\)](#page-80-0)
- Movies: Recording Pixels (p. [111](#page-110-0))
- Movies: Remaining Time (p. [111](#page-110-1))
- Digital Zoom Magnification (p. 58) / Digital Teleconverter (p. 59)
- Focusing Range (pp. 73, 89) / AF Lock (p. 87)
- 17 Shooting Mode (p. 182), Scene Icon (p. 180)
- Flash Mode (pp. [26](#page-25-0), [72](#page-71-0), [99\)](#page-98-0)
- <sup>19</sup> Red-Eye Correction (p. [142](#page-141-0))
- Flash Exposure Compensation / Flash Output (p. [100\)](#page-99-0)
- 21 Spot AE Point Frame (p. [92\)](#page-91-0)
- 22 Date Stamp (p. [60\)](#page-59-0)
- 23 ISO Speed (p. [76](#page-75-0))
- Grid Lines (p. [160\)](#page-159-0)
- AE Lock (p. [93\)](#page-92-0), FE Lock (p. [93\)](#page-92-1)
- 3:2 Guide (p. [160](#page-159-0))
- Shutter Speed
	- (pp. [95](#page-94-0), [97](#page-96-0))

AF Frame (p. [84](#page-83-0))

- Estimated Display Area before Pressing the  $\Box$ Button (p. [91](#page-90-0))
- Aperture Value (pp. [96](#page-95-0), [97](#page-96-0))
- **31) Exposure Compensation** Amount (p. [73\)](#page-72-0)
- <sup>32</sup> Image Area: Movies (p. [26\)](#page-25-1) / Image Area: Still Images (p. [111](#page-110-0))
- i-Contrast (p. [98\)](#page-97-0)
- Camera shake warning (p. [27\)](#page-26-2)
- Exposure Shift Bar (p. [113](#page-112-0))
- Zoom Bar (p. [25\)](#page-24-0)
- **37 Blink Detection (p. [101](#page-100-0))**
- Exposure Level (p. [97](#page-96-0))
- MF Indicator (p. [89\)](#page-88-0)
- Buffer Warning
- Image Stabilizer (p. [161\)](#page-160-0)
- 42 Time Zone (p. [156](#page-155-0))
- 43 Movie Audio (p. [114\)](#page-113-0)

#### **Information Displayed on the Screen**

 $\mathbf{\hat{\Omega}}$  : Standard,  $\mathbf{\hat{\Omega}}$   $\mathbf{\hat{Q}}$  : Held vertically

When shooting, the camera detects if it is held vertically or horizontally, and adjusts settings accordingly for the best shot. It also detects orientation during playback, so you can hold the camera in either orientation and it will automatically rotate images for correct viewing.

This function may not operate correctly when the camera is pointed straight up or down.

# <span id="page-179-0"></span>Scene Icons

In  $Q_{\text{H}}$  mode, the camera displays an icon for the scene it has determined and then automatically focuses and selects the optimum settings for subject brightness and color.

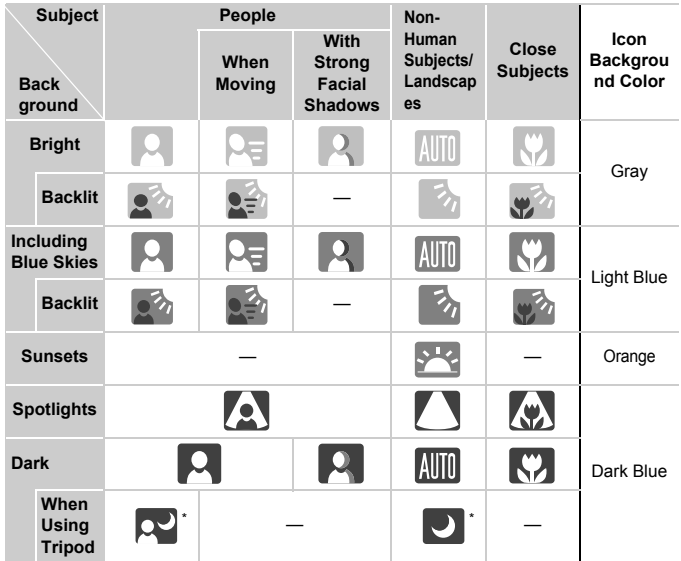

Appears when the scene is dark and the camera is attached to a tripod.
## <span id="page-180-0"></span>Playback (Detailed Information Display)

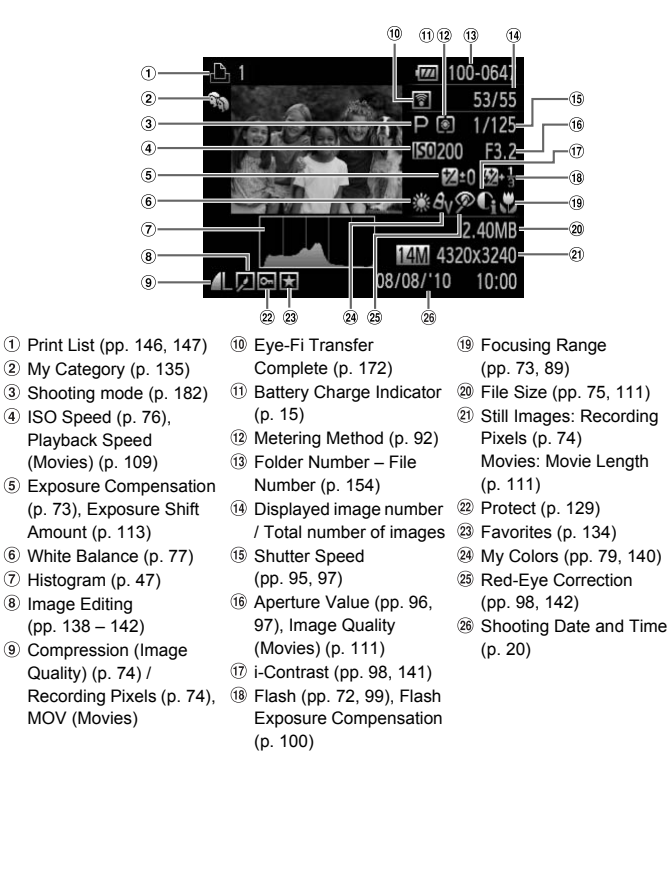

# <span id="page-181-1"></span><span id="page-181-0"></span>Functions Available in Each Shooting Mode

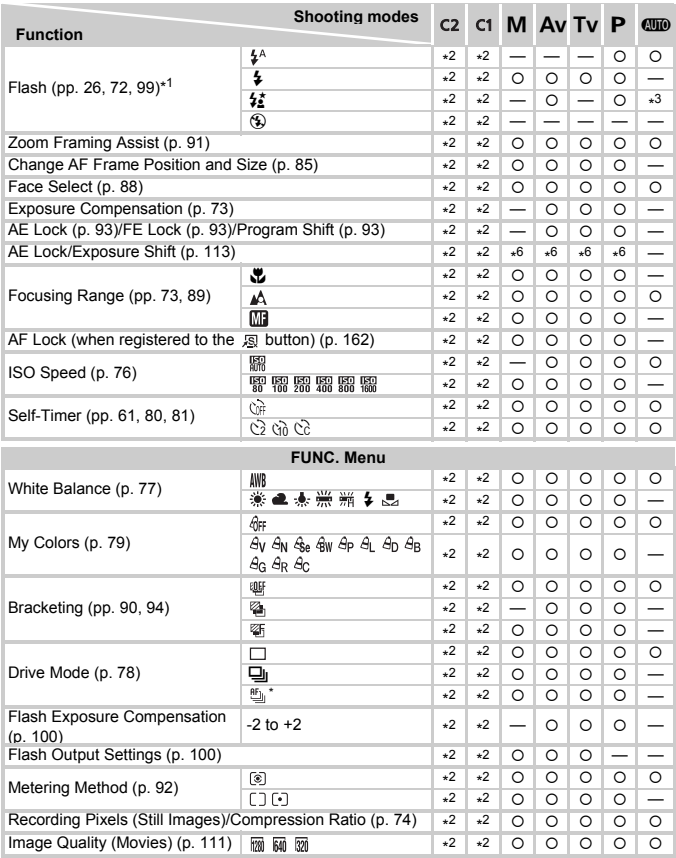

\*1 Fixed to  $\circledast$  when the flash is lowered, otherwise selectable when the flash is raised. \*2 The available settings depend on the registered shooting modes. \*3 Not selectable but switches to ‡ depending on the circumstances. \*4 Not selectable but switches to  $\sharp$  when the flash fires. \*5 Not available while shooting movies. \*6 Only available while shooting movies. \*7 The number of shots cannot be specified, and the time delay cannot be set to 0 seconds. \*8 White balance data not recordable.

#### **Functions Available in Each Shooting Mode**

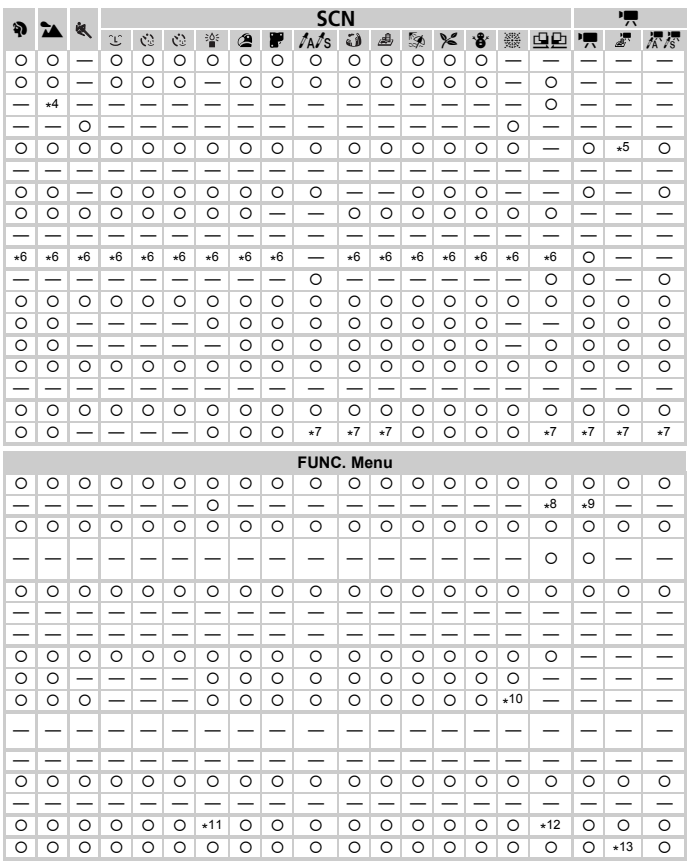

\*9  $\frac{1}{2}$  not available. \*10  $\frac{10}{2}$  \*11 M will appear as the recording pixel setting, and the image will be fixed at 1600 x 1200 pixels. It will be possible to select a compression ratio (image quality) setting.

\*12 Recording pixel setting  $\ \mathbbm{W}$  not selectable. \*13 Recording pixel setting  $\ \mathbbm{W}$  not selectable.<br>O Selectable, or set automatically. – Not selectable.

# <span id="page-183-0"></span>**Menus**

# **6** Shooting Menu

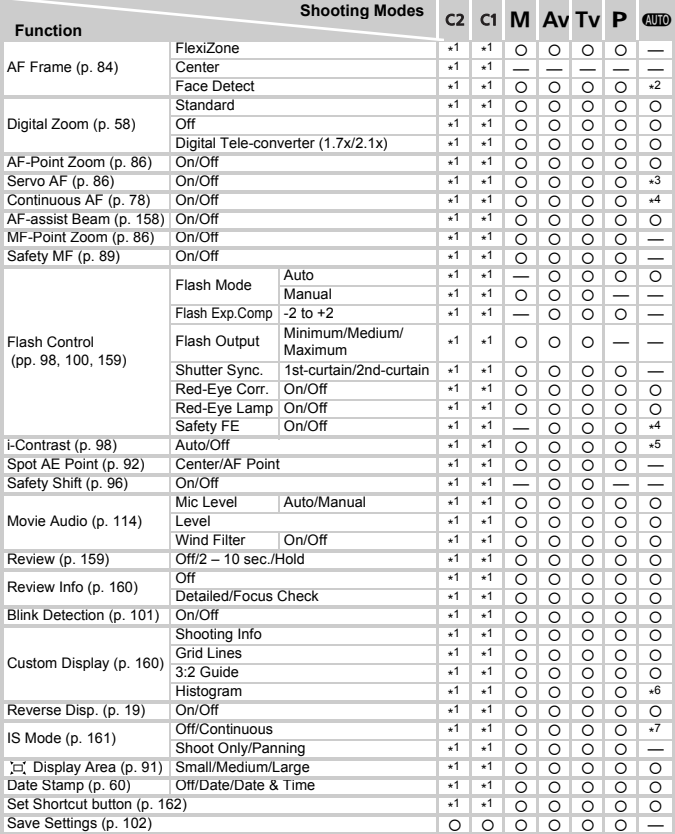

\*1 The available settings depend on the registered shooting modes.

\*2 9 points when a face is not detected.

\*3 [On] when movement of people is detected.

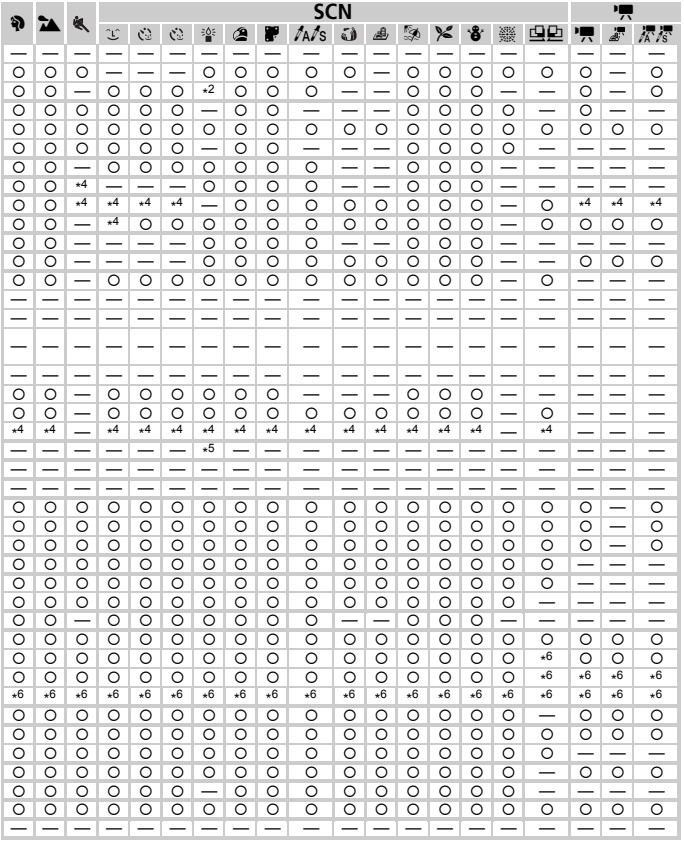

\*4 Fixed to [On].

\*5 Fixed to [Auto].<br>\*6 Selectable only, no settings available.<br>\*7 Fixed to [Continuous].

O Selectable, or set automatically. - Not selectable.

# **17 Set up Menu**

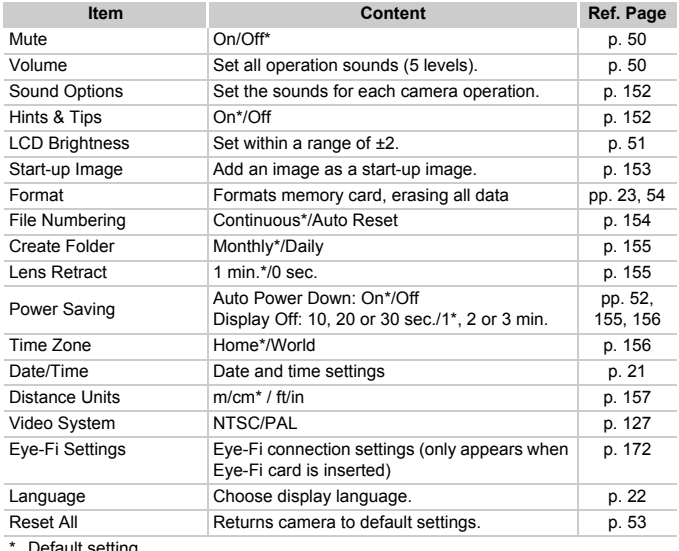

\* Default setting

# My Menu Menu

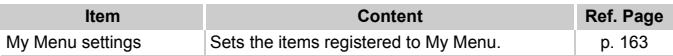

# **D** Playback Menu

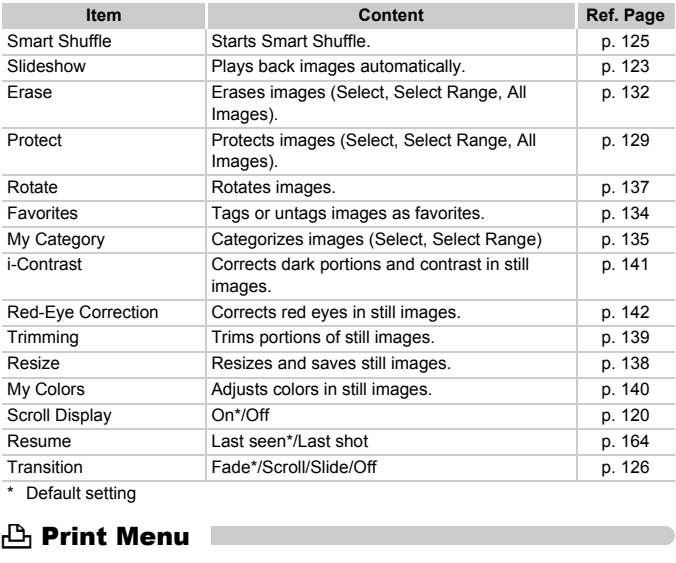

\* Default setting

# **凸 Print Menu**

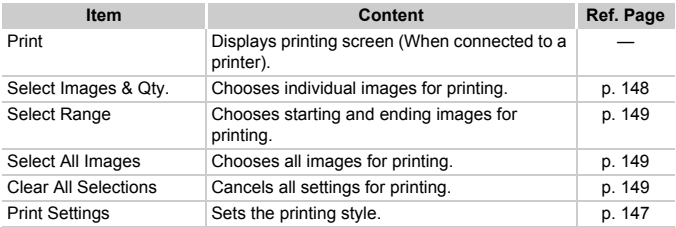

# Handling Precautions

- **•** This camera is a high-precision electronic device. Do not drop it or subject it to strong impacts.
- **•** Never place the camera close to magnets, motors or other devices that generate strong electromagnetic fields. Exposure to strong magnetic fields may cause malfunctions or corrupt image data.
- **•** If water droplets or dirt become stuck on the camera or screen, wipe with a dry soft cloth or eyeglass wiper. Do not rub or apply force.
- **•** Never use cleaners containing organic solvents to wipe the camera or screen.
- **•** Use a commercially available blower brush to remove dust from the lens. For stubborn dirt contact a Canon Customer Support Help Desk as listed on the customer support leaflet supplied with your camera.
- **•** When you move the camera rapidly from cold to hot temperatures, condensation may form on the internal or external surfaces of the camera. To avoid condensation, put the camera in an airtight, resealable plastic bag and let it adjust to temperature changes slowly before removing it from the bag. ner support leaflet supplied with your came<br>we the camera rapidly from cold to hot tem<br>may form on the internal or external surface<br>lensation, put the camera in an airtight, resest<br>st to temperature changes slowly before r
- **•** If condensation has formed on the camera, stop using it immediately, as continued use may damage the camera. Remove the battery and memory card, and wait until the moisture has completely evaporated before resuming use.

# Specifications

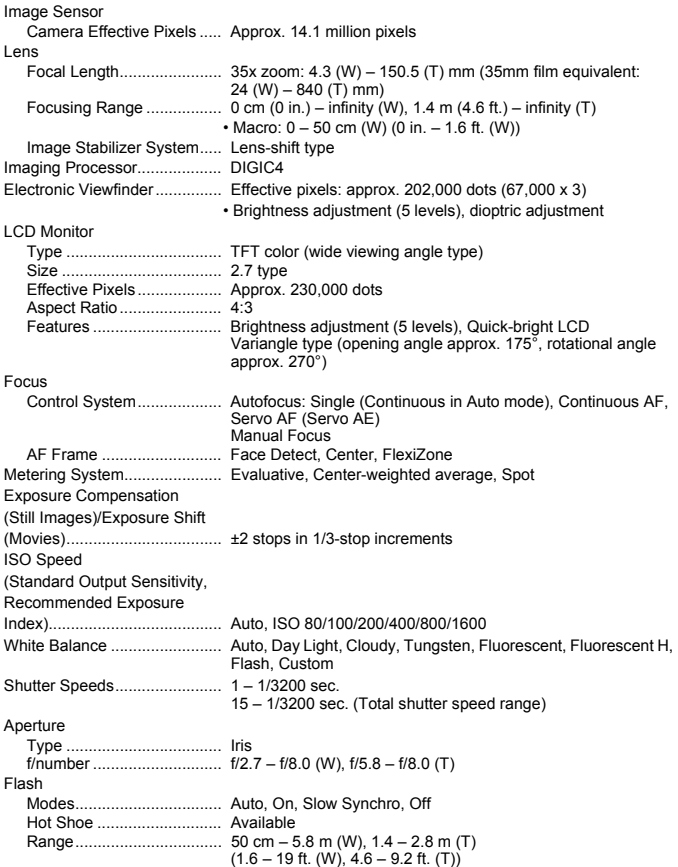

#### **Specifications**

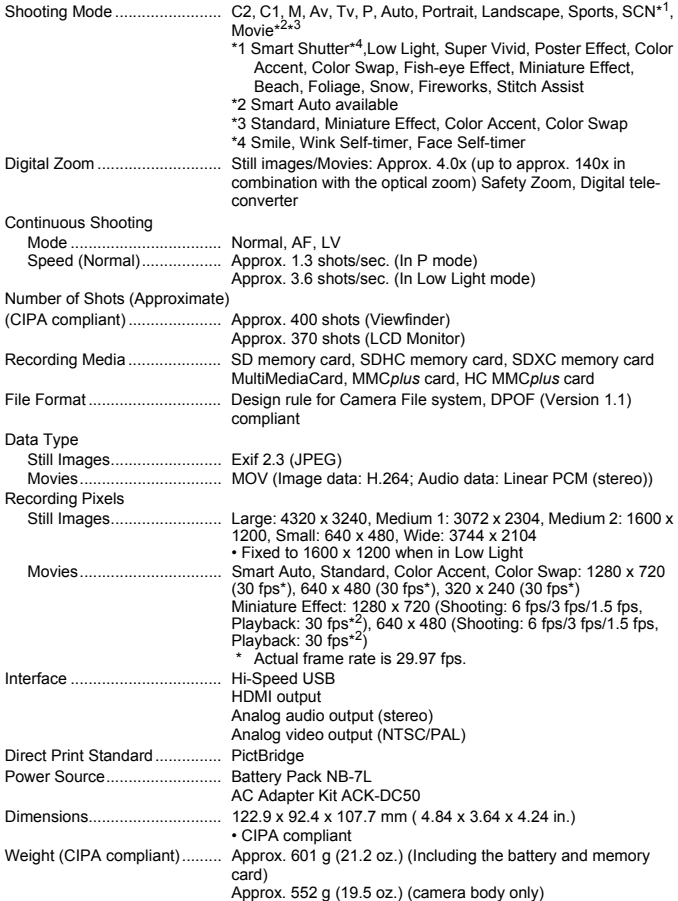

#### **Battery Pack NB-7L**

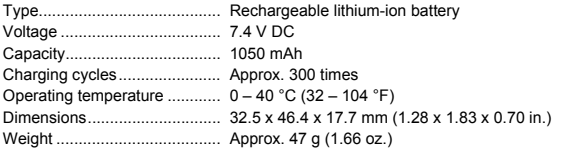

#### **Battery Charger CB-2LZ/CB-2LZE**

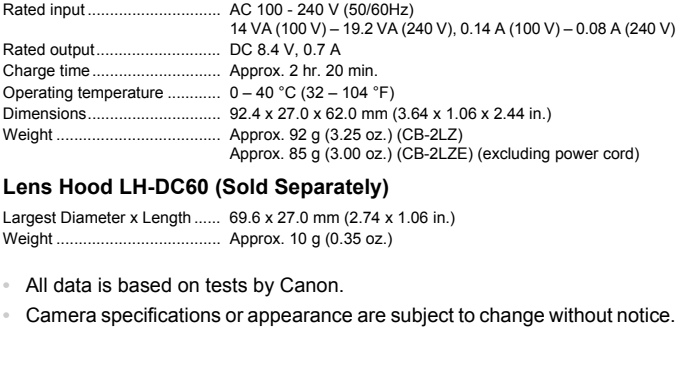

#### **Lens Hood LH-DC60 (Sold Separately)**

Largest Diameter x Length ...... 69.6 x 27.0 mm (2.74 x 1.06 in.) Weight ..................................... Approx. 10 g (0.35 oz.)

- **•** All data is based on tests by Canon.
- 

# Index

## **A**

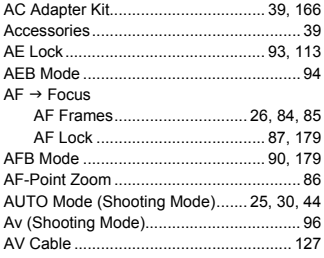

#### **B**

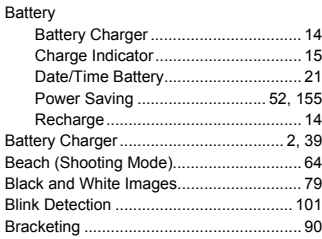

## **C**

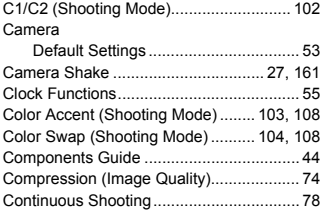

#### **D**

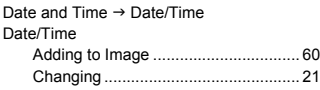

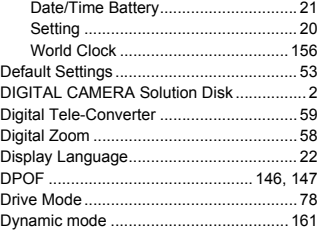

## **E**

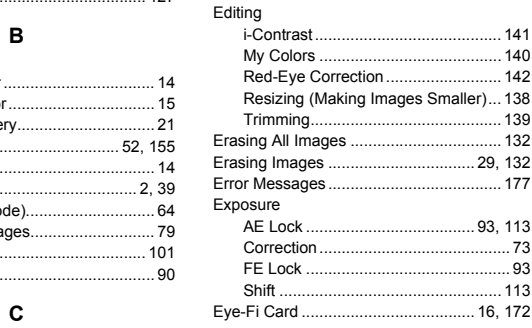

#### **F**

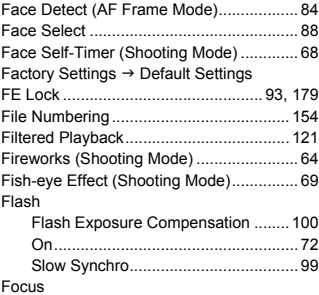

#### **Index**

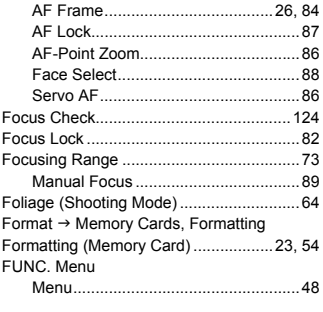

## **G**

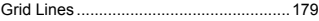

#### **H**

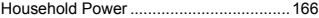

#### **I**

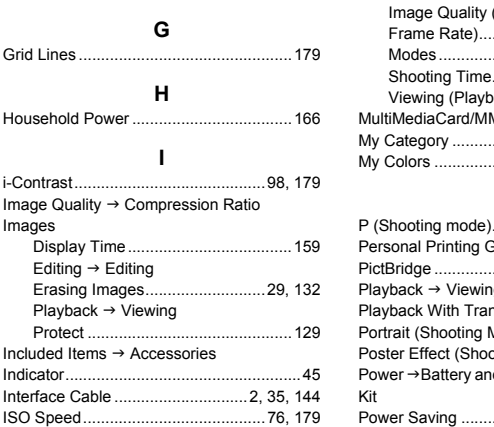

## **L**

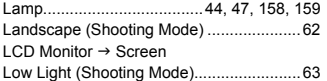

## **M**

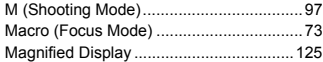

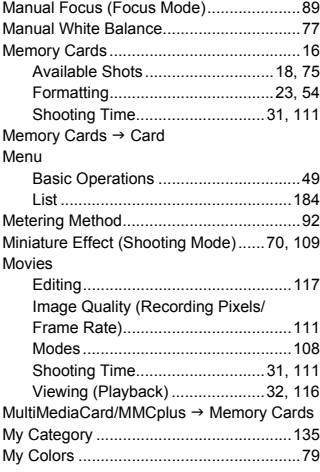

#### **P**

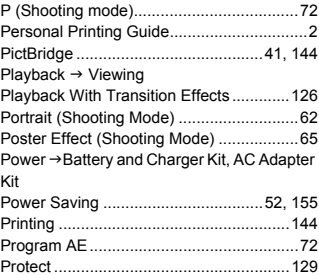

## **R**

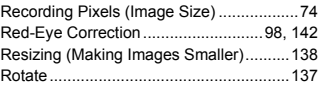

#### **Index**

#### **S**

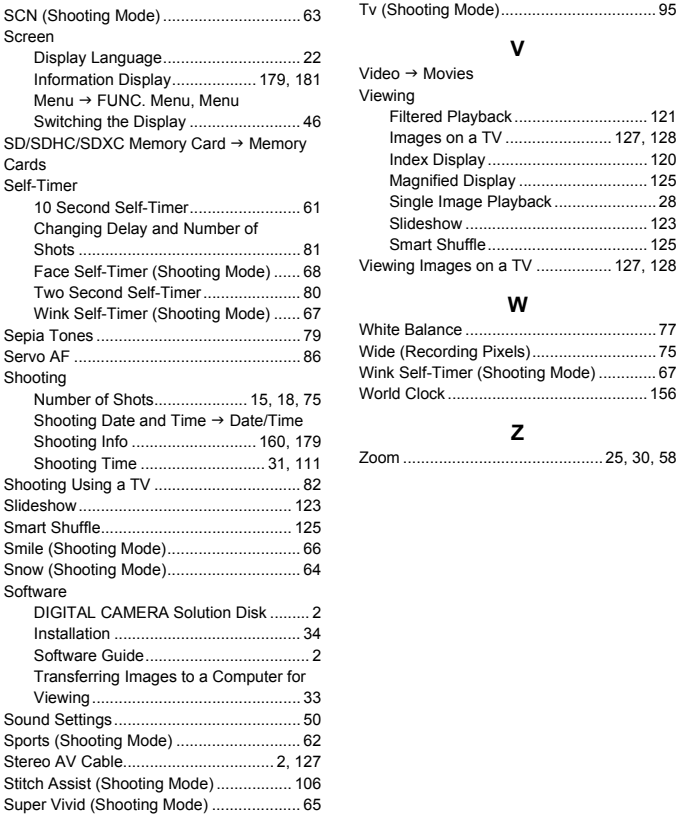

#### **T**

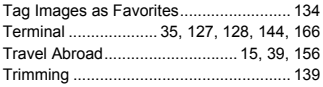

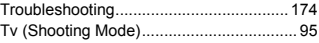

#### **V**

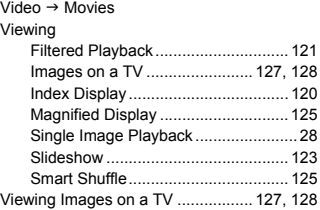

#### **W**

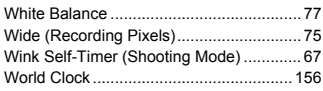

#### **Z**

### **MEMO**

#### **Disclaimer**

- Reprinting, transmitting, or storing in a retrieval system any part of this guide without the permission of Canon is prohibited.
- Canon reserves the right to change the contents of this guide at any time without prior notice.
- Illustrations and screenshots in this guide may differ slightly from the actual equipment.
- The above items notwithstanding, Canon accepts no liability for damages due to mistaken operation of the products. reansmitting, or storing in a retrieval system<br>the permission of Canon is prohibited.<br>wes the right to change the contents of this<br>prior notice.<br>and screenshots in this guide may differ slig<br>ment.<br>ems notwithstanding, Cano